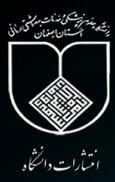

ORCİD

**RESEARCHERID** 

ResearchGate

 $\ddot{\mathbf{D}}$ 

 $R^{\tt G}$ 

راهنمای پروفایل های علمی پژوهشگران

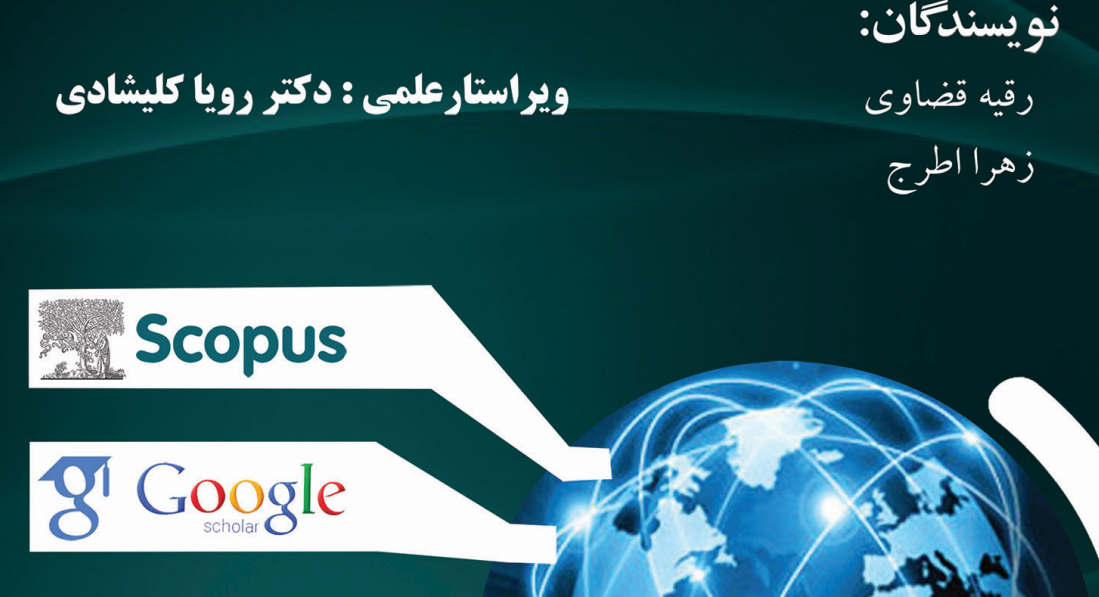

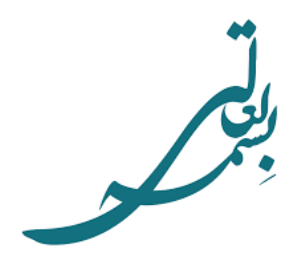

# **راهنماي پروفايلهاي علمي پژوهشگران**

**نويسندگان:**  رقيه قضاوي زهرا اطرج

**ويراستار علمي:** 

دكتر رويا كليشادي عضو هيأت علمي دانشگاه علوم پزشكي اصفهان

شهريور <sup>1395</sup>

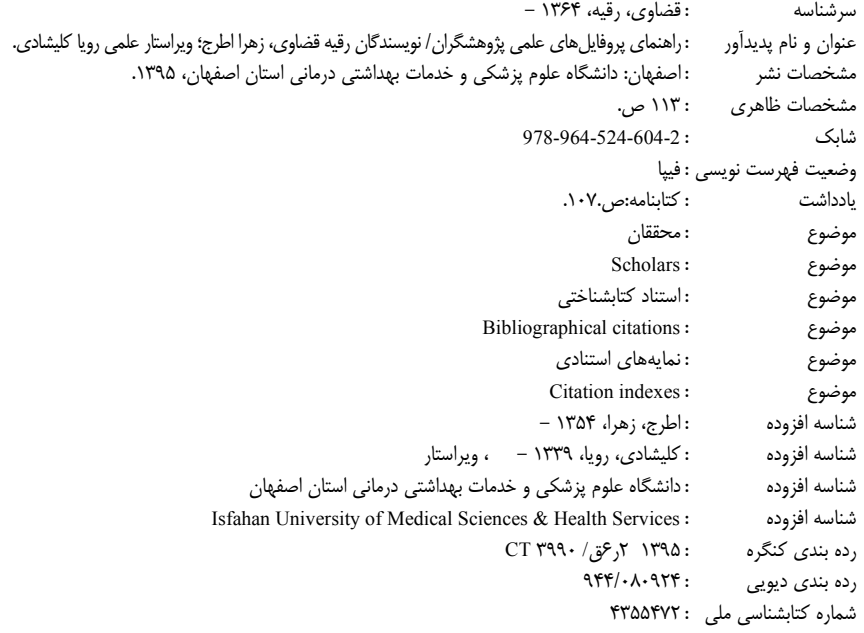

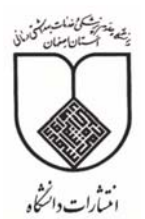

**نام كتاب: راهنماي پروفايلهاي علمي پژوهشگران نويسندگان: رقيه قضاوي- زهرا اطرج ويراستار علمي: دكتر رويا كليشادي ناشر: انتشارات دانشگاه علوم پزشكي اصفهان شابك: 978-964-524-604-2** 

**تعداد صفحات:** 113 **قطع:** وزيري **نوبت چاپ**: اول **تاريخ چاپ:** تابستان 1395 **تيراژ:** 1000 **قيمت**: 70000 ريال

كليه حقوق براي دانشگاه علوم پزشكي اصفهان محفوظ است. آدرس: دانشگاه علوم پزشكي اصفهان– ص.پ. ٣١٩–٨١٧٤۵–٨١٧٠ تلفن: ٣٧٩٢٣٠-٣١-٠٣١ http://publications.mui.ac.ir 031-36687898 :دورنما

### فهرست مطالب:

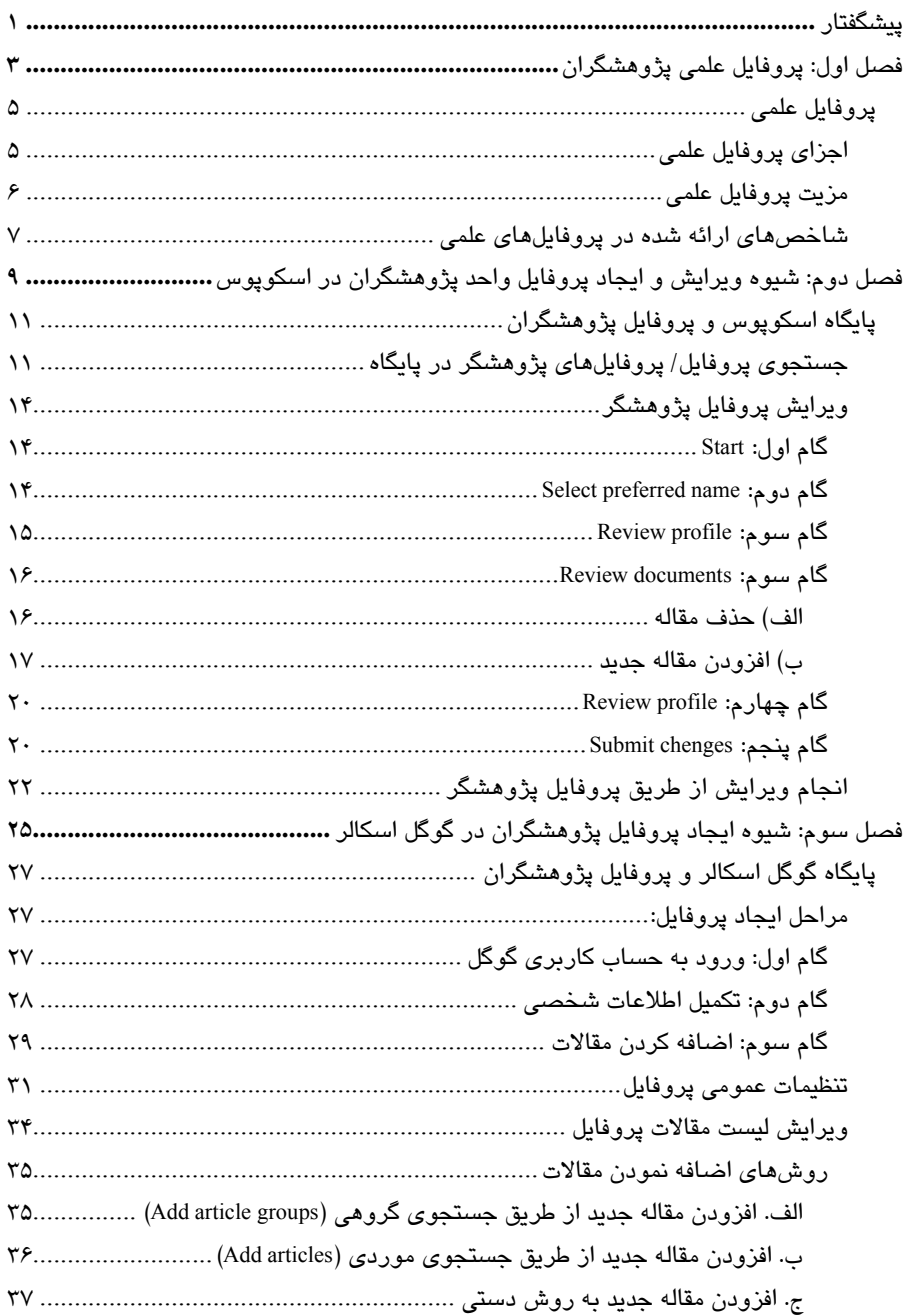

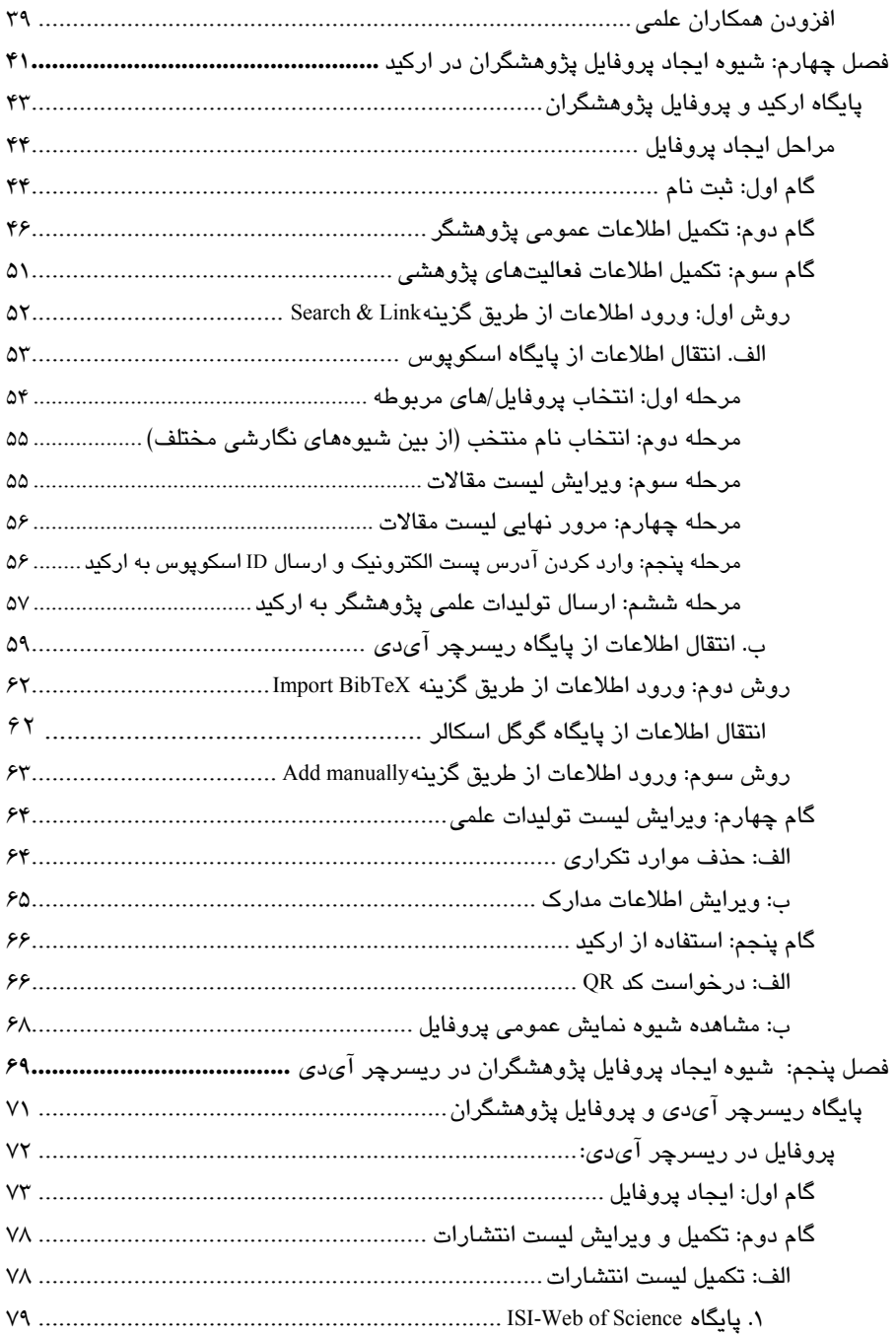

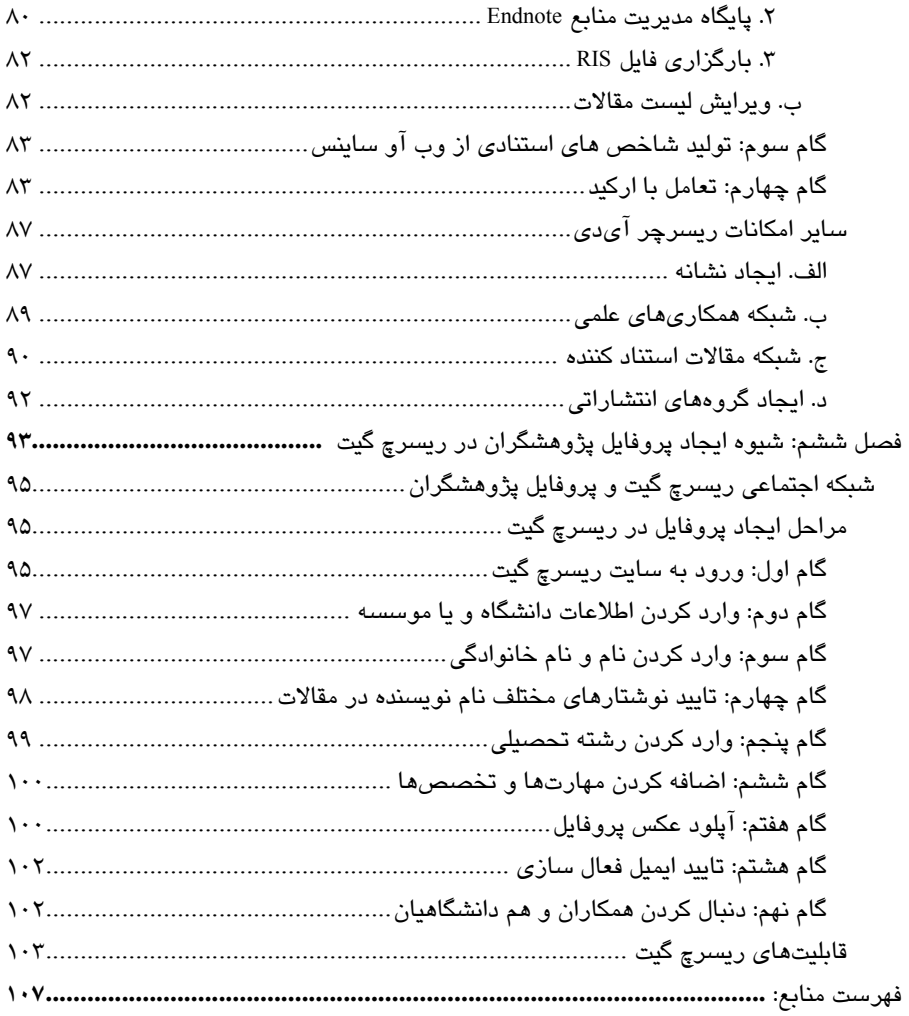

### **پيشگفتار**

سنجش و ارزيابي علم و فناوري، امروزه در سطوح مختلف در حال گسترش است. در اين راستا روشها، ابزارها و منابع مختلفي بهطور مداوم به منظور انجام هر چه بهتر و دقيقتر اين امر به جامعه علمي معرفي ميگردد. اين سطوح ارزيابي شامل توليدات علمي، نشريات علمي، پژوهشگران، موسسات علمي و پژوهشي هستند. در اين بين، ارزيابي وضعيت علمي پژوهشگران بهعنوان فعالان اصلي ميدان علم و فناوري و توسعه پژوهش، جايگاه مهمي دارد و نهادهاي ارزيابي كننده اين عرصه هم با توليد ابزارها و محملهاي مورد نياز و افزودن قابليتهاي كاربردي به آن، توجه ويژهاي به اين امر معطوف داشته و در قالب فناوريهاي روز موجود، اجراي آن را براي جامعه علمي تسهيل كردهاند.

بهكارگيري اين ابزارها كه بهصورت پروفايلها و شبكههاي علمي ارائه ميگردد، ميتواند هم براي پژوهشگران و هم براي دانشگاهها و مراكز مديريت علمي در كشورها سودمند باشد. پروفايل علمي براي پژوهشگران به منزله يك كارنامه علمي پژوهشي بوده و علاوه بر اينكه ميتوانند در آن به مديريت آثار خود بپردازند، مقايسه وضعيت خود با ساير پژوهشگران ملي و يا بينالمللي حوزه مربوطه و ديگر حوزهها را براي آنها ممكن ميسازد.

محاسبه شاخص هاي كيفي موجود در اين پروفايلها كه براساس استنادات و در بعضي موارد ميزان مشاهده و دريافت مدارك صورت ميپذيرد، از جمله مزيتهايي است كه تنها در بستر پايگاههاي ارائه دهنده پروفايلها و شبكهها براي پژوهشگران ممكن است. علاوه بر موارد مذكور، جستجوي پژوهشگران در يك حوزه موضوعي و يا مكان خاص از طريق اين پايگاهها فراهم ميگردد.

مراكز مديريت و سياستگذاري پژوهش در دانشگاهها به دلايل مختلف، سالانه لازم است وضعيت برونداد و بهرهوري پژوهشي اعضاي هيأت علمي و پژوهشگران دانشگاهها را رصد و ارزيابي نمايند تا با شناخت و مقايسه نتايج حاصل از آن، شالوده تصميمات فراهم شود. با در نظر گرفتن اين نكته پژوهشگران دانشگاهها لازم است به اين پروفايلها بهعنوان بازنمود عيني فعاليتهاي علمي و پژوهشي خود نگريسته و در جهت تكميل و بهروزرساني آن اهتمام ورزند.

مجموعه حاضر با هدف معرفي اين پروفايلها و شبكههاي علمي و روش ايجاد پروفايل، ويرايش اطلاعات و همچنين بهرهگيري از قابليتهاي كاربردي آنها، بهعنوان راهنما و دستنامه اين فرآيند براي پژوهشگران تدوين شده است. پروفايلهاي پنج پايگاه معرفي شده جمله از Researchgate و ORCID ،Google Scholar ،ResearcherID ،Scopus شامل پروفايلهاي علمي معتبر و فعال موجود هستند كه پوشش گسترده در همه حوزههاي علمي داشته و همچنين اطلاعات و امكانات متمايزي از ساير موارد موجود دارند.

لازم به ذكر است كه علاوه بر پايگاههاي مذكور، پايگاه Microsoft Academic Search هم داراي مشخصات مذكور بوده و امكانات كاربردي مناسبي دارد ولي با توجه به تغيير پروژه از سوي پايگاه و ناتمام بودن آن در زمان تدوين مطالب، در اين مجموعه لحاظ نشده است.

اميد است اين مجموعه كاربردي در راستاي ارتقاي علمي و در زمينه سنجش و ارزيابي علم و فناوري مفيد واقع گردد.

دكتر رويا كليشادي

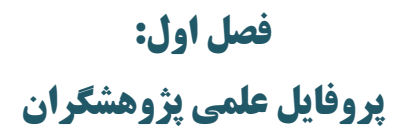

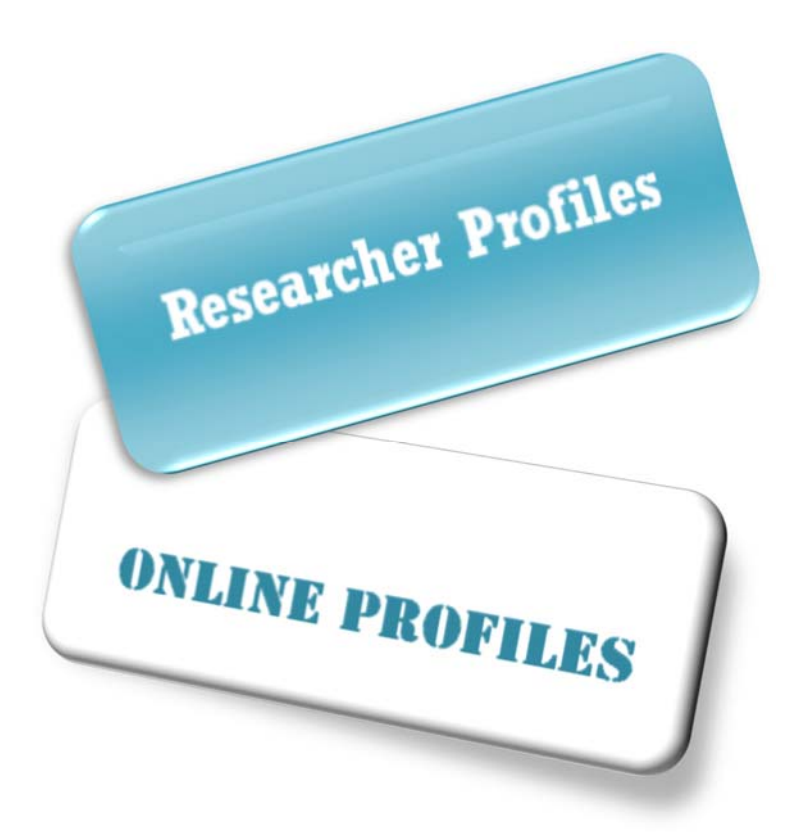

#### **پروفايل علمي**

پروفايلهاي علمي ابزارهايي مبتني بر وب، جهت انتشار اطلاعات علمي و پژوهشي افراد و ديگر مولفههاي علمي (نظير مجلات، دانشگاهها و ...) هستند كه بهعنوان سيستمهاي مديريت و نشر دانش شناخته ميشوند.

پژوهشگران حوزههاي علمي، گرههاي شبكه جهاني علم هستند كه هر يك موضوع و جايگاه ويژهاي را در اين شبكه به خود اختصاص ميدهند. از اين منظر تعداد پيوندهايي كه هر دانشمند با ديگر دانشمندان آن شبكه برقرار ميكند، تجلي ميزان اتصال او به شبكه جهاني و به بيان ديگر، مشاركت وي در توليد علم جهاني است (حري، 1376).

#### **اجزاي پروفايل علمي**

پروفايلهاي پژوهشي مختلف، بنابر هدف، جامعه و پايگاهي كه پروفايل مبتني بر اطلاعات آن ميباشد، داراي اجزاي مختلفي است كه در بخش مربوط به هر يك از پروفايلها ارائه خواهد شد. بهطور كلي اين اجزا شامل:

- اطلاعات فردي
- اطلاعات تخصصي و موسسات وابسته
	- موضوعات مورد علاقه پژوهشي
- اطلاعات كتابشناختي انواع انتشارات شامل مقاله، مقاله همايش، كتاب، پروانه ثبت اختراع و ...

#### **6 راهنماي پروفايلهاي علمي پژوهشگران**

- همكاران علمي فرد براساس هم نويسندگي در انتشارات موجود
	- ميزان استنادات و منابع استناد كننده
- شاخص هاي استنادي (مانند اچ ايندكس، خود استنادي) و ساير شاخص هاي كيفي
	- آناليز موضوعي انتشارات فرد

#### **مزيت پروفايل علمي**

دلايلي كه باعث ميشود پژوهشگران نياز به رصد عملكرد علمي خود (انتشارات، استنادات و همكاريهاي علمي) را احساس كنند، عبارت است از:

- مديريت انتشارات علمي و پژوهشي
- معرفي برونداد پژوهشي فرد به پژوهشگران سراسر دنيا و افزايش مشاهدهپذيري
- اجتناب از تعيين هويتهاي اشتباه (با توجه به تخصصها، موسسات مربوطه و يا اسامي نگارشي مشابه)
- معرفي فرد به همكاران بالقوه و در نتيجه زمينهساز همكاريهاي علمي از طريق ارائه حوزههاي پژوهشي افراد و تخصص آنها در پروفايل
- نمايش همكاران علمي بالفعل و لينك به پروفايلهاي آنها (در صورت موجود بودن)
- ارزيابي و سنجش عملكرد پژوهشي فرد از طريق ارائه شاخصهاي كمي و كيفي و مقايسه آن با ساير افراد هم تخصص
	- پيگيري و رصد مقالات استناد كننده به آثار فرد و تعداد اين استنادات
		- بازيابي خودكار استنادات و انتشارات فرد و افزودن آن به پروفايل
			- امكان استخراج ليست مقالات و يا كل رزومه علمي و پژوهشي
- ترسيم نقشههاي توزيع جغرافيايي يا شبكهاي از همكاران علمي ملي و بينالمللي پژوهشگر
	- ترسيم نقشههاي توزيع جغرافيايي يا شبكهاي از استنادات دريافت شده

#### **شاخصهاي ارائه شده در پروفايلهاي علمي**

پروفايلهاي علمي بسته به اهداف و پوشش اطلاعاتي شاخصهاي سنجشي (ارزيابي پژوهشي) متنوعي را جهت تعيين ميزان بهرهوري و اثربخشي علمي پژوهشگران ارائه ميدهند كه از آن جمله ميتوان به موارد زير اشاره كرد:

**استناد (Citation(:** در هر اثر مكتوبي ممكن است به علل گوناگون به تجربهاي، قولي يا مكتوبي اشاره شود كهبه اين امر استناد ميگويند. تحليل استنادي يكي از روشهاي علمسنجي به منظور تعيين اثربخشي يك اثر در ساير آثار پس از آن و در نتيجه ميزاني جهت تعيين اعتبار يك اثر علمي است. طبق فرض بعضي از تحقيقات اين حوزه، مقالاتي در حوزه خود موثرتر بودهاند كه دفعات بيشتري مورد استناد قرار گرفته باشند (دايرهالمعارف كتابداري و اطلاعرساني، 1381).

**خود استنادي (Citation Self(:** خوداستنادي به معناي استناد به خود و به بياني ديگر، مبنا و سند قراردادن دستاوردهاي و كارهاي قبلي در پژوهشهاي فعلي است (گمي له ٢٠٠۴). انواع مختلفي از خوداستنادي وجود دارد كه شامل خوداستنادي نويسنده، خوداستنادي نويسندگان، خوداستنادي سازمان، خود استنادي مجله و غيره است.

**شاخص اچ (index-H(:** اين شاخص بهعنوان شاخصي در اندازهگيري برونداد پژوهشي يک محقق و در مقالهاي با همين عنوان توسط جي.اي. هرش<sup>۲</sup> معرفي شده است. اگر h مقاله

1 Gami

1

2 J. E. Hirsch

از كل مقالات منتشر شده يك محقق، هر كدام حداقل h بار استناد دريافت كرده باشند، آن محقق داراي شاخصي برابر با h است. بديهي است كه هر يك از مقالات ديگر محقق، داراي تعداد استنادهايي كمتر از h هستند (ميرزايي و مختاري، 1386). اين شاخص اثر منفي تعداد مقالات زياد و با تاثير كم را متعادل ميكند.

**شاخص آي.تن (index 10i(:** اين شاخص كه اكنون در پايگاه گوگل اسكالر به همراه ساير شاخصهاي استنادي محاسبه و نشان داده ميشود، بيانگر تعداد مقالات با حداقل 10 استناد است. در محاسبه اين شاخص نيز مانند شاخص H-index، مقالات به ترتيب ميزان استناد تنظيم شده و سپس n مقاله با تعداد استناد 10 به بالا تعيين ميگردد.

**رتبه آر.جي (Score RG(:** رتبه RG كه در شبكه ريسرچ گيت ارائه ميشود، معياري است كه نشان دهنده تعاملات بين پژوهشگران ميباشد و بستگي به فعاليتهاي كاربر دارد. اين فعاليتها شامل؛ بارگذاري مقالات، تاليفات و ميزان مشاهده آنها، پرسش و پاسخهاي انجام شده توسط فرد و يا دنبال نمودن و راي دادن به آنها و همچنين تعداد افراد دنبال كننده پروفايل فرد و اطلاعات آن است. (قاسمي، 1393)

# **فصل دوم: شيوه ويرايش و ايجاد پروفايل واحد پژوهشگران در اسكوپوس (Scoupus (**

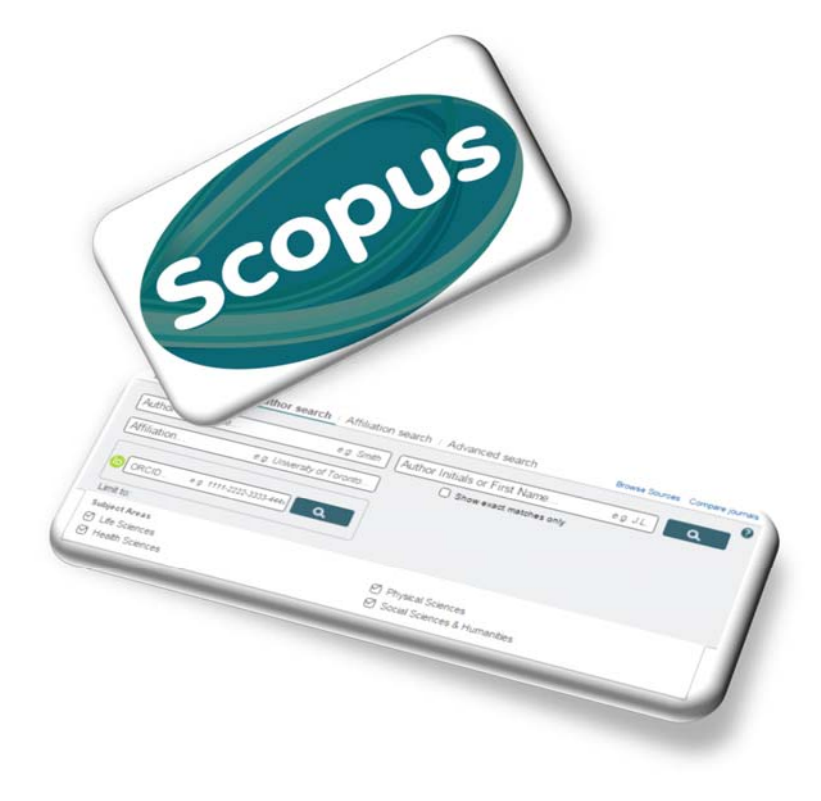

### **پايگاه اسكوپوس و پروفايل پژوهشگران**

پروفايل پژوهشگران در اسكوپوس داراي اشكالاتي چون؛ ادغام شدن مقالات دو فرد با اسامي مشابه، پروفايلهاي متعدد براي يك فرد به دليل شيوههاي نگارشي مختلف اسامي، جا افتادن تعدادي از مقالات فرد، اشكال در وابستگي سازماني و ... است كه منجر به گزارش شاخصهاي علمسنجي غلط براي پژوهشگر ميشود. به منظور رفع اين اشكالات تمهيداتي در اين پايگاه وجود دارد كه پژوهشگران از آن طريق ميتوانند يك پروفايل واحد با اطلاعات صحيح داشته باشند. كه در ادامه شرح مراحل آن ارائه ميگردد:

### **جستجوي پروفايل/ پروفايلهاي پژوهشگر در پايگاه**

پس از ورود به پايگاه اطلاعاتي اسكوپوس به آدرس «com.scopus.www «از بين گزينههاي جستجو، Search Author انتخاب شود.

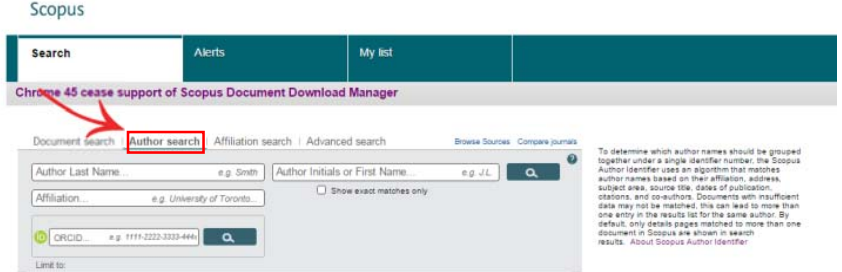

در كادر اول، نام خانوادگي (Name Last Author (و در كادر دوم، حرف اول و يا شكل كامل نام (Name First of Initials Author (درج شود. در كادر سوم نيز وابستگي سازماني پژوهشگر (Affiliation (نوشته شود. در اين كادر به منظور جامعيت جستجو تنها اشاره به نام شهر يا كشور نيز امكانپذير است. در صورتيكه پژوهشگري داراي ORCID (ID Contributor and Researcher Open (باشد با وارد كردن اين كد در كادر مربوطه بدون نياز به پر كردن ساير موارد، پروفايل وي بازيابي خواهد شد.

با توجهبه اينكه اسامي نويسندگان ايراني در مقالات، معمولاً داراي دو يا چند نوع نگارش به زبان انگليسي هستند، به منظور در نظر گرفتن انواع اشكال نوشتاري، استفاده از عملگرهاي جستجو ميتواند مفيد باشد. به طوريكه به جاي حرف يا حروفي كه به چند شيوه نگارش ميشود در پايگاه اسكوپوس ميتوان از كاراكتر ستاره (\*) استفاده كرد.

مثالهايي كه در ادامه و فصلهاي بعدي ذكر شده، با كسب اجازه از جناب آقاي دكتر حميد ميرمحمدصادقي، عضو محترم هيأت علمي دانشگاه علوم پزشكي اصفهان ارائه شده است. ضمن تشكر و قدرداني از اين همكاري، علت اين انتخاب، روشهاي مختلفي است كه نام و نام خانوادگي ايشان ممكن است در منابع گوناگون ذكر شده باشد.

در مقالات «دكتر حميد مير محمد صادقي» انواع شيوههاي نگارش زير وجود دارد:

- Sadeghi, Hamid Mir Mohammad
- Sadeghi, Hamid Mirmohamad
- Sadeghi, Hamid Mirmohammed
- Sadeghi, Hammid Mirmohammad
- Mir Mohammad Sadeghi, Hamid
- Mirmohammadsadeghi, Hamid
- Mirmohammad Sadeghi, Hamid

با درج نام پژوهشگر به شكل زير، كل اشكال فوق در بازيابي در نظر گرفته خواهد شد.

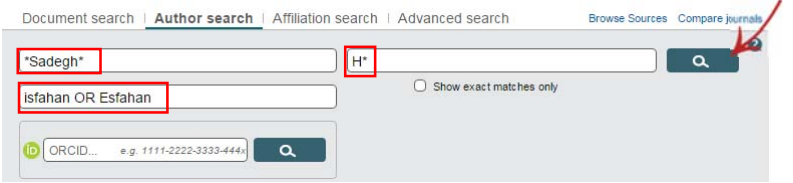

چنانكه اشاره شد، اسامي پژوهشگراني كه با خط جستجوي فوق مطابقت داشته باشند بههمراه تعداد مقالات، حوزه فعاليت و وابستگي سازماني در نتايج جستجو ارائه ميشود. لازم به ذكر است كه اسامي با تنها يك مقاله در اسكوپوس، در نتايج جستجو نشان داده نميشوند ولي به منظور بررسي اين موارد، در قسمت بالاي جدول نتايج، با انتخاب گزينه "Document One with Matches Profile Show"، اين اسامي نيز نمايان خواهد شد. از بين پروفايلهاي بازيابي شده پس از بررسي دقيق، تيك مورد يا مواردي كه با اسم پژوهشگر مورد نظر مطابقت دارد فعال و در انتها گزينه "Request to merge authors" از قسمت بالاي جدول نتايج انتخاب گردد.

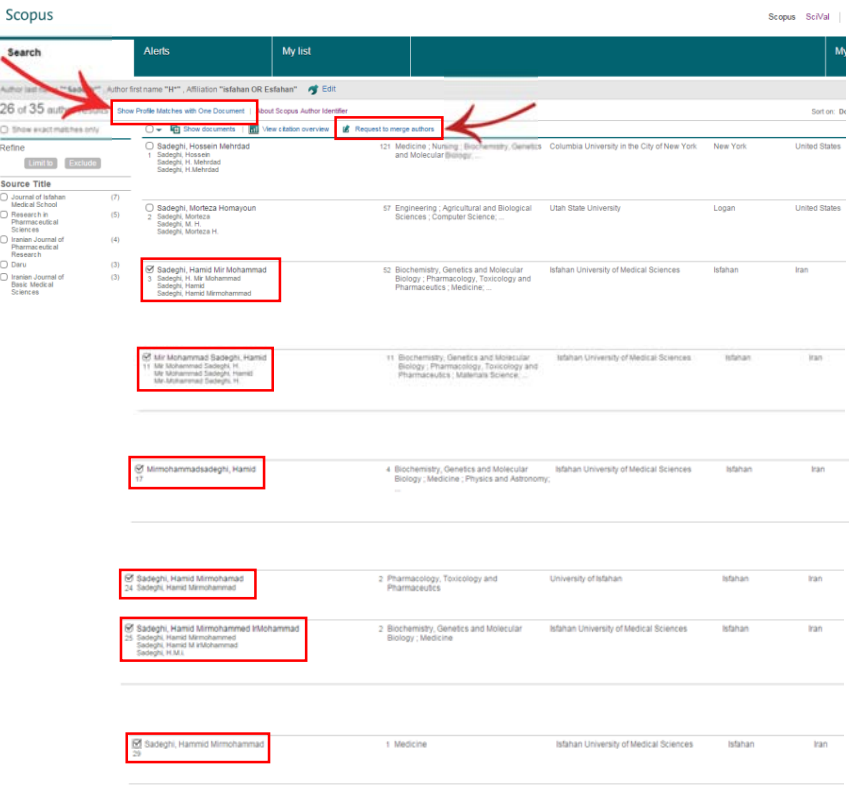

### **ويرايش پروفايل پژوهشگر**

با انتخاب "authors merge to Request "فرآيند ويرايش پروفايل آغاز خواهد شد.

#### **گام اول: Start**

در گام اول پروفايلهايي كه در قسمت قبل انتخاب شدند به منظور بررسي مجدد، همراه با كد نويسنده (ID Author (و وابستگي سازماني ارائه ميشود. پس از حصول اطمينان از صحت و كامل بودن اين اطلاعات، گزينه Start جهت ورود به گام بعدي انتخاب شود.

**Scopus** Feedback

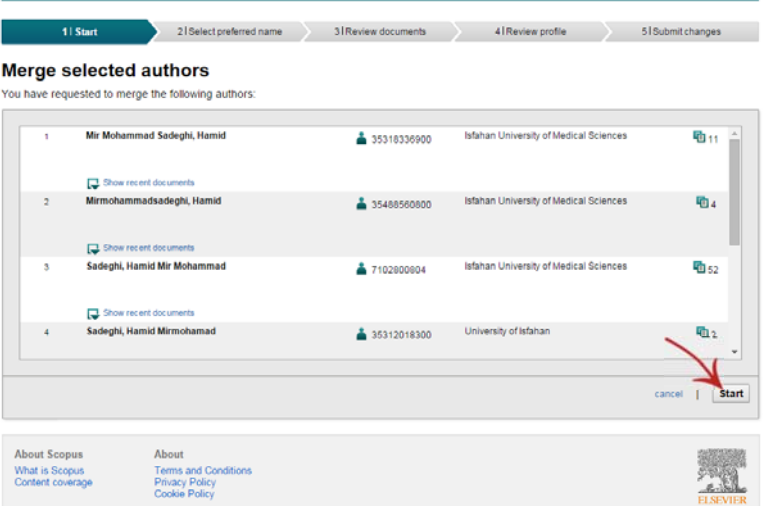

#### **Select preferred name :دوم گام**

در گام دوم، مطابق با نام نويسنده در پروفايلهاي انتخاب شده، فهرستي از اسامي پيشنهادي به صورت يك منوي كشويي، جهت تعيين نام منتخب و صحيح پژوهشگر كه در پروفايل اصلي قرار خواهد گرفت، ارائه ميشود. بعد از انتخاب نام مورد نظر و كليك بر دكمه Next، گام سوم كه مهمترين مرحله از اين فرآيند است نمايان خواهد شد.

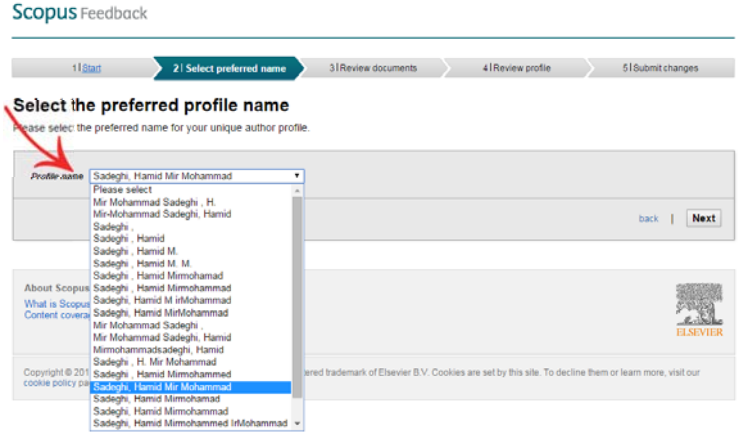

#### **گام سوم: profile Review**

در اين قسمت مقالات موجود در پروفايل/پروفايلهاي مختلف پژوهشگر كه در مرحله اول انتخاب شده بود، جهت بررسي و تأييد يا حذف مواردي كه به علت تشابه اسمي به پروفايل پژوهشگر وارد شده و يا اضافه نمودن مقالات پژوهشگر كه در پايگاه اسكوپوس قرار دارد ولي در اين ليست ديده نميشود، نشان داده خواهد شد. بنابراين پس از بررسي در صورت نياز به انجام اصلاحات فوق، گزينه "Edit documents" انتخاب شود.

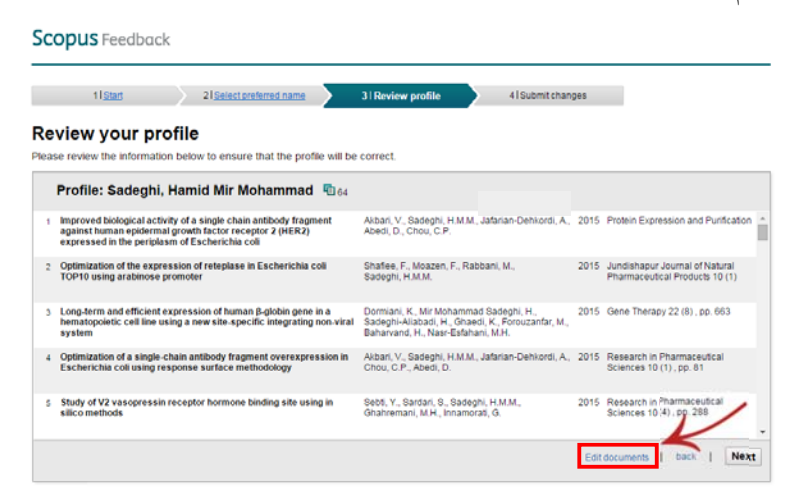

با انتخاب اين گزينه يک گام با نام "Review documents" به عنوان گام سوم اضافه ميگردد و "profile Review) "بررسي نهايي پروفايل) به گام چهارم منتقل ميشود، در غير اينصورت با انتخاب Next، كاربر به گام آخر راه مييابد.

#### **گام سوم: documents Review**

در اين قسمت امكان حذف و يا اضافه نمودن مقالات در ليست فراهم ميگردد. اين ليست همچنين امكان تغيير ترتيب مقالات براساس مواردي چون الفبايي عنوان مقاله، نويسنده اول، تاريخ انتشار و عنوان مجله را دارد.

#### Scopus Feedback

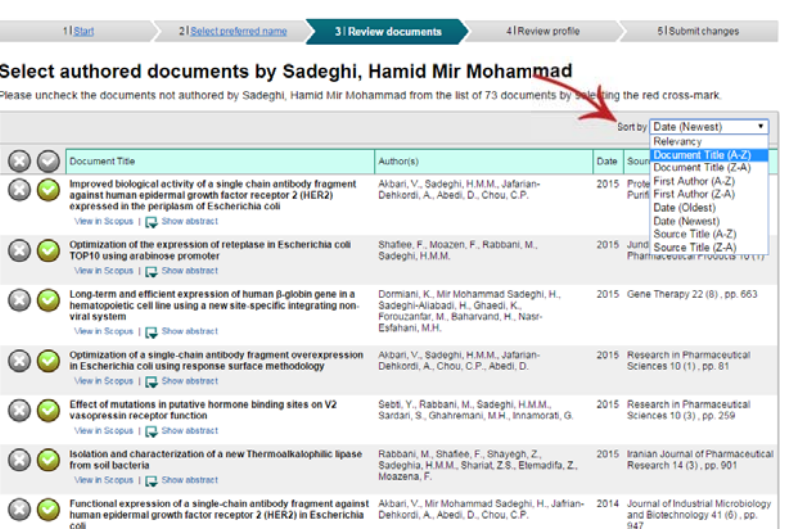

**الف) حذف مقاله** 

به منظور حذف موارد نامربوط بر علامت ضربدر كليك شود كه اين عمل منجر به غيرفعال (كمرنگ) شدن اطلاعات مربوط به مقاله در ليست ميگردد.

#### **Scopus** Feedback

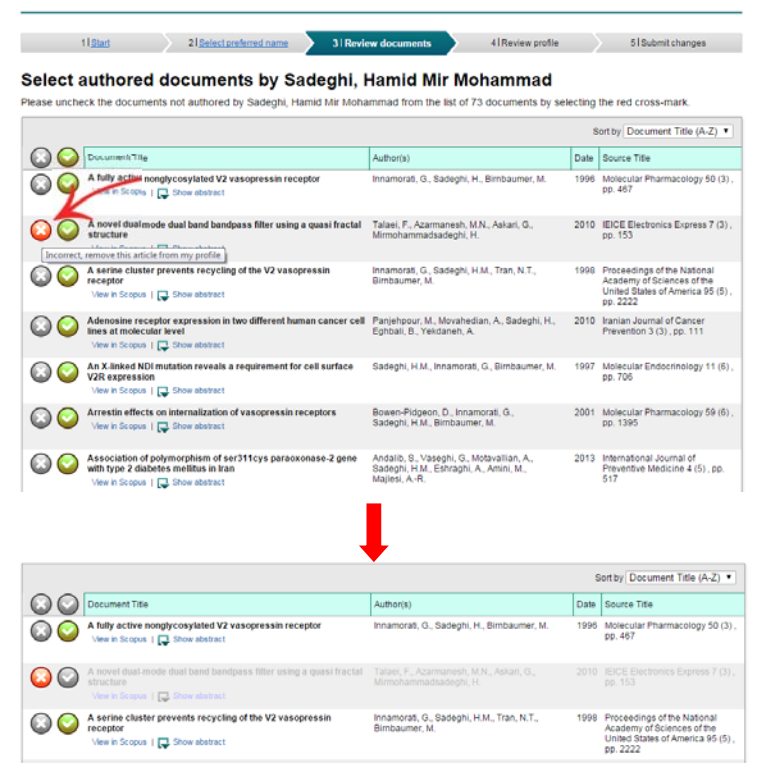

#### **ب) افزودن مقاله جديد**

در انتهاي جدول مقالات،گزينه "Search for missing documents" جهت جستجو و اضافه

نمودن مقالات پژوهشگر كه در ليست حاضر وجود ندارد قرار گرفته است.

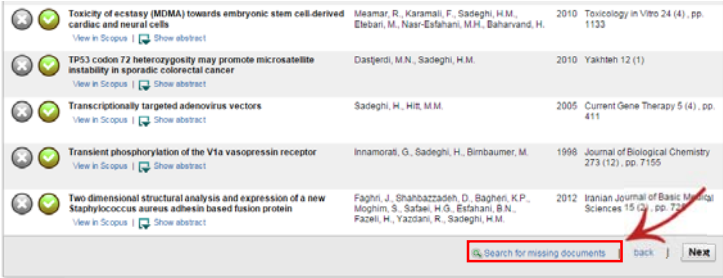

بهتر است بهمنظور اضافه نمودن اين دسته از مقالات، ابتدا مقاله مورد نظر از قسمت

"Search Document "در پايگاه اسكوپوس جستجو و عنوان آن كپي گردد.

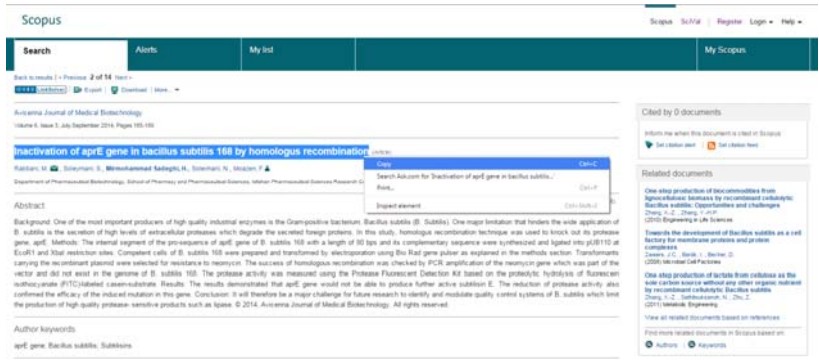

پس از انتخاب گزينه "Search for missing documents" در مرحله سوم، پنجرهاي باز خواهد شد كه در اين قسمت بايستي عنوان كپي شده مقاله در كادر "Article title" اضافه شود، علاوه بر اين امكان تايپ عنوان و يا قسمتي از آن در اين كادر نيز وجود دارد. در نهايت با انتخاب كليد Search، جستجو در مقالات پايگاه اسكوپوس انجام و مقاله/ مقالاتي كه مطابق با عنوان وارد شده است، بازيابي و در همين پنجره نشان داده خواهد شد كه لازم است تيك مربوط به مقاله مورد نظر فعال و كليد "Add selected articles" انتخاب شود.

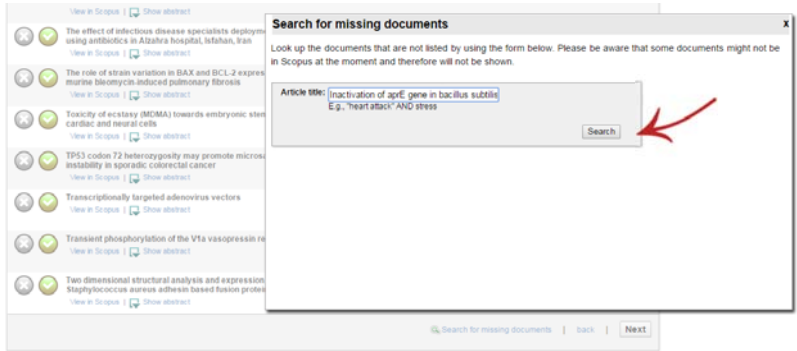

**فصل دو: پروفايل در اسكوپوس 19**

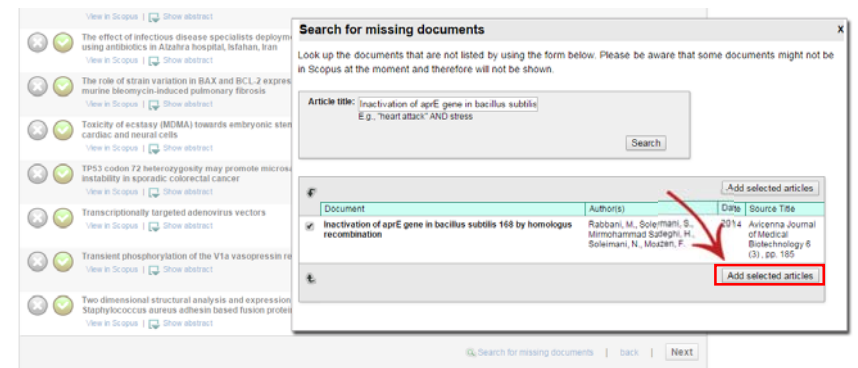

انتخاب اين گزينه، نويسندگان مقاله جاري و وابستگي سازماني هر يك را جهت انتخاب نام پژوهشگر مورد نظر، نمايان خواهد ساخت. در انتها با كليك بر "sequence author Set"، مقاله به ليست مقالات نويسنده اضافه ميگردد.

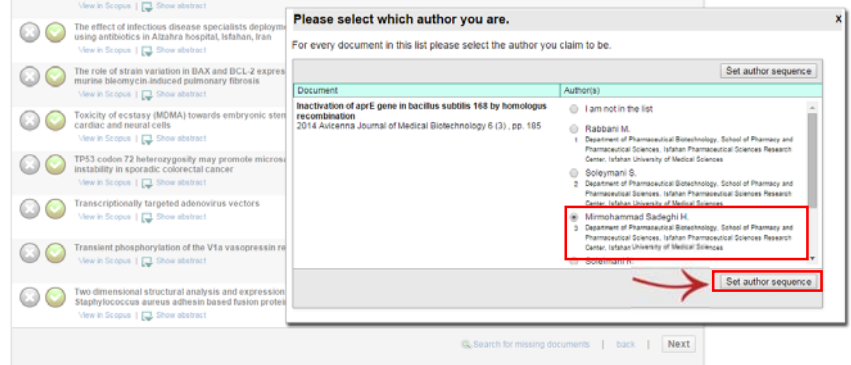

پس از اطمينان از تكميل مقالات پژوهشگر و حذف موارد نامربوط، اين گام تكميل و با انتخاب گزينه Next، گام چهارم جهت بررسي نهايي اطلاعات پروفايل نويسنده و مقالات وي ارائه ميگردد.

#### **گام چهارم: profile Review**

چنانكه پس از بررسي همچنان نياز به ويرايش پروفايل و مقالات وجود دارد، با انتخاب گزينه "documents Edit "و يا انتخاب گام مورد نظر از نوار بالاي جدول و يا كليد back، مجدداً گامهاي قبل فعال و امكان ويرايش برقرار خواهد شد. در غير اينصورت با انتخاب گزينه Next، پژوهشگر وارد گام آخر ميشود.

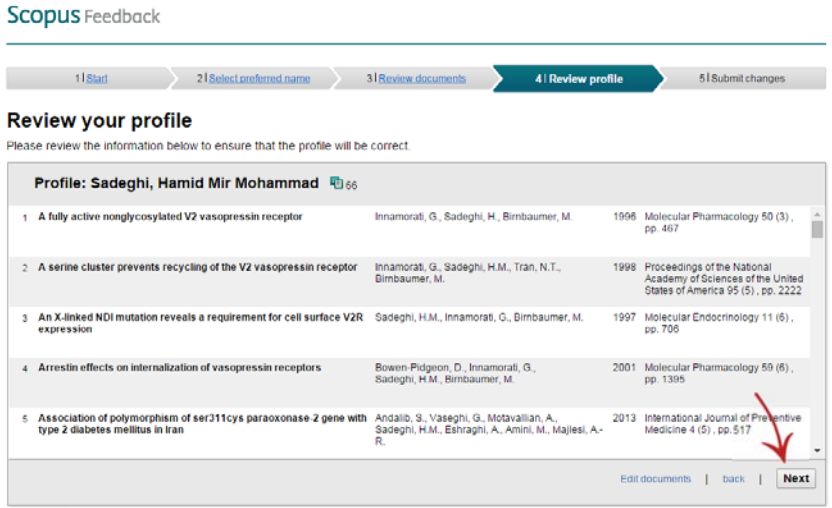

#### **گام پنجم: chenges Submit**

گام آخر جهت ورود اطلاعات پژوهشگر مورد نظر شامل نام خانوادگي، نام و آدرس پست الكترونيك وي جهت مكاتبه و ارائه نتيجه نهايي مربوط به درخواست ويرايش پروفايل ميباشد. انتخاب گزينه Submit جهت تأييد كل اطلاعات وارد شده در اين فرآيند ضروري است.

#### **Scopus** Feedback

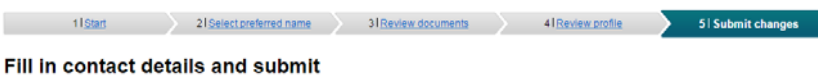

Please fill in your contact details below, so the Scopus Author Feedback Team can send you a verification email and contact you if necessary.

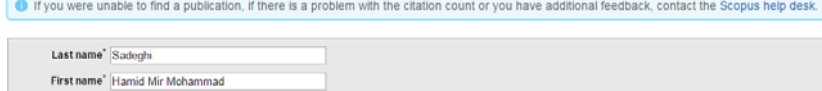

us (e.g. name@

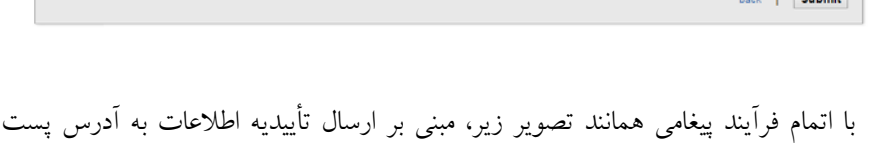

الكترونيك پژوهشگر، ظاهر ميشود.

#### **Scopus**

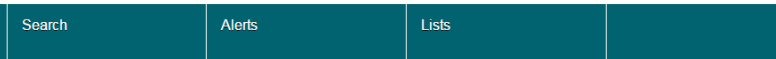

Author feedback wizard

#### **Information submitted**

E-mail<sup>\*</sup> his padeghi@pharm.mui.ac.ir<br>Please enter an email address at the institution that offers you Scopi

Confirm E-mail<sup>'</sup>h\_sadeghi@pharm.mui.ac.ir

Thank you for your request. You will receive an email containing instructions on how to finalize the request.

Kind regards,

The Scopus Author Feedback Team

پژوهشگر بايستي جهت شروع فرآيند بررسي تيم اسكوپوس، لينك ارسالي (Email Verification (به پست الكترونيكي خود را تأييد نمايد. Dear Hamid Mir Mohammad Sadeghi,

We have received your request to correct your Scopus Author Profile, please verify this request by clicking on the following link:<br>http://new.scopusfeedback.com/verify\_request.html?id=6291788key=358d7525

If the verification link does not work, please go to http://new.scopusfeedback.com/verify\_action.html and fill in the following data in the form: Request ID: 629178<br>Verification code: 358d7525

When you have verified your request you will receive an automatic notification when our customer support team has received your request.

You may be contacted via this e-mail address if we require further information regarding your request or if we have any comments

Kind regards

Scoous Feedback www.scopus.com/authorfeedback

This email has been sent to you by Scopus®, a product of Elsevier B.V., Radarweg 29, 1043NX Amsterdam, The Netherlands, Tel.+31 20 485 3911

© 2010 - 2016 Elsevier B.V. All rights reserved. Any unauthorized use, reproduction, or transfer of this message or its contents,<br>in any medium, is strictly prohibited. Scopus® is a registered trademark of Elsevier B.V.

یس از تایید لینک ارسالی، با باز شدن صفحه زیر فرایند بررسی آغاز می گردد.

#### **Scopus** Feedback

#### **Thank vou**

Thank you for verifying your request. You will receive a notification as soon as your request has been received by our support team.

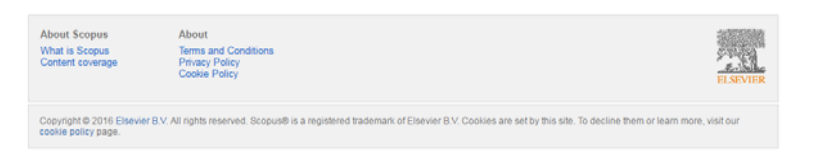

### انجام ويرايش از طريق يروفايل يژوهشگر

در صورتی که پژوهشگر دارای یک پروفایل واحد است و تنها نیاز به ویرایش این پروفایل وجود دارد، پس از جستجوی نام خود (مطابق با آنچه که در ابتدای فصل دوم توضيح داده شد) و انتخاب پروفايل مربوطه و ورود به آن، با انتخاب گزينه "corrections detail author Request "در اين صفحه، مراحل انجام كار به شيوهاي

مشابه با حالت اول ارائه خواهد شد.

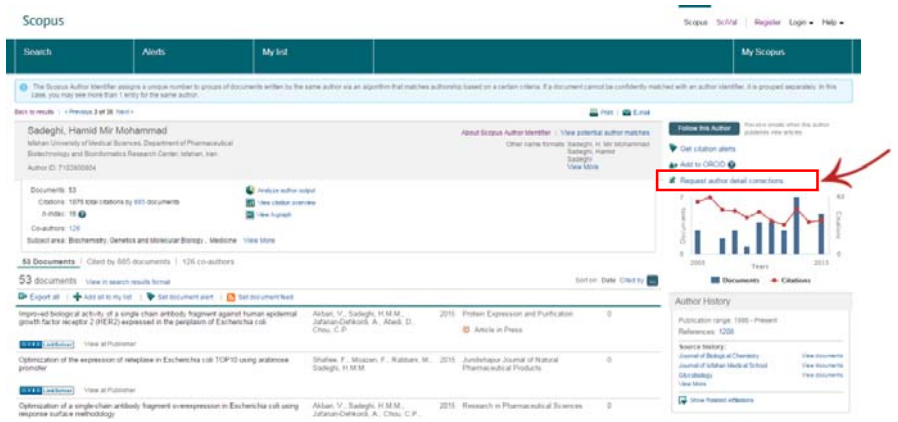

در هر دو حالت پس از تكميل مراحل و تاييد نهايي از سوي پژوهشگر، درخواست تغييرات از سوي تيم مربوطه در اسكوپوس بررسي و نتيجه اين بررسي از طريق آدرس پست الكترونيك به اطلاع پژوهشگر رسانده خواهد شد.

پس از تاييد نهايي تيم اسكوپوس و اعمال تغييرات، پژوهشگر تنها يك پروفايل واحد و كامل از تمامي مقالات نمايه شده خود در اين پايگاه را دارا خواهد بود.

كد نويسنده (ID Author (درج شده در اين پروفايل بهعنوان ID تاييد شده و صحيح پژوهشگر، قابل ارائه در ارزيابيهاي مختلف ميباشد.

اين پروفايل شامل اطلاعات صحيح علمسنجي پژوهشگر همچون تعداد مقالات، تعداد استنادات، تعداد مقالات استناد كننده به مقالات، اچ ايندكس، تعداد همكاران علمي، جدولها و نمودارهاي مربوطه ميباشد.

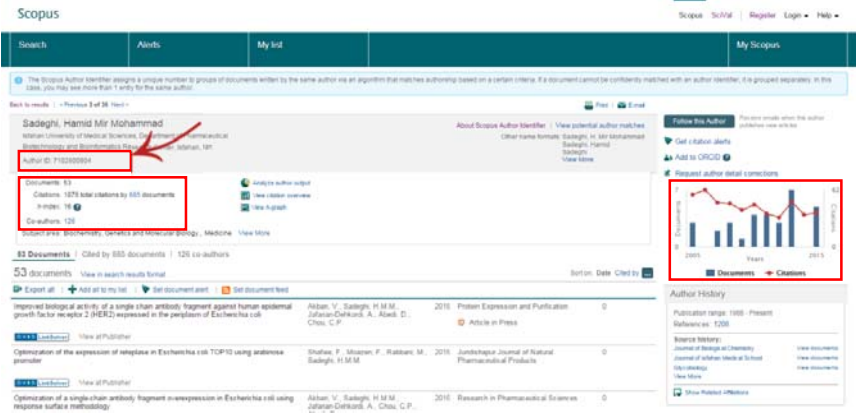

### اچ ايندكس محاسبه شده در اسكوپوس به دليل جامعيت و اعتبار مجلات نمايه شده

اين پايگاه، از مهمترين شاخصهاي مورد ارزيابي پژوهشگران ميباشد.

## **فصل سوم:**

# **شيوه ايجاد پروفايل پژوهشگران در**

## **گوگل اسكالر (Scholar Google (**

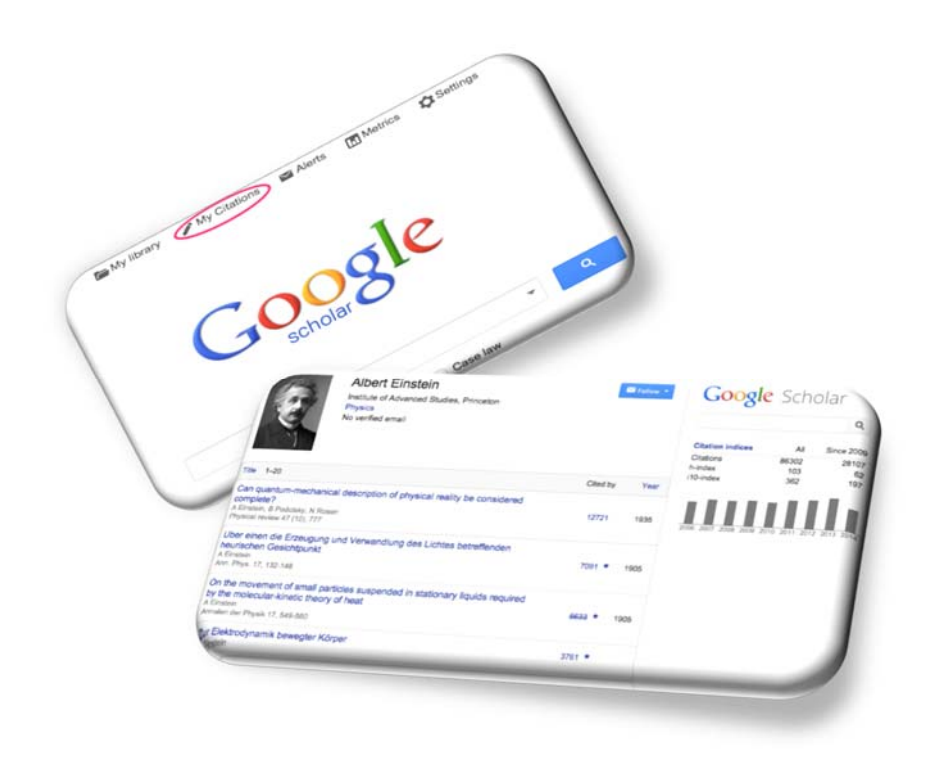

### **پايگاه گوگل اسكالر و پروفايل پژوهشگران**

سرويس Google Scholar Citations در گوگل داراي مزايايي است كه تنها با ايجاد پروفايل از سوي پژوهشگر در اين بخش حاصل ميگردد. اين مزايا شامل موارد زير است:

- ايجاد يك پروفايل از كليه مقالات پژوهشگر (بدون محدوديت زبان و نوع نمايه نامه مجله مربوطه)
- امكان آگاهي از استنادهاي هر يك از مقالات (تعداد و مقالات استناد كننده) و محاسبه شاخصهاي استنادي پژوهشگر بر اين اساس
	- امكان مشاهده پروفايل همكاران علمي مقالات پژوهشگر
		- ارائه پروفايل فرد در نتايج جستجوي گوگل اسكالر
	- بهروزرساني خودكار انتشارات و استنادات فرد و آگاهي رساني

#### **مراحل ايجاد پروفايل:**

#### **گام اول: ورود به حساب كاربري گوگل**

در ابتدا لازم است فرد، وارد حساب كاربري خود در گوگل (Gmail (شود و يا درصورتيكه داراي حساب كاربري نيست، با كليك بر Create an account يك حساب كاربري ايجاد نموده و سپس وارد شود.

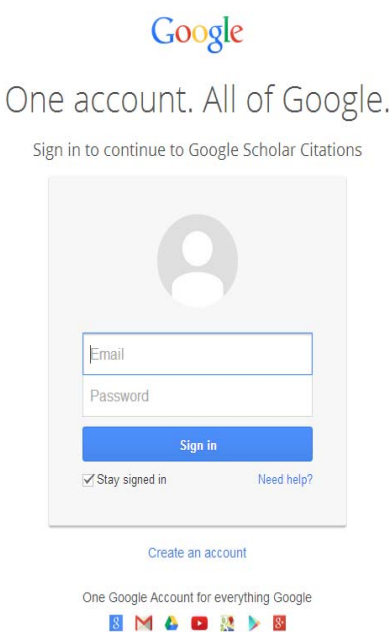

#### **گام دوم: تكميل اطلاعات شخصي**

پس از آن، وارد لينك «http://scholar.google.com/citations» شده و فرمي كه در اين صفحه

مشاهده ميشود (form up sign Citations (را تكميل نمايد.

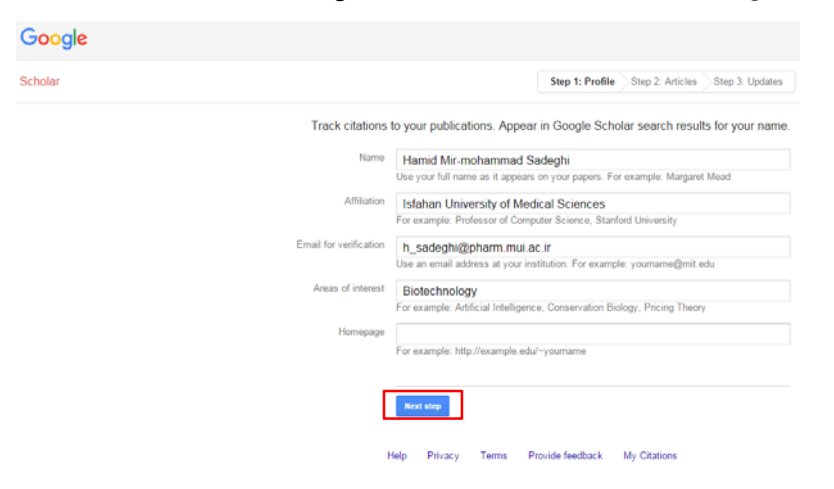

**گام سوم: اضافه كردن مقالات** 

با كليك بر دكمه step Next وارد مرحله بعد ميشود كه مطابق با نام وارد شده در فرم قبل، مقالات نويسنده به صورت خودكار توسط گوگل جستجو ميگردد. در صورت اطمينان از نتايج بازيابي شده، گزينه Add all ... articles انتخاب شود.

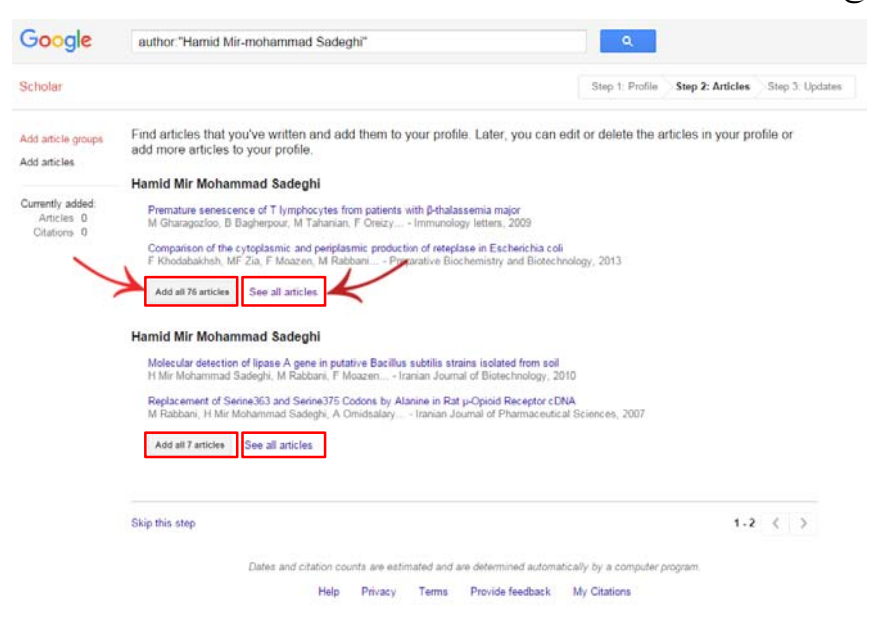

در غير اينصورت، با كليك بر گزينه See all articles كل مقالات ليست مي گردد (مطابق تصوير صفحه بعد) كه لازم است پژوهشگر با بررسي آن، موارد مربوط را انتخاب نموده و بر دكمه Add كليك نمايد و يا موارد نامربوط را انتخاب و بر دكمه Remove كليك نمايد و سپس وارد مرحله بعدي شود.
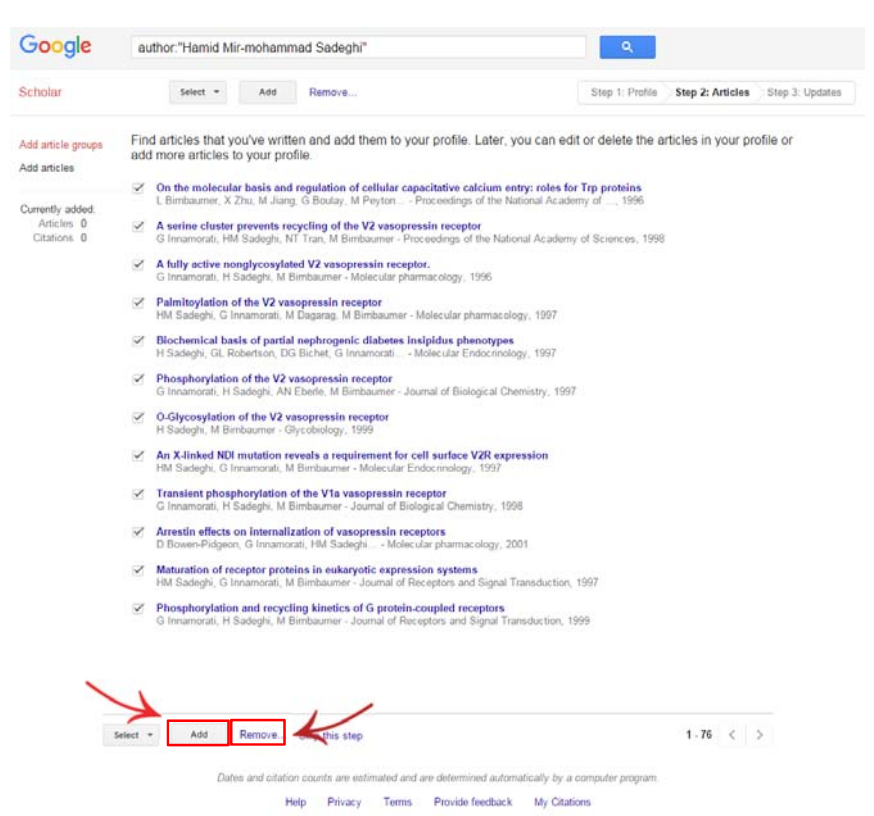

در اين مرحله جهت اضافه شدن خودكار مقالات آتي به پروفايل، بايد تيك گزينه نهايت در و فعال Automatically update the list of articles in my profile Profile my to Go جهت ورود به پروفايل اختصاصي پژوهشگر و همچنين بازبيني و اصلاح آن انتخاب شود.

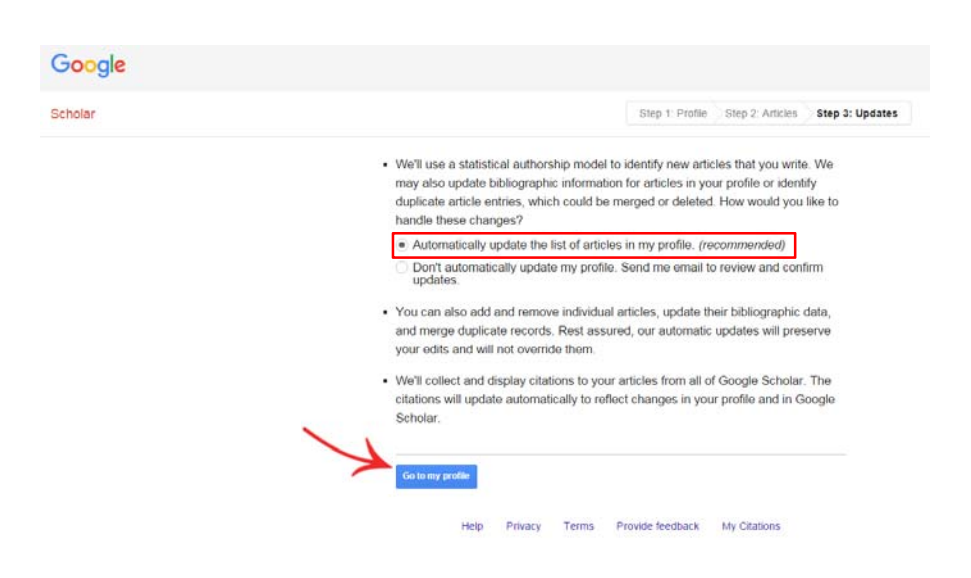

#### **تنظيمات عمومي پروفايل**

تصوير پژوهشگر، اطلاعات عمومي (نام، وابستگي سازماني، تخصص، آدرس پست الكترونيك دانشگاهي و صفحه شخصي موجود در اينترنت)، ليست مقالات و نويسندگان همكار وي در اين صفحه مشاهده و قابل ويرايش ميباشد. همچنين شاخصهاي استنادي و نمودار مربوطه نيز در صفحه مشاهده ميگردد. در صورت تمايل، گزينه public it Make به منظور قابل جستجو و مشاهده بودن پروفايل در گوگل اسكالر انتخاب شود.

**نكته:** در وابستگي سازماني كليه پژوهشگران دانشگاهها (اعضاي هيأت علمي، دانشجويان و كارمندان)، لازم است نام دانشگاه به شيوه صحيح درج شود. به عنوان مثال: (Isfahan University of Medical Sciences)

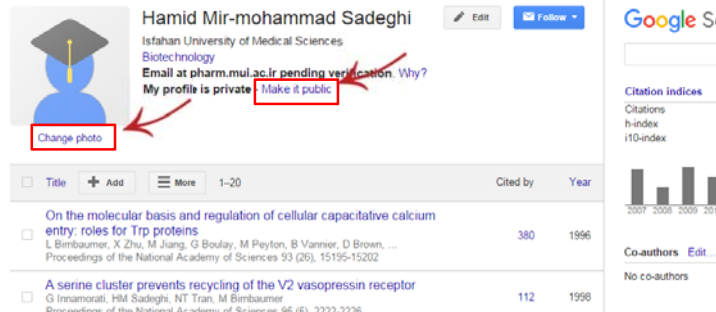

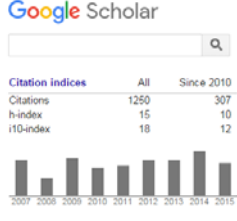

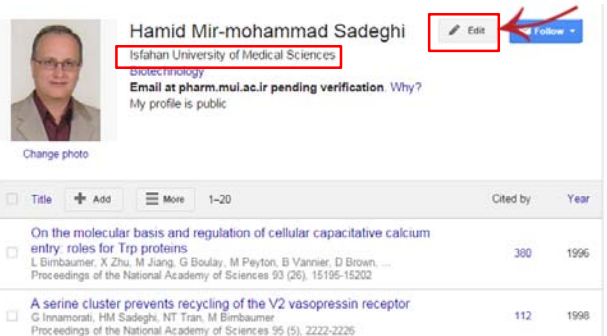

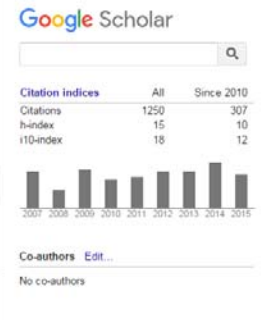

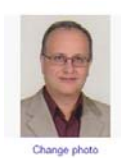

Name Hamid Mir-mohammad Sadeghi Affiliation Professor of Pharmaceutical Biotechnology, Isfahan U Areas of interest Pharmaceutical Biotechnology Email for verification h\_sadeghi@pharm.mui.ac.ir Homepage  $\overline{\swarrow}$  Make my profile public Sur Cancel

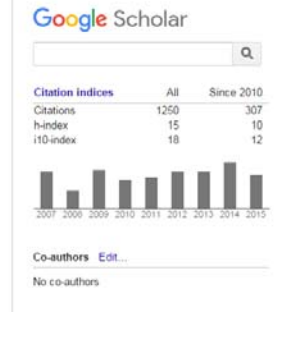

بهمنظور بازيابي پروفايل در گوگل اسكالر، لازم است يك آدرس پست الكترونيكي دانشگاهي در پروفايل پژوهشگر وارد شود و لينک ارسالي (Verification Email) به اين آدرس، توسط پژوهشگر تأييد گردد.

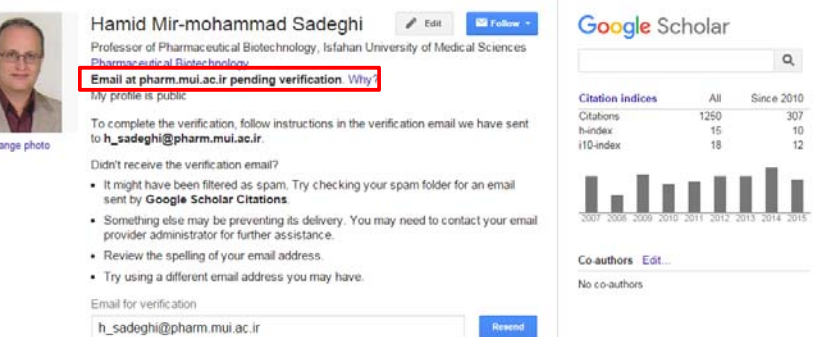

همچنين بهمنظور آگاهي رساني به پژوهشگر پس از اضافه شدن خودكار هر مقاله و يا استناد به پروفايل وي در گوگل اسكالر، از قسمت Follow موارد مذكور انتخاب گردد.

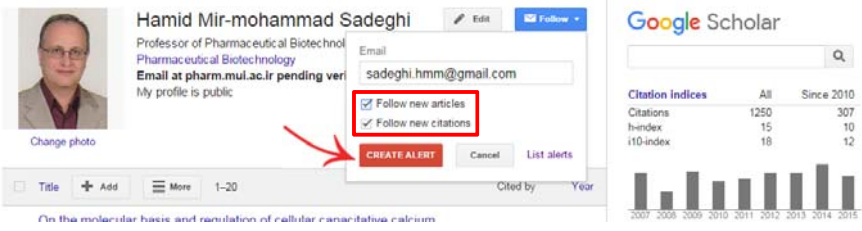

## **ويرايش ليست مقالات پروفايل**

ويرايشهاي كلي ليست مقالات، شامل افزودن مقاله جديد (از طريق جستجو و يا بهصورت دستي)، ادغام چند مقاله و حذف موارد انتخاب شده ميباشد. همچنين امكان گرفتن خروجي نيز از طريق انتخاب موارد مورد نظر و كليك بر گزينه export وجود دارد.

**نكته:** در نوار بالاي مقالات در حالت عادي تنها گزينه Add وجود دارد، ولي با انتخاب مواردي كه پژوهشگر قصد حذف، ادغام و يا گرفتن خروجي از آن را دارد گزينههاي Delete، Export و Merge فعال ميگردد.

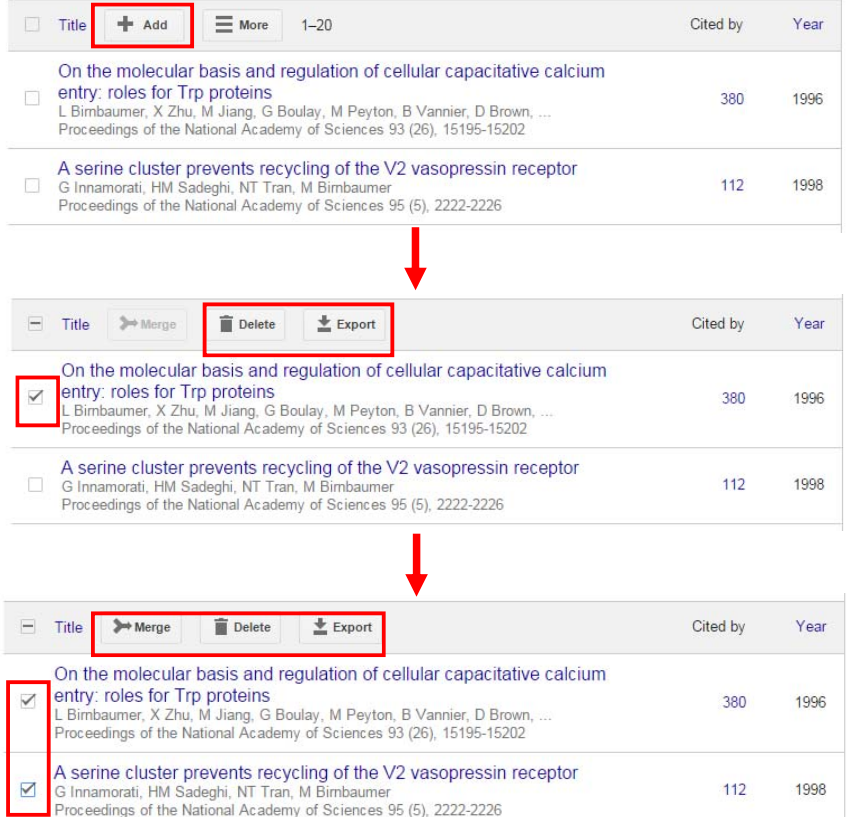

#### **روشهاي اضافه نمودن مقالات**

**الف. افزودن مقاله جديد از طريق جستجوي گروهي (groups article Add (** اين روش بهمنظور افزودن گروهي مقالاتي كه نام پژوهشگر با املايي ديگر در آن درج شده است و يا مقالاتي كه به هر دليلي در ليست مقالات فعلي پژوهشگر ارائه نشده، ميباشد. همچنين امكان جستجو از طريق عنوان مقالات نيز وجود دارد. در اين قسمت مقالات بازيابي شده بر اساس نام يا عنوان مورد جستجو، پس از بررسي و تأييد، از طريق گزينه articles … all Add به ليست مقالات اضافه ميشود.

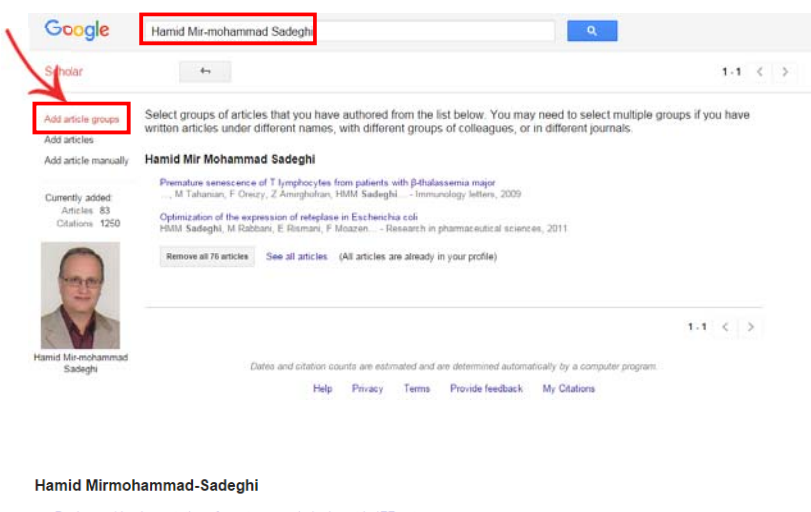

Design and implementation of aperture coupled microstrip IFF antenna<br>MN Jazi, ZH Firouzeh, H Mirmohammad-Sadeghi... - PIERS online, 2008

A new dual-band high power ferrite circulator<br>..., G Askari, F Fesharaki, H Mirmohammad Sadeghi - Progress In Electromagnetics Research C, 2009

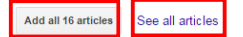

#### Hamid Mirmohammad Sadeghi

Embryonic stem cell-derived cardiomyocytes as a model system to study cardioprotective effects of dexamethasone in doxorubicin Entry of the term certain control cardiomy of years as a moder system to study cardiotoxicity<br>..., S Tanhaei, M Nematollahi, M Etebari, HM Sadeghi... - Toxicology in Vitro, 2009 Preparation and characterization of micelles of oligomeric chitosan linked to all-trans retinoic acid<br>A Fattahi, MA Golozar, J Varshosaz, HM Sadeghi... - Carbohydrate Polymers, 2012 Add all 58 articles See all articles Hamid Mirmohammad-Sadeghi Design and implementation of aperture coupled microstrip IFF antenna<br>MN Jazi, ZH Firouzeh, H Mirmohammad-Sadeghi... - PIERS online, 2008 A new dual-band high power ferrite circulator<br>..., G Askari, F Fesharaki, H Mirmohammad Sadeghi - Progress In Electromagnetics Research C, 2009 Add all 16 articles See all articles

**ب. افزودن مقاله جديد از طريق جستجوي موردي (articles Add (**

تفاوت اين گزينه با مورد قبل، امكان بررسي و انتخاب كل مقالات مطابق با نام يا عنوان وارد شده در كادر جستجو به صورت موردي است.

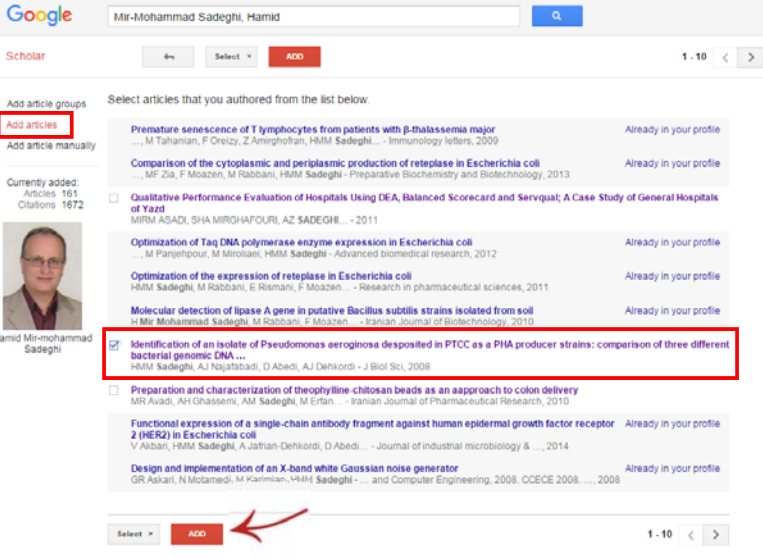

**ج. افزودن مقاله جديد به روش دستي**  براي مقالات و ساير فعاليتهاي پژوهشي فرد كه به روش قبلي بازيابي نشده، امكان ورود دستي اطلاعات آن در اين قسمت فراهم شده است. با انتخاب نوع مدرك از قسمت بالاي فرم و پر كردن فيلدهاي مربوطه و ذخيره آن، عنوان مورد نظر به ليست مقالات فرد در صفحه اصلي اضافه ميگردد.

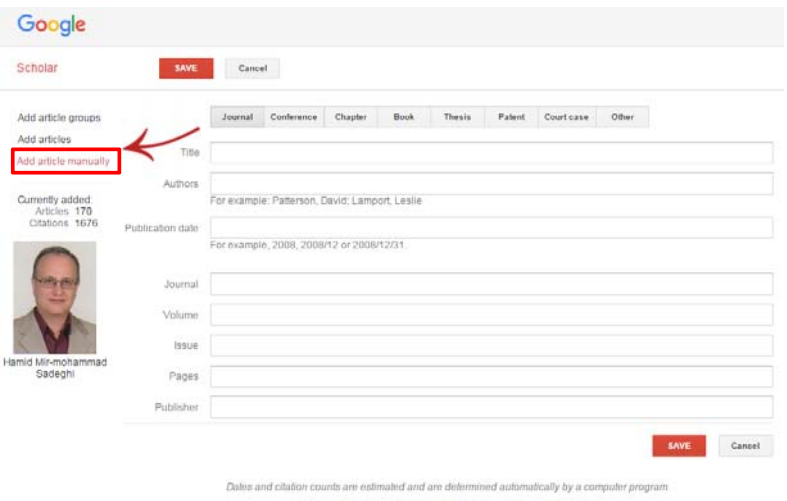

Help Privacy Terms Provide feedback My Citations

علاوه بر اعمال ويرايشهاي كلي براي مقالات مانند اضافه، ادغام و حذف، امكان ويرايش فيلدهاي مختلف يك مقاله نيز در اين قسمت وجود دارد. به اين منظور پس از كليك بر عنوان مقاله، صفحه مشخصات كتابشناختي مقاله باز ميشود كه در آن امكان تغيير اين فيلدها برقرار است.

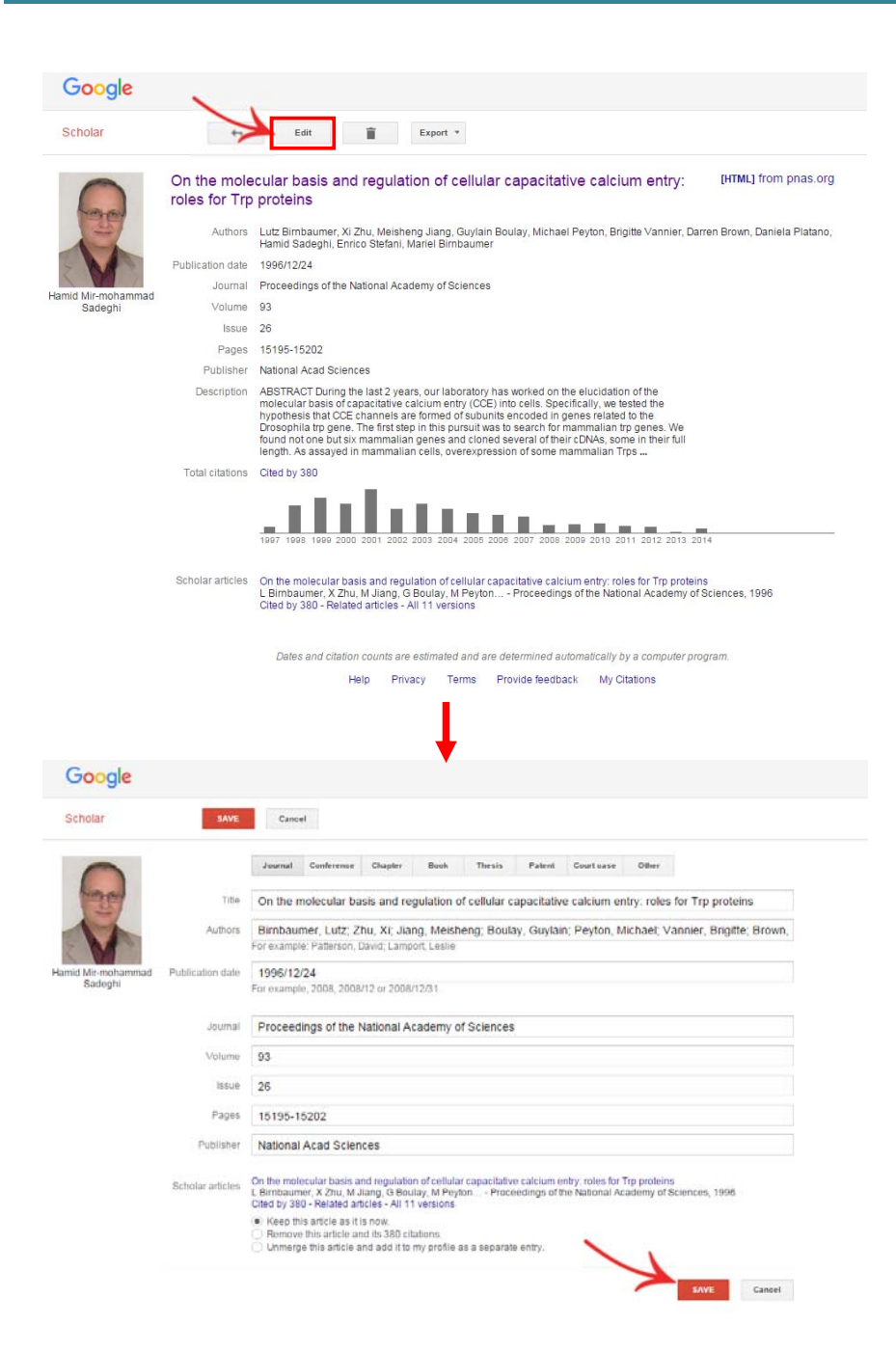

#### **افزودن همكاران علمي**

در سمت راست پروفايل، ليست همكاران فرد در مقالات وي (كه داراي پروفايل در گوگل اسكالر ميباشند) مشاهده ميشود. در اين ليست امكان تأييد (+) و يا رد (×) وجود دارد. در صورت تأييد هر يك از همكاران علمي، اسامي آنها به قسمت authors-Co منتقل شده و همواره امكان مشاهده و پيگيري پروفايل علمي آنها در گوگل اسكالر وجود دارد.

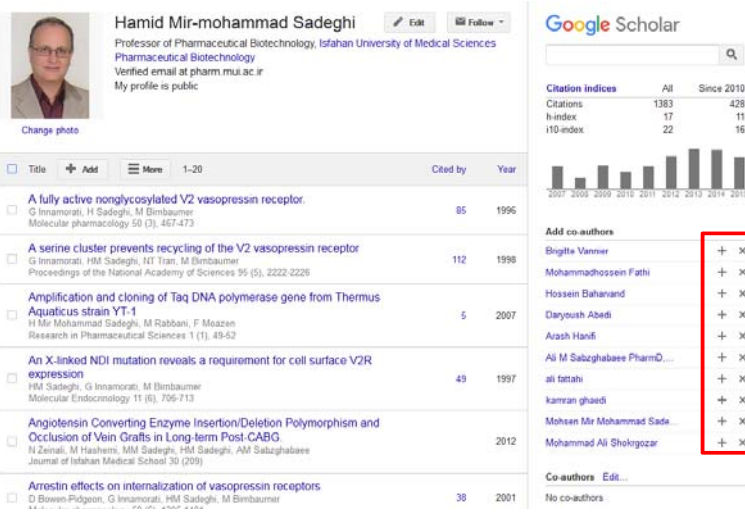

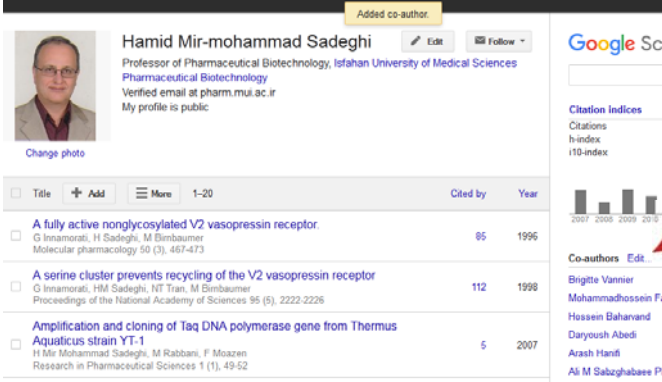

An X-linked NDI mutation reveals a requirement for cell surface V2R

#### holar:

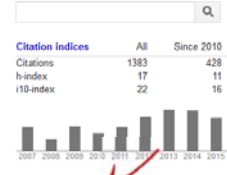

harmD, BCPS ali fattahi

پس از اتمام مراحل فوق، در مراجعات بعدي شخص يا ساير افراد، با جستجوي نام پژوهشگر در گوگل اسكالر (scholar.google.com)، اطلاعات پروفايل مربوطه در نتايج اين پايگاه اطلاعاتي نمايان خواهد شد.

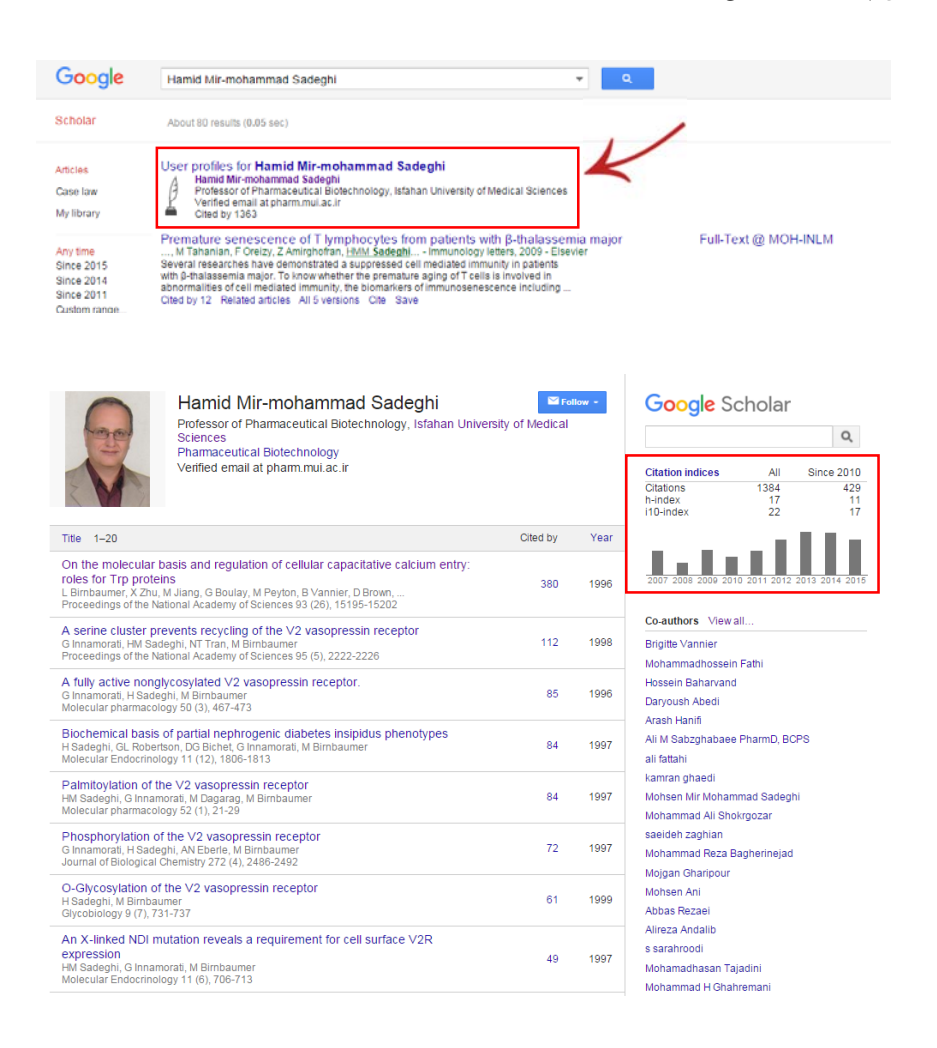

پروفايل گوگل اسكالر، اطلاعاتي همچون تعداد كل استنادات، اچ ايندكس، شاخص آي.تن و نمودار فراواني مقالات پژوهشگر در سال هاي مختلف را ارائه مي دهد.

# **فصل چهارم: شيوه ايجاد پروفايل پژوهشگران در اركيد (ORCID(**

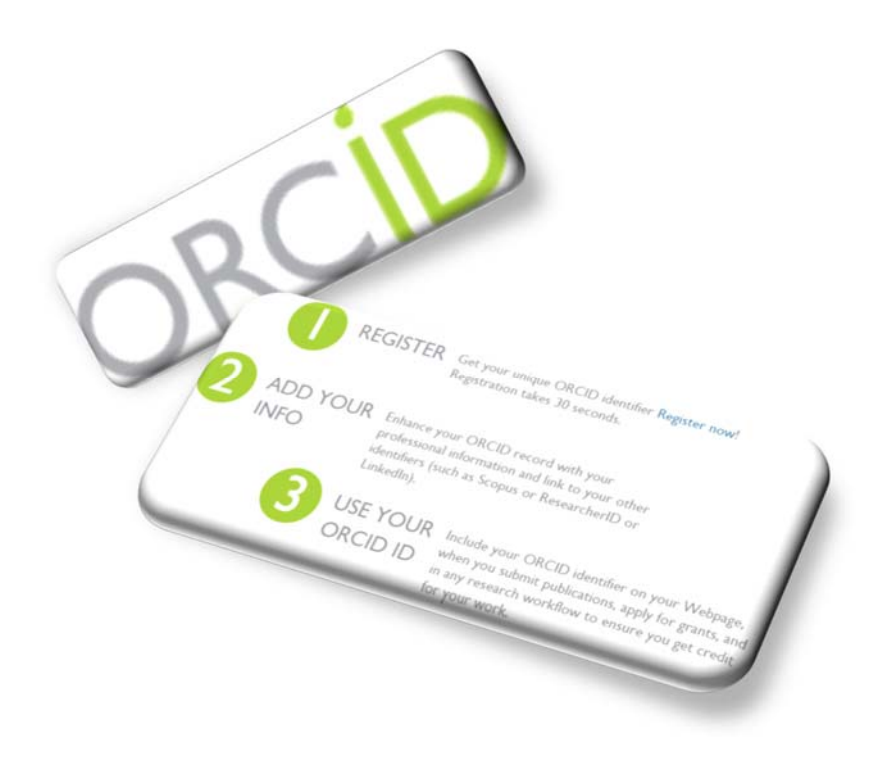

## **پايگاه اركيد و پروفايل پژوهشگران**

شناسه آزاد پژوهشگران و نویسندگان (Open Researcher and Contributor ID) كه به اختصار اركيد (ORCID (ناميده ميشود، يك رمز براي شناسايي منحصر بهفرد دانشمندان و ديگر نويسندگان دانشگاهي با اسامي مشابه است. در اينصورت نويسنده قادر است كل برونداد و مولفههاي علمي و پژوهشي خود را در آن وارد نموده و به اين شناسه لينك كند. اين شناسه بهعنوان يك رابط، بين پژوهشگر و پژوهش وي در فرآيندهايي مانند ثبت مقاله، درخواست گرانت، درخواست پروانه ثبت اختراع و ... ارتباط برقرار ميكند.

اركيد دو كاركرد اصلي دارد: -1 ثبت يك شناسه منحصر بهفرد و مديريت فعاليتها؛ -2 فراهمسازي و حمايت از رابطهاي برنامههاي كاربردي (API(. ثبت اين كد براي افراد رايگان است ولي موسسات علمي براي بهرهبرداري از اين امكان، نياز به عضويت دارند. اركيد مطابق با اصول مندرج در سياست حفظ حريم خصوصي، شرايط و ابزارهايي براي مديريت اطلاعات افراد ايجاد ميكند.

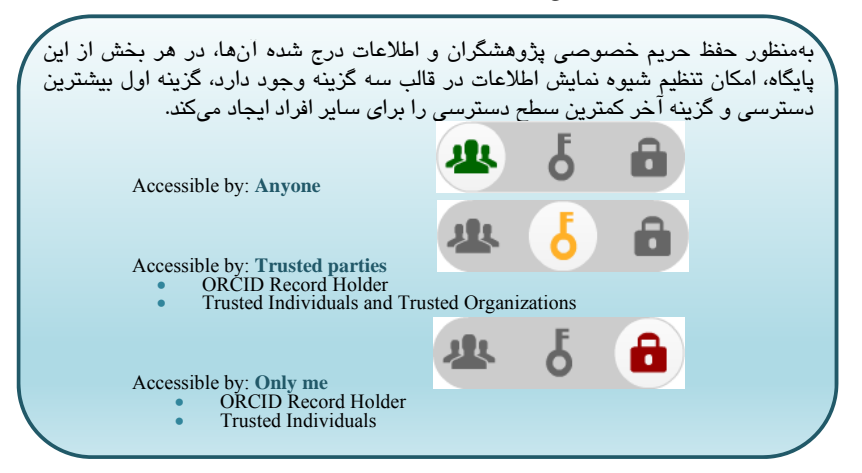

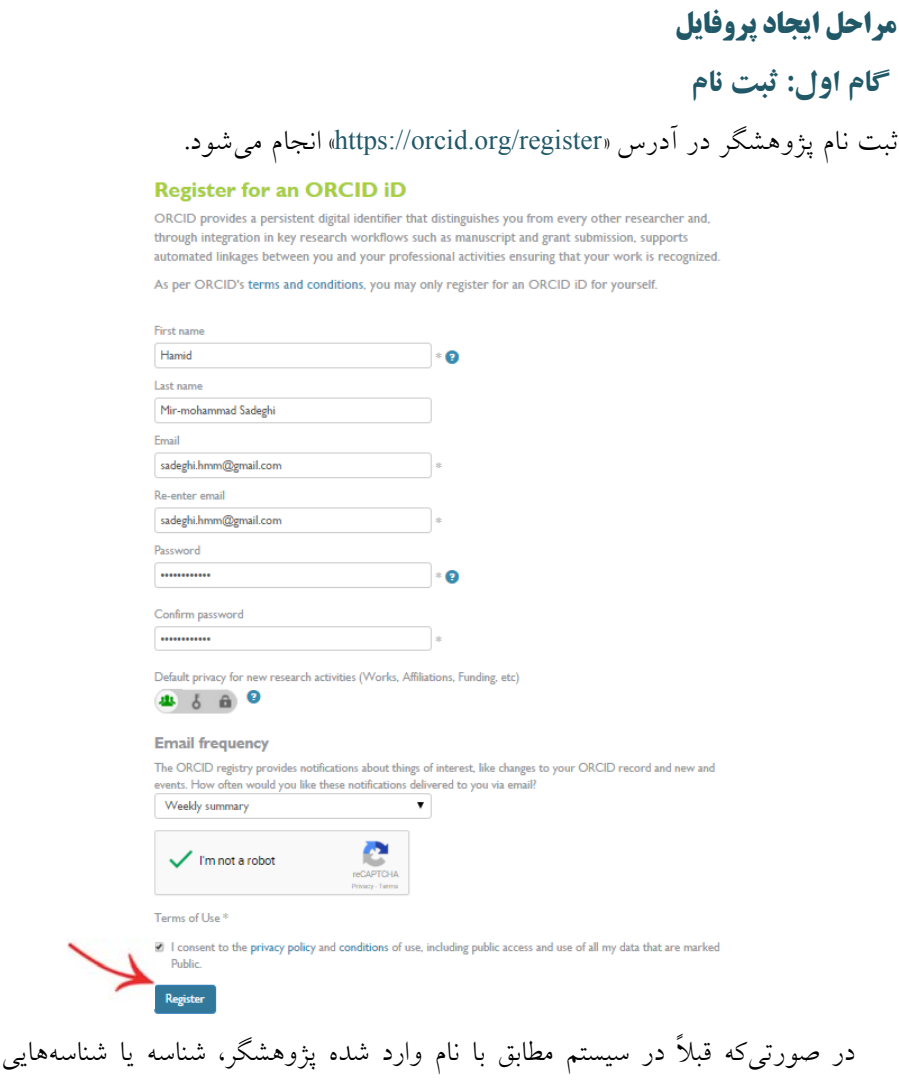

اختصاص يافته باشد، سيستم آن را بازيابي نموده و به پژوهشگر جهت بررسي و تأييد ارائه ميكند. در صورت مطابقت و تأييد، با كليك بر كد اركيد بازيابي شده، كاربر به صفحه ورود منتقل مي شود و در غير اينصورت با انتخاب گزينه « None of these are me – continue to registration «فرآيند ثبت نام براي ID جديد ادامه خواهد يافت.

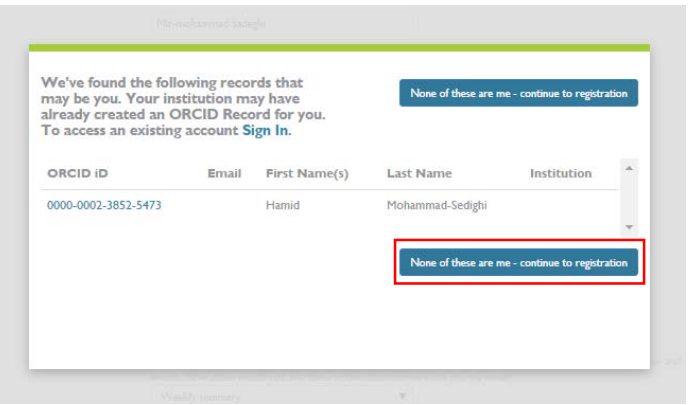

## با تأييد لينك فعالسازي كه به آدرس پست الكترونيك تعريف شده در فرم ثبتنام ارسال ميشود، كاربر به پروفايل اوليه راه مييابد.

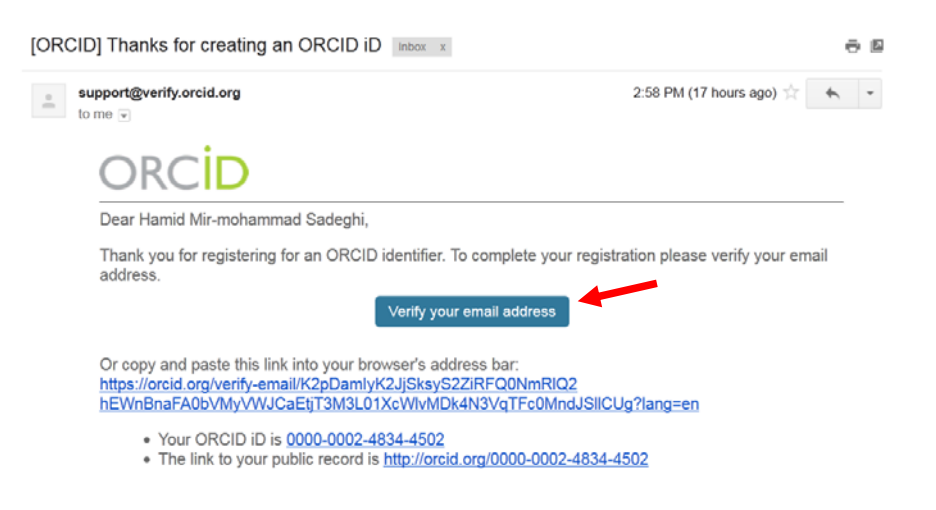

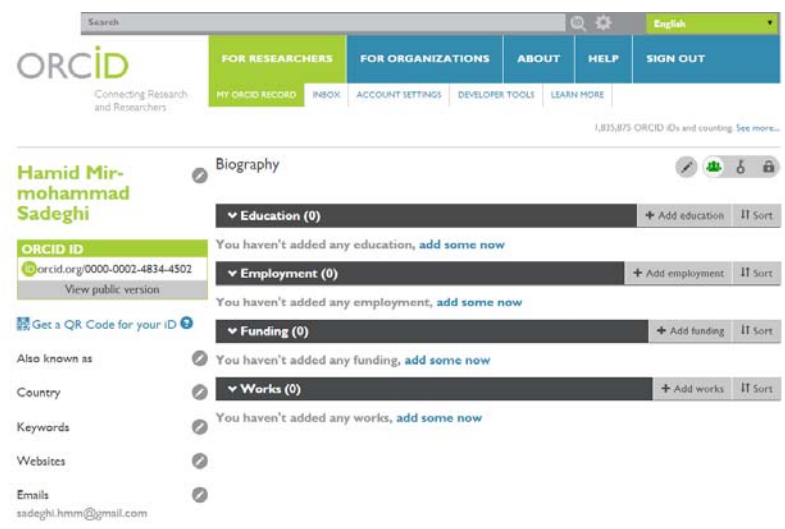

**گام دوم: تكميل اطلاعات عمومي پژوهشگر** 

امكانات اين قسمت شامل: اصلاح اطلاعات اوليه؛ تكميل فيلدهاي مربوط به ساير شيوههاي نگارش نام پژوهشگر (as known Also(، مليت (Country(، حوزههاي فعاليت (Keywords)، وبسايتهاي شخصي (Websites)، ساير آدرسهاي پست الكترونيك (Emails (در كادر سمت چپ صفحه؛ و شرح حال (Biography(، سوابق آموزشي (Education(، اطلاعات مربوط به حرفه (Employment(، سازمان/هاي حامي پژوهشي فرد (Funding) در قسمت مياني صفحه پروفايل ميباشد.

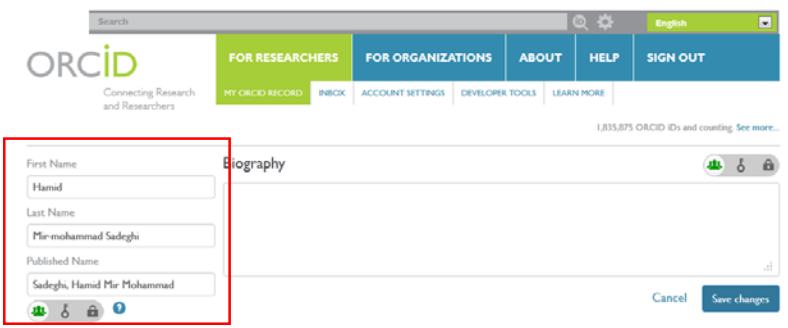

**فصل چهار: پروفايل در اركيد 47**

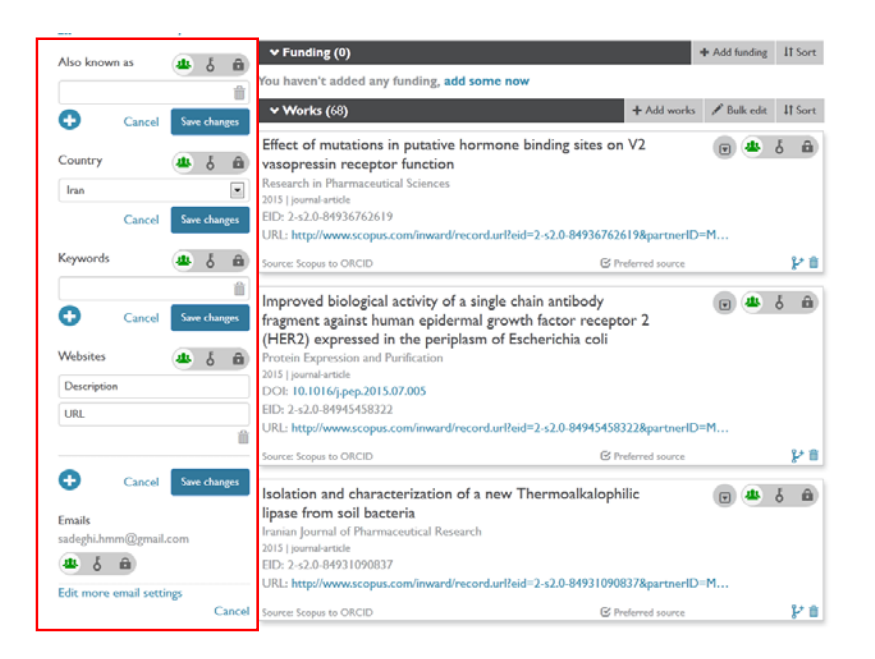

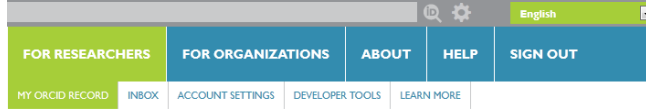

1,835,875 ORCID iDs and counting. See more...

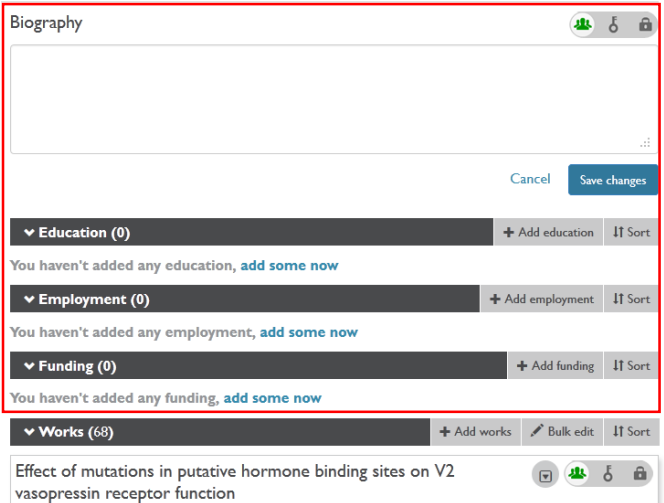

در هر يك از موارد فوق با كليك بر گزينه ....Add، به فرم ثبت اطلاعات مربوطه وارد شده و اطلاعات مطابق با فيلدهاي هر يك وارد ميگردد. به طور مثال جهت ورود اطلاعات مربوط به حرفه، مراحل به صورت زير است:

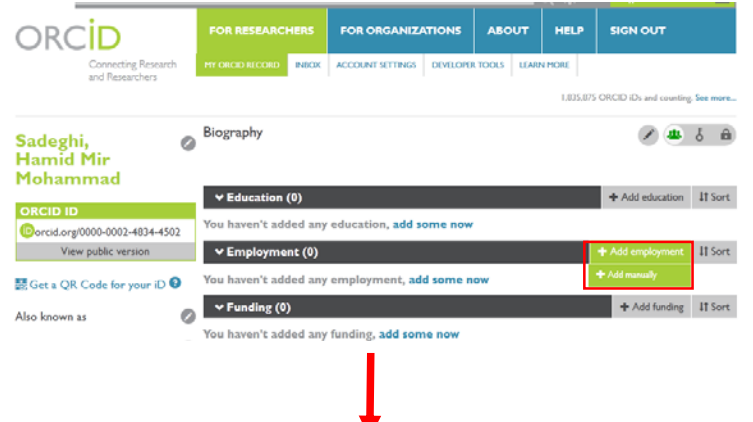

## **EDIT EMPLOYMENT**

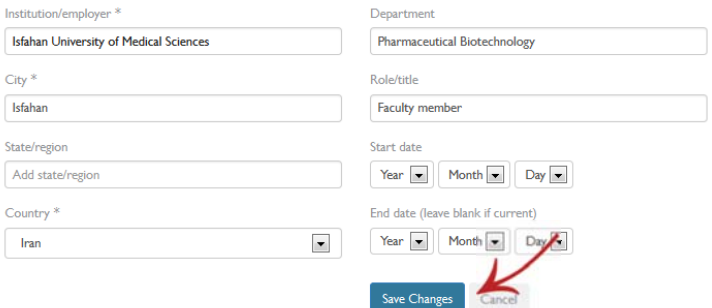

١

**فصل چهار: پروفايل در اركيد 49**

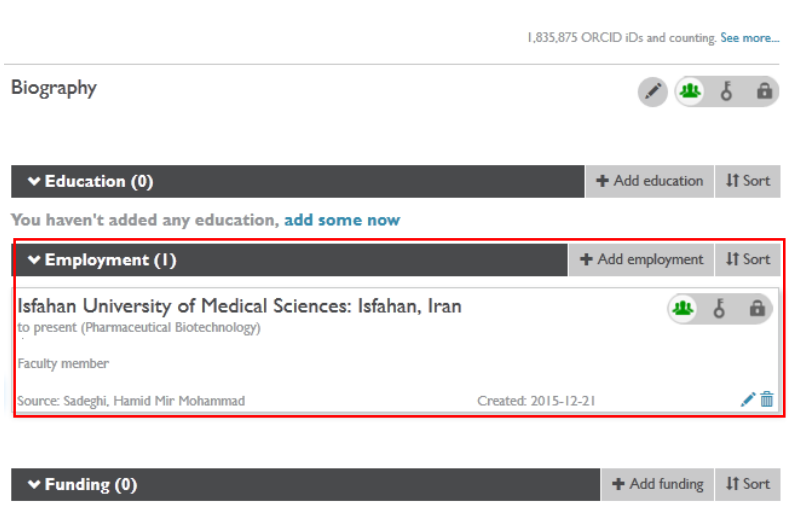

You haven't added any funding, add some now

**نكته:** اطلاعات وارد شده براي هر بخش، قابل ويرايش و يا حذف بوده و علاوه بر اين افزودن موارد بيشتر نيز امكانپذير است.

بهجز قسمتهاي فوق، امكان انجام اصلاحات و تنظيمات عمومي در قسمت Account setting نيز وجود دارد. همچنين در اين قسمت امكان تعريف Trusted organizations و individuals Trusted فراهم شده است.

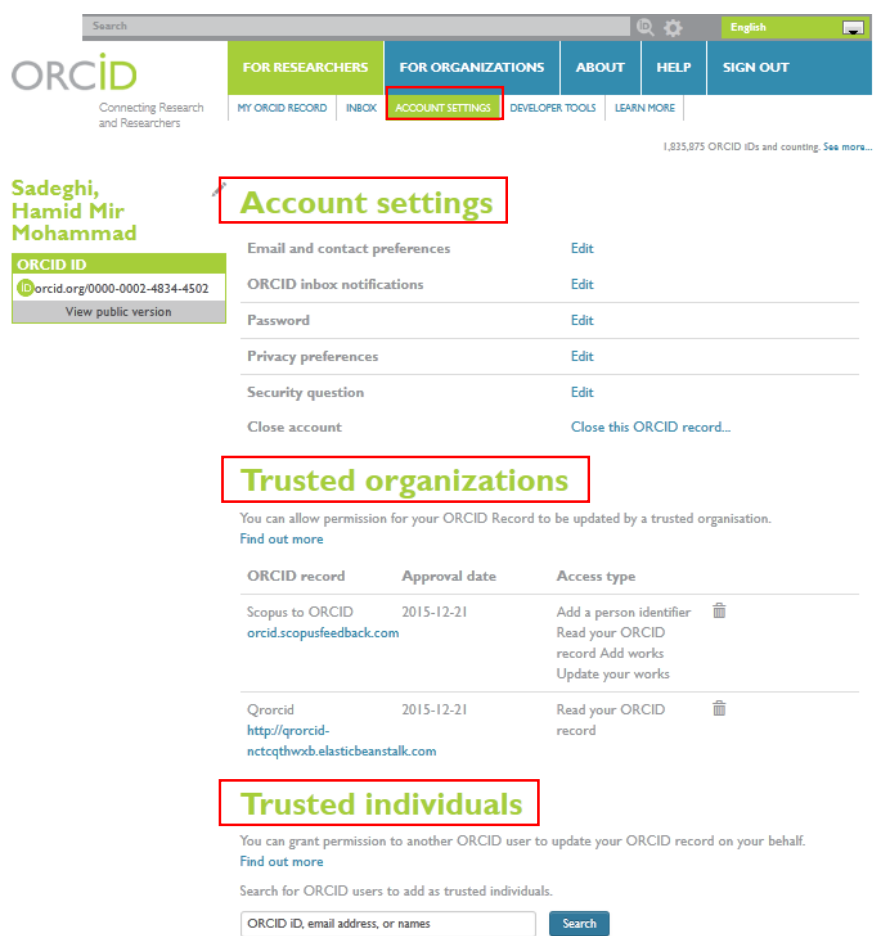

**گام سوم: تكميل اطلاعات فعاليتهاي پژوهشي** 

اطلاعات اين قسمت كه شامل انواع برونداد پژوهشي ميباشد، از طريق برقراري ارتباط با ساير شناسههاي فرد در پايگاههايي چون اسكوپوس، ResearcherID، LinkedIn و ورود اطلاعات به صورت دستي يا ورود فايل استخراج شده از پروفايل گوگل اسكالر فرد تكميل ميشود. اين موارد از طريق گزينه Work Add به سه روش زير قابل انجام است:

 روش اول: ورود اطلاعات از طريق گزينه Link & Search روش دوم: ورود اطلاعات از طريق گزينه BibTeX Import روش سوم: ورود اطلاعات از طريق گزينه manually Add

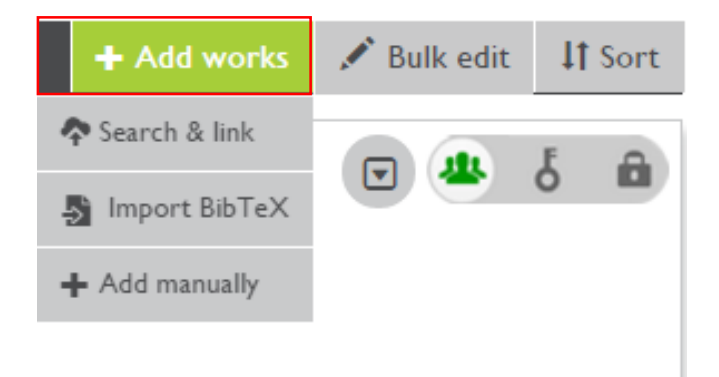

در ادامه فرآيند ورود اطلاعات از طريق هر يك از روشها و پايگاههاي مذكور ارائه ميگردد:

است:

**روش اول: ورود اطلاعات از طريق گزينهLink & Search** 

گزينه Search & Link ورود اطلاعات از ساير پايگاهها را فراهم مي كند كه شامل موارد زير

Hide link works **LINK WORKS** ORCID works with our member organizations to make it easy to connect your ORCID iD and link to information in their records. Choose one of the link wizards to get started. More information about linking works Airiti Enables user to import metadata from Airiti, including journal papers, proceedings, dissertations ... v **Australian National Data Service (ANDS) Registry** Import your research datasets into ORCID from Australian National Data Service (ANDS) and ... **CrossRef Metadata Search** Import your publications from CrossRef's authoritative, publisher-supplied metadata on over 70 ... v **DataCite** Enable the DataCite Search & Link and Auto-Update services. Search the DataCite Metadata Sto... V **Europe PubMed Central** Europe PubMed Central (Europe PMC) offers this tool to enable you to link anything in Europe ... **ISNI2ORCID** search and link Enables user to search the ISNI registry by name and link ISNI records to his ORCID profile as a... ↓ **MLA International Bibliography** Search the MLA International Bibliography for your works, including those published under varia... v **Redalyc** Una plataforma que permite identificar tus trabajos publicados en revistas arbitradas de Acceso ... **ResearcherID** ResearcherID is a global, multi-disciplinary scholarly research community where members can r... **Scopus to ORCID** Import your Identifier, profile and publications. The wizard helps you find the correct Scopus pr...

از بين منابع ارائه شده، انتقال اطلاعات از پروفايل پژوهشگر در اسكوپوس و ريسرچر آيدي (ResearcherID (در ادامه شرح داده ميشود:

**الف. انتقال اطلاعات از پايگاه اسكوپوس**  علاوه بر انتخاب گزينه ORCID to Scopus از ليست فوق (Works Link(، با ورود به پايگاه اسكوپوس و جستجوي پروفايل مربوطه نيز، پژوهشگر قادر به انتقال اطلاعات خود به اركيد خواهد بود. گزينه مربوط به اين عمل Add to ORCID است:

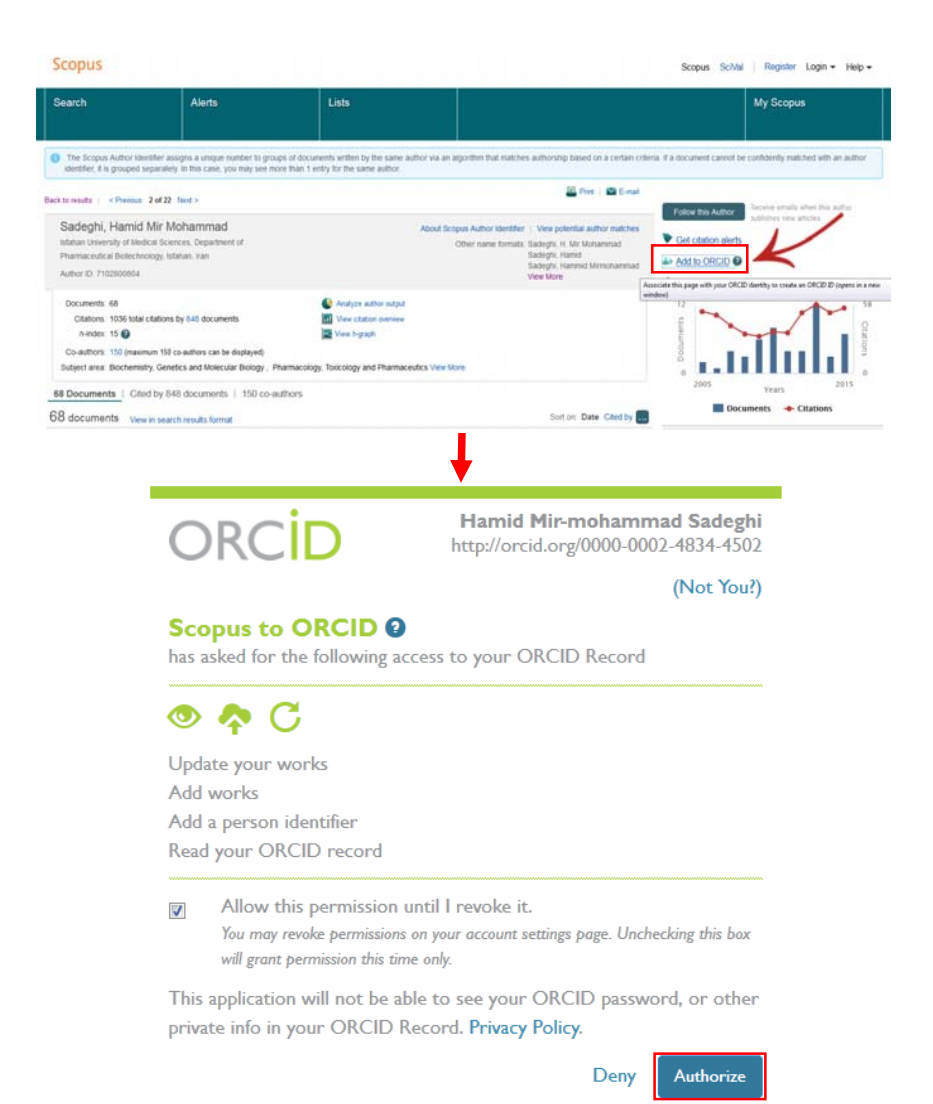

پس از تأييد اطلاعات مربوط به اركيد در كادر فوق، مراحل انتقال اطلاعات بين دو پايگاه بهصورت زير در يك فرآيند شش مرحلهاي صورت ميگيرد كه عملكرد چهار مرحله اول تقريباً مشابه با فرآيند ويرايش پروفايل پژوهشگر در اسكوپوس (فصل دوم) ميباشد:

Scopus ORCID

#### **مرحله اول: انتخاب پروفايل/هاي مربوطه**

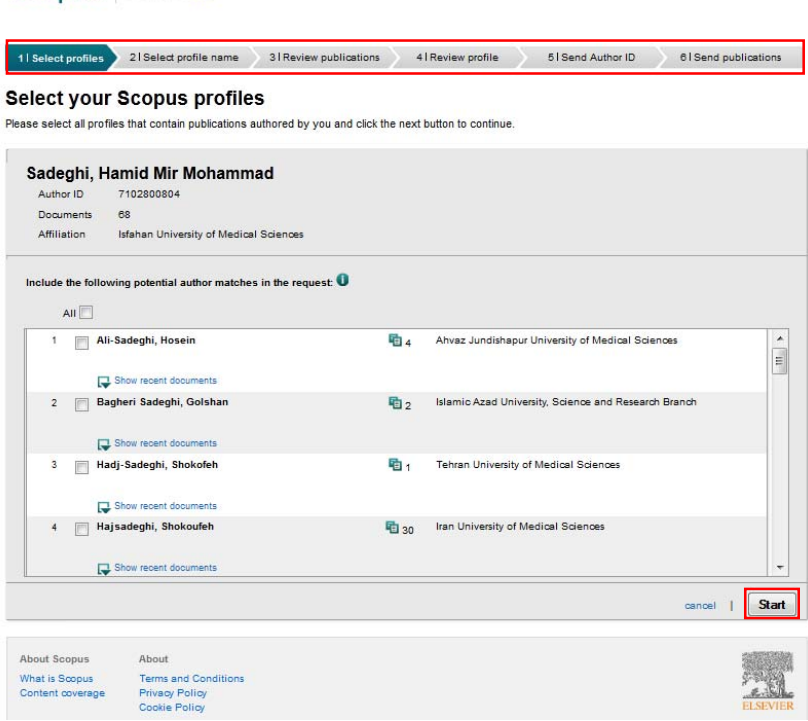

Scopus OPCID

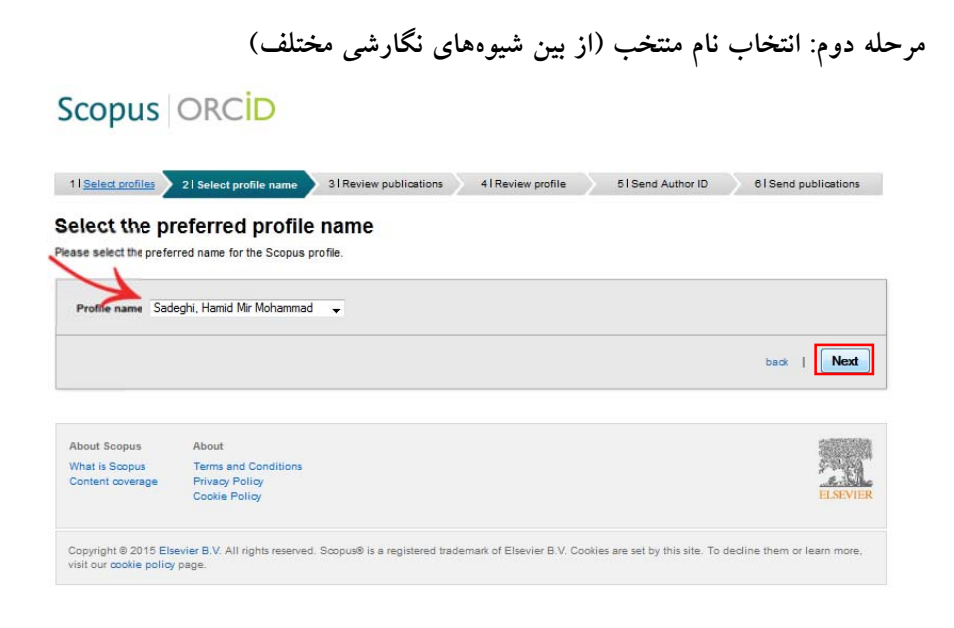

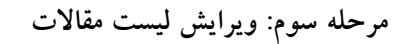

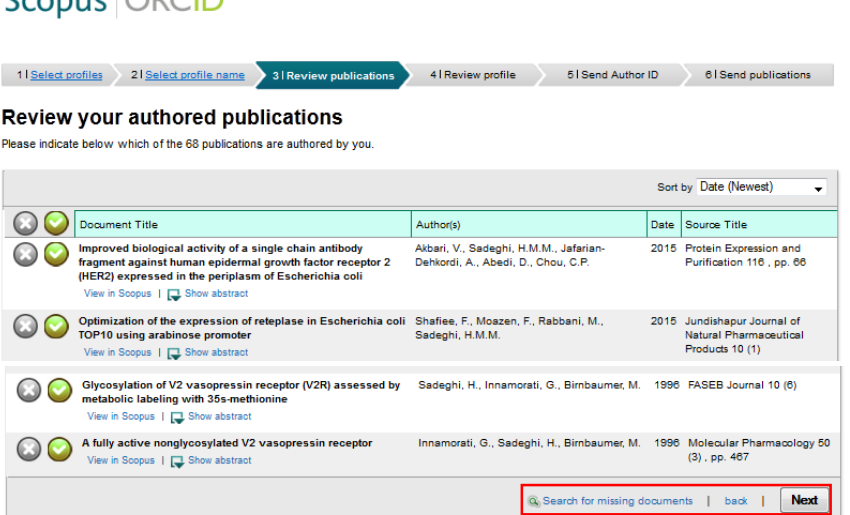

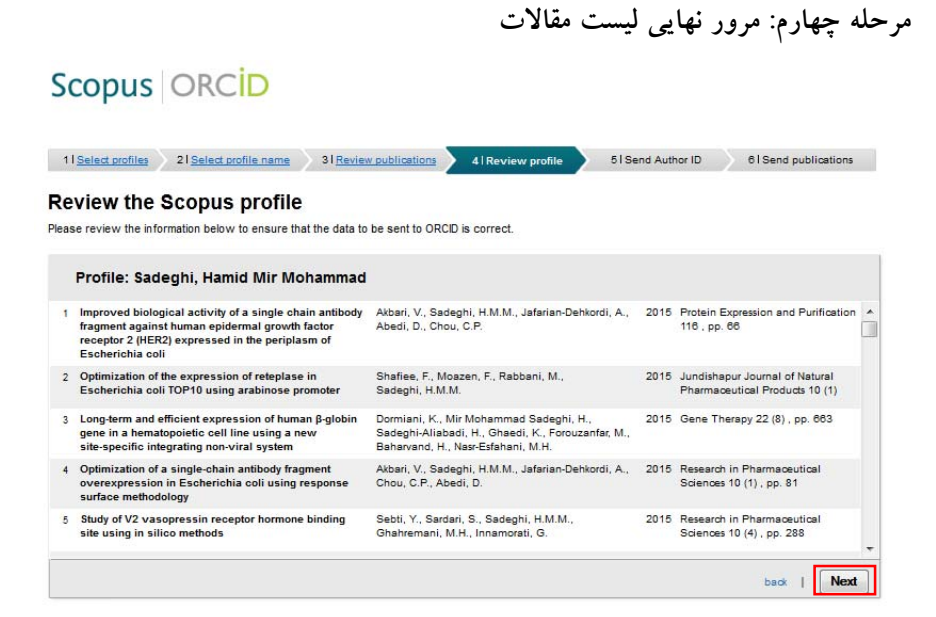

**مرحله پنجم: وارد كردن آدرس پست الكترونيك و ارسال ID اسكوپوس به اركيد** 

## Scopus ORCID

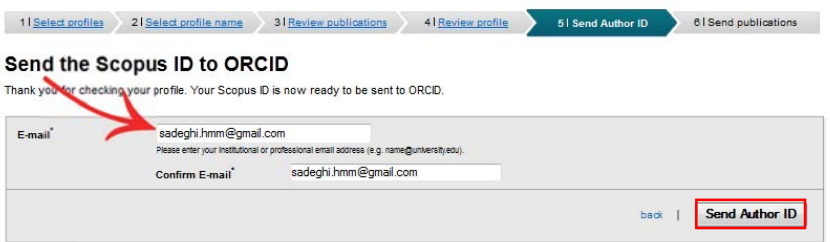

**مرحله ششم: ارسال توليدات علمي پژوهشگر به اركيد** Scopus | ORCID 1 Select profiles 2 I Select profile name 3 I Review publications 4 I Review profile 5 I Send Author ID 6 I Send publications **Scopus Author ID submitted** Your Author ID has been sent to ORCID. However, before we can send your publication list we must ask your permission.<br>If you wish to send your list of publications to ORCID, please continue to the next step. Alternatively return to ORCID | Send my publication list About Scopus About What is Scopus Terms and Conditions Content coverage Privacy Policy<br>Cookie Policy Copyright © 2015 Elsevier B.V. All rights reserved. Scopus® is a registered trademark of Elsevier B.V. Cookies are set by this site. To decline them or learn more,<br>visit our cookie policy page.

پس از تكميل مراحل فوق، ID هر پايگاه در پايگاه ديگر قابل مشاهده خواهد بود. كليك بر گزينه Return to ORCID بازگشت به پروفايل اركيد را فراهم ميكند.

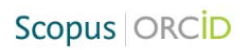

#### Scopus documents submitted

Thank you for your request. We have now also sent your publication list to ORCID.

The Scopus Author Feedback Team

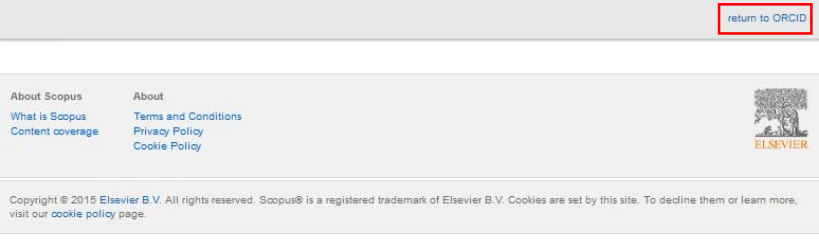

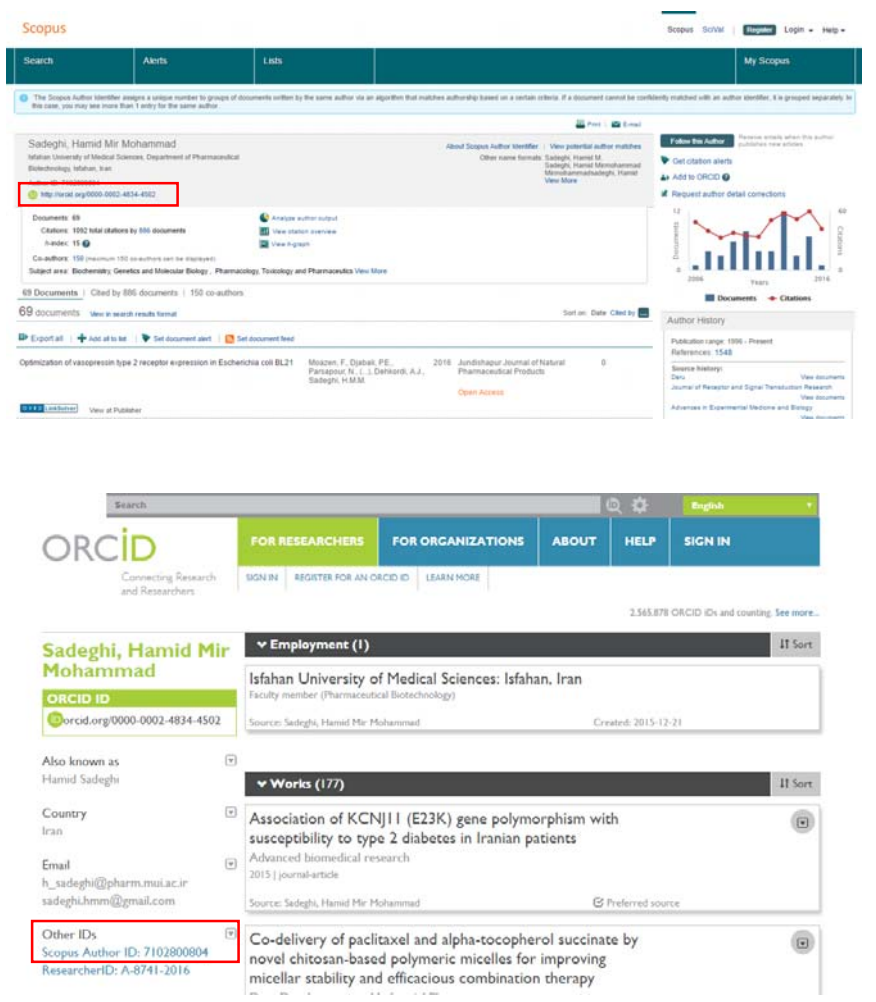

**ب. انتقال اطلاعات از پايگاه ريسرچر آيدي** 

با توجه به اينكه پايگاه ريسرچر آيدي (ResearcherID) از سوي Thomson Reuters و برپايه اطلاعات موجود در پايگاه ISI ارائه شده است (ضمن اينكه امكان تكميل اطلاعات آن از طريق ساير پايگاهها نيز وجود دارد)، منبع مناسبي جهت انتقال توليدات پژوهشگر از پروفايل خود در اين پايگاه به اركيد ميباشد.

علاوه بر امكان اجراي فرآيند انتقال اطلاعات از طريق گزينه ريسرچر آيدي در ليست Works Link، در اين پايگاه نيز پژوهشگر از طريق پروفايل خود و با كليك بر گزينه ORCID an associate of Get :ORCID، و از طريق دو روش امكان انتقال اطلاعات خود به اركيد را دارد. روش اول I would like to create an ORCID records براي ايجاد و سپس انتقال اطلاعات به آن و روش دوم record ORCID an have already I كه صرفاً جهت انتقال اطلاعات انتخاب ميشود.

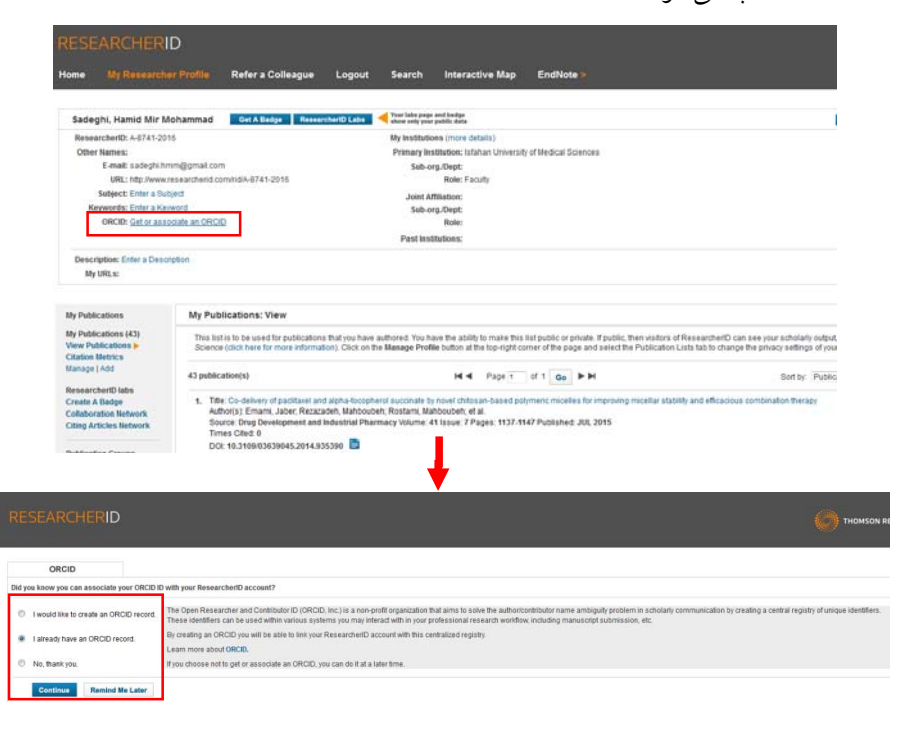

با توجه به اينكه پروفايل پژوهشگر در اركيد موجود است، گزينه دوم را انتخاب و در

گام بعدي مشابه با انتقال اطلاعات از اسكوپوس، اطلاعات اركيد پژوهشگر تأييد ميشود.

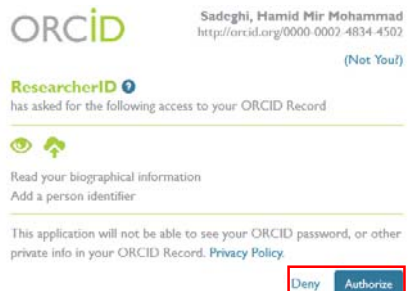

در مرحله بعد انتقال اطلاعات بين دو پايگاه از طريق سه گزينه، صورت ميپذيرد. با انتخاب گزينه data Profile دادههاي عمومي پژوهشگر منتقل ميشود. گزينه Send پروفايل به اطلاعات انتقال بهمنظور ResearcherID publications to my ORCID account اركيد انتخاب ميگردد. چنانكه اشاره شد، امكان تكميل اطلاعات مربوط به توليدات علمي در پروفايل ريسرچر آيدي پژوهشگر از طريق پروفايل وي در ساير پايگاهها وجود دارد (اين امكان در پروفايل اسكوپوس ايجاد نشده است)، به اين منظور گزينه سوم ORCID Retrieve publications into my ResearcherID account جهت انتقال اطلاعات از اركيد به پروفايل ريسرچر آيدي فراهم شده است.

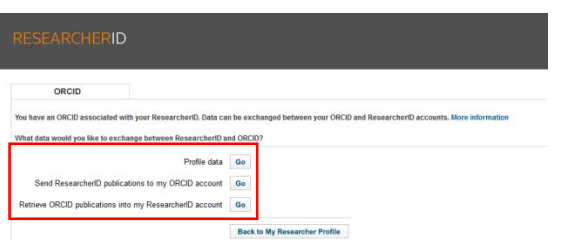

با انتخاب گزينه دوم (از طريق كليد Go(، ليست توليدات علمي فرد نمايان شده و پژوهشگر امكان انتخاب موردي يا كلي از ليست را خواهد داشت. پس از انتخاب موارد موردنظر و كليك بر Send، اطلاعات مدارك انتخاب شده به اركيد منتقل ميگردد.

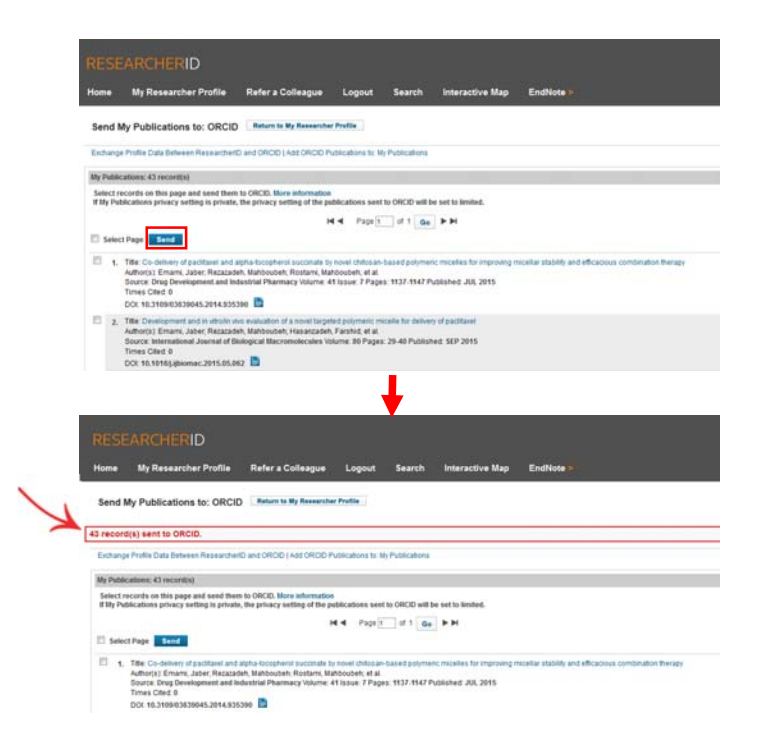

پس ازاين مرحله، IDهر پايگاهدرپايگاهديگر قابل مشاهده است. همچنين درريسرچر آيدي با انتخاب گزينه ORCID with data Exchange، پژوهشگر در مراجعات بعدي امكان انتقال ساير اطلاعات بين دو پايگاه را خواهد داشت.

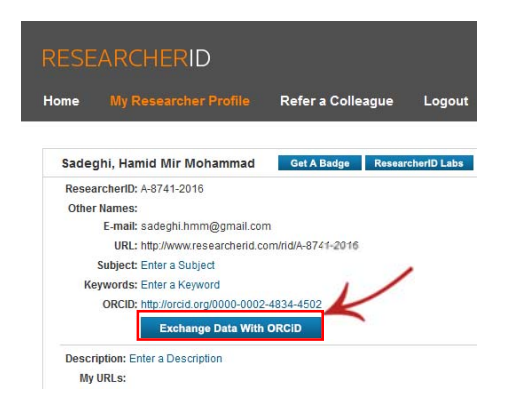

#### ■ Get a QR Code for your iD ●

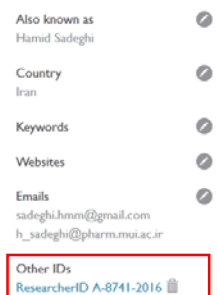

Scopus Author ID 7102800804

**روش دوم: ورود اطلاعات از طريق گزينه BibTeX Import** 

اين گزينه جهت ورود اطلاعات توليدات علمي استخراج شده از ساير پايگاهها در قالب فايل (bib. (BibTeX ايجاد شده است. از جمله پايگاههايي كه قابليت استخراج فايل با فرمت مذكور را دارند، پايگاه گوگل اسكالر است كه در ادامه روش انتقال اطلاعات از اين پايگاه به اركيد ارائه ميشود:

**انتقال اطلاعات از پايگاه گوگل اسكالر** 

انتقال اطلاعات موجود در پايگاه گوگل اسكالر به اركيد از طريق فايل با فرمت BibTeX امكانپذير است. بدين منظور لازم است ابتدا پژوهشگر با حساب كاربري خود وارد پايگاه شده و فايل خروجي با فرمت مذكور را از توليدات علمي خود در اين پايگاه استخراج نمايد. پس از آن در پروفايل اركيد و با انتخاب گزينه work Add و سپس BibTeX Import فايل ذخيره شده را فراخواني نمايد. مراحل انجام اين فرآيند در ادامه قابل مشاهده است:

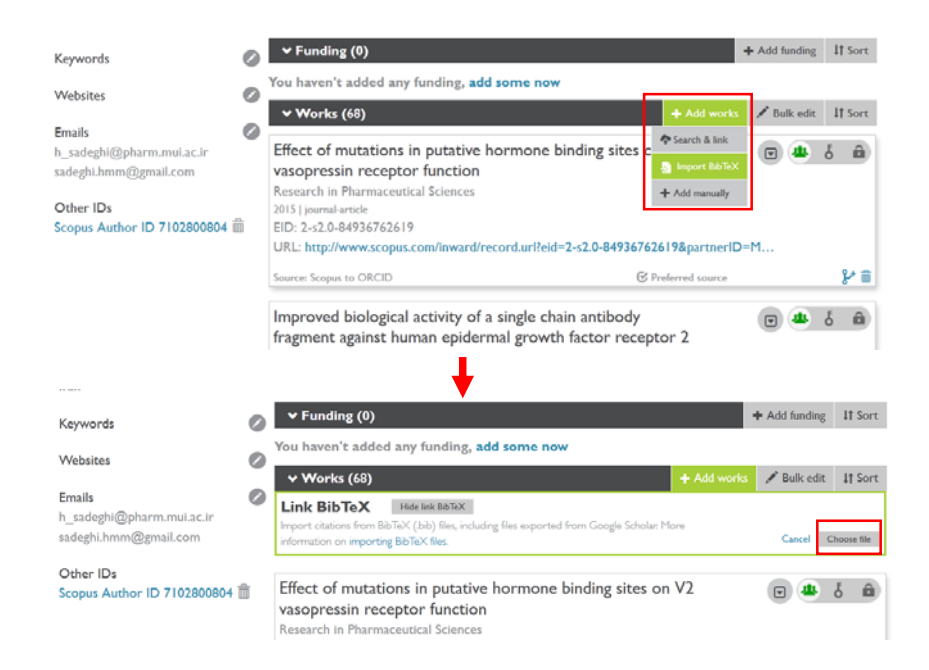

در مرحله بعد امكان بررسي مدارك علمي وارد شده از پايگاه گوگل اسكالر و ذخيره يا حذف موردي آنها و علاوه بر اين ذخيره كلي اطلاعات وارد شده از طريق گزينه all Save وجود دارد.

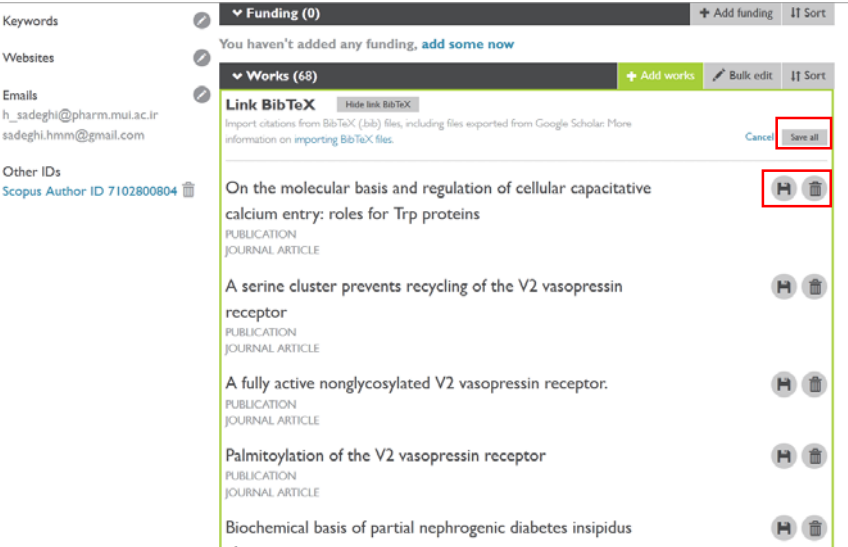

#### **روش سوم: ورود اطلاعات از طريق گزينهmanually Add**

با انتخاب manually Add در قسمت works Add، پژوهشگر امكان ورود دستي اطلاعات آن دسته از توليدات علمي خود كه امكان استخراج آن از ساير پايگاهها وجود ندارد، را خواهد

داشت.

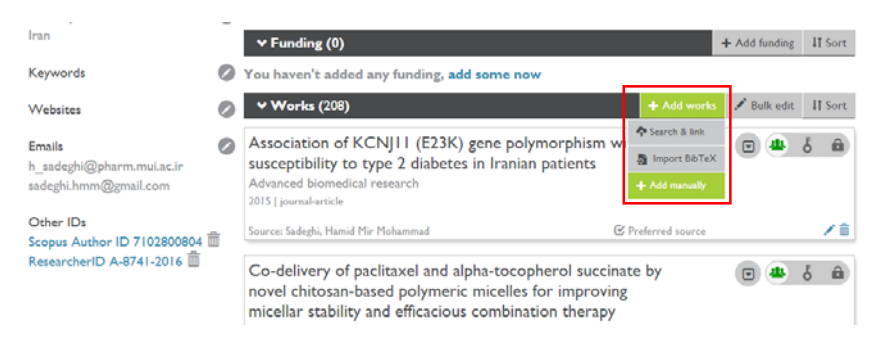

پس از انتخاب اين گزينه براي هر يك از توليدات علمي، اطلاعات فرم مربوطه در قالب

فيلدهاي ارائه شده بر اساس نوع مدرك، توسط پژوهشگر تكميل ميشود.

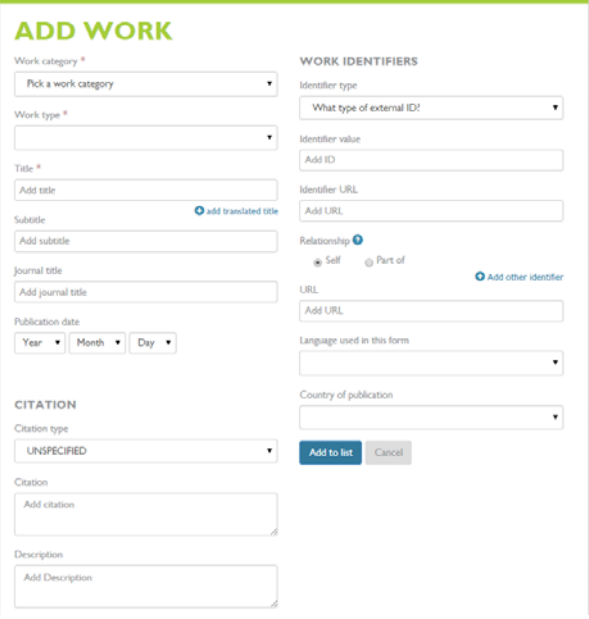

## **گام چهارم: ويرايش ليست توليدات علمي**

پس از اطمينان از تكميل اطلاعات مربوط به توليدات علمي پژوهشگر، چند نوع ويرايش بر ليست مقالات لازم است انجام شود:

#### **الف: حذف موارد تكراري**

با توجه به اينكه ورود اطلاعات از چندين پايگاه مختلف داراي همپوشاني در مدارك تحت پوشش، ورود مقالات تكراري را به اركيد در پي خواهد داشت، لازم است اين مورد يا در هنگام ورود اوليه مدارك به اين پروفايل مورد توجه قرار گيرد و يا پس از ورود دسته جمعي مدارك، موارد تكراري حذف شود. به اين منظور لازم است مقالات به ترتيب الفبايي مرتب

شده و موارد تكراري با استفاده از آيكون مربوطه از پروفايل حذف گردد.

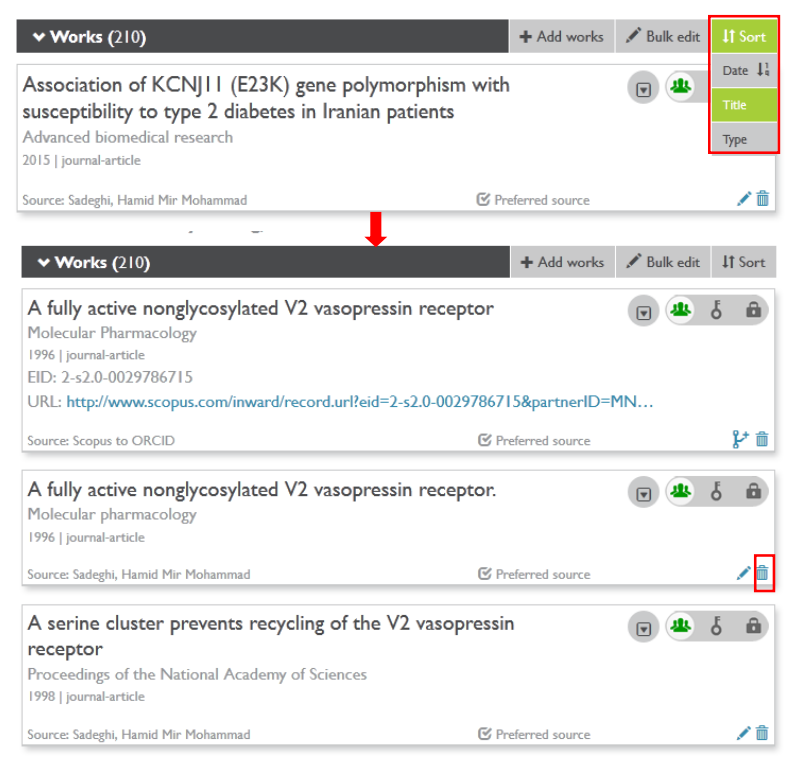

**ب: ويرايش اطلاعات مدارك** 

در صورتيكه هر يك از فيلدهاي مربوط به مدركي نياز به ويرايش دارد، با كليك بر آيكون مربوطه، پژوهشگر ميتواند اقدام به جايگزيني اطلاعات صحيح در آن فيلد نمايد.

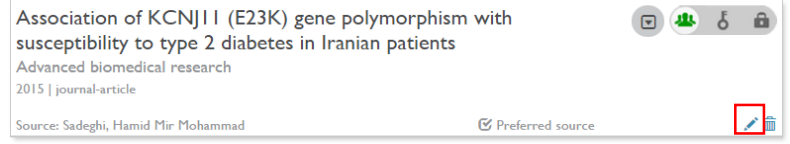
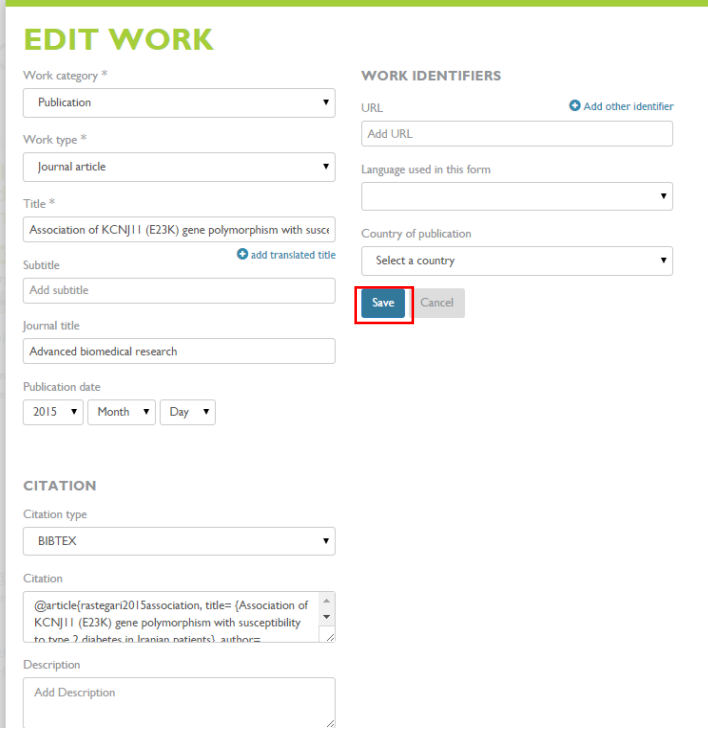

### **گام پنجم: استفاده از اركيد**

درج اركيد در صفحات شخصي، فرآيند ثبت مقاله در مجلات، درخواست گرانت و هر فرآيند علمي پژوهشي ديگر براي اطمينان از اعتبار كار ميسر شده است. اين امكان با درج كد 16 رقمي و يا كد QR برگرفته از پروفايل امكانپذير است.

### **الف: درخواست كد QR**

چنانكه اشاره گرديد با گرفتن كد QR مربوط به اركيد پژوهشگر و ثبت آن در صفحات مختلف، امكان برقراري ارتباط ساير افراد بهوسيله اين كد با پروفايل فرد فراهم ميگردد. تصاوير زير، مراحل ايجاد QR را نمايش ميدهد. **فصل چهار: پروفايل در اركيد**

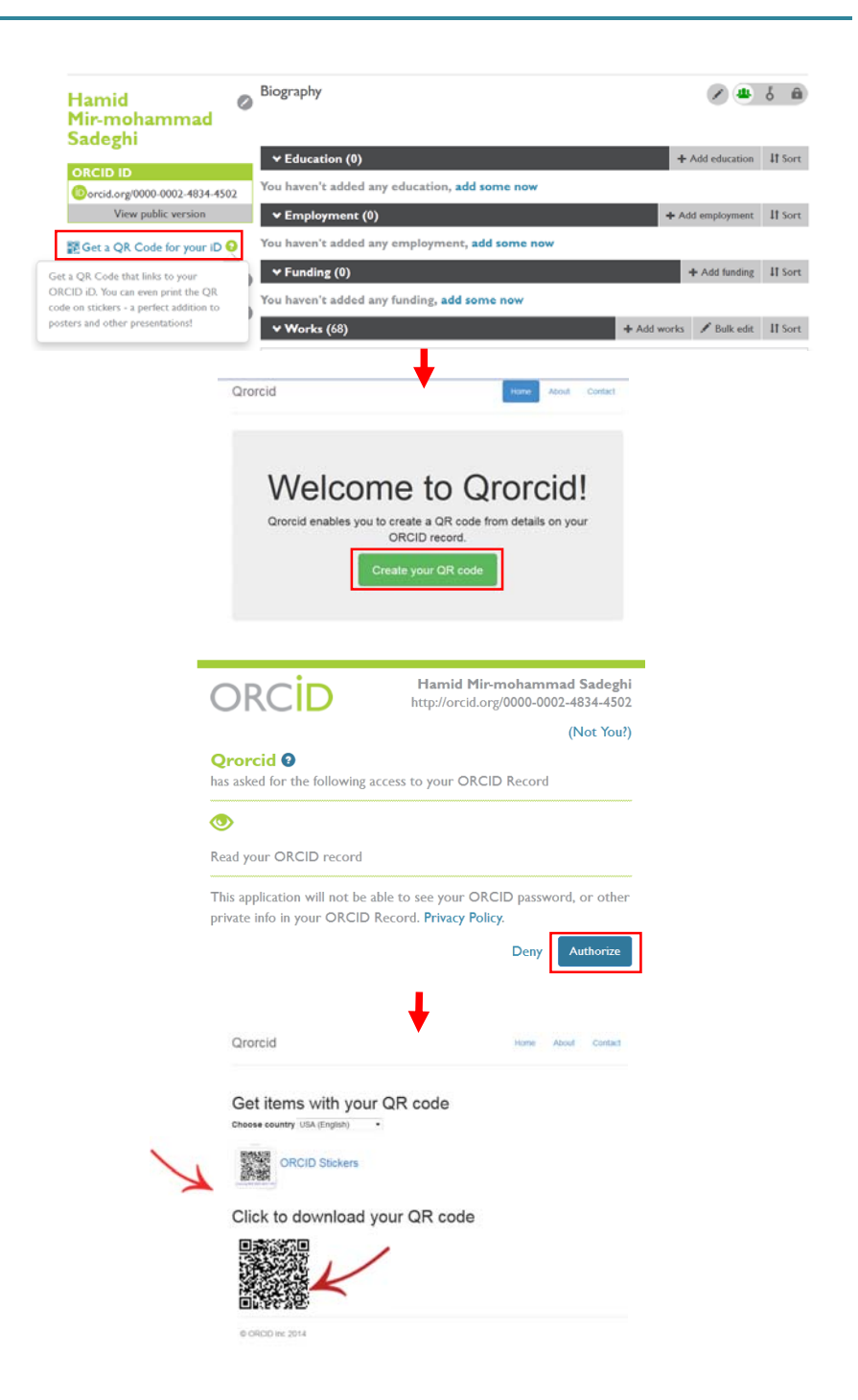

### **ب: مشاهده شيوه نمايش عمومي پروفايل**

با كليك بر گزينه version public View، پژوهشگر قادر است در هر مرحله شيوه نمايش عمومي پروفايل خود، توسط ساير افراد را مشاهده نمايد.

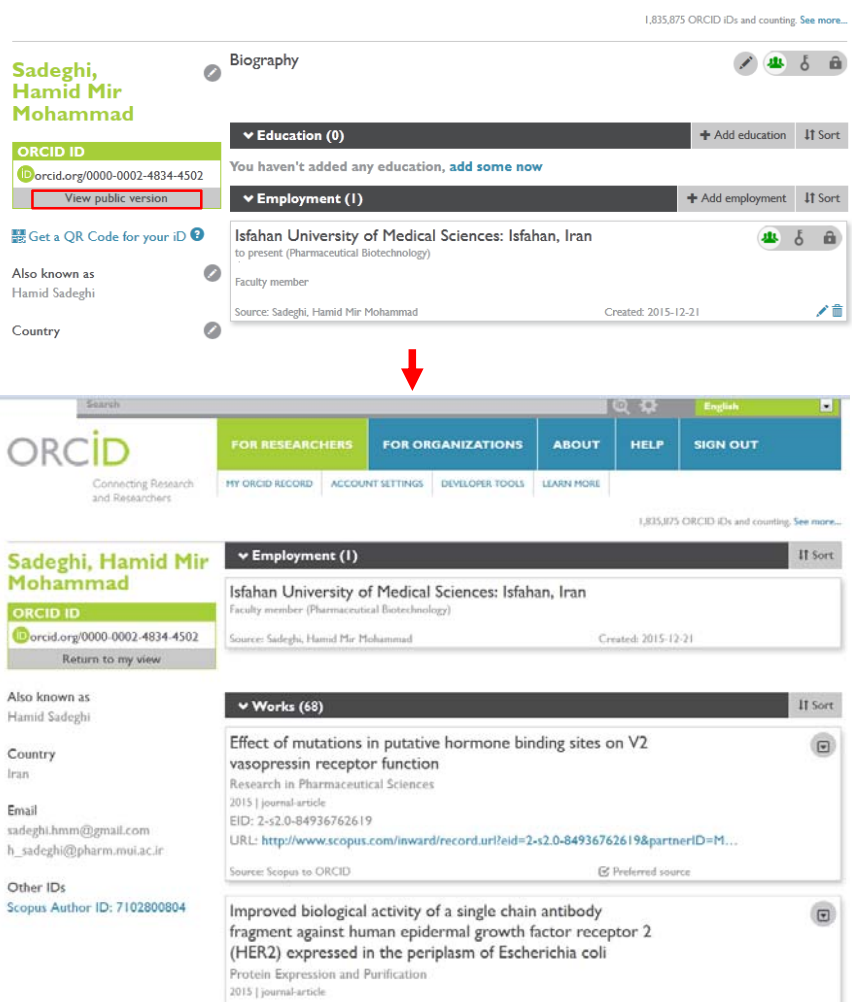

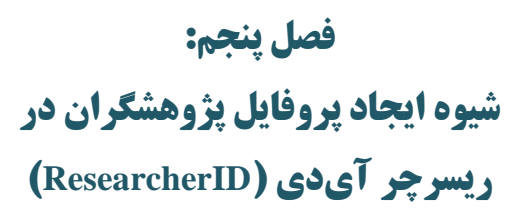

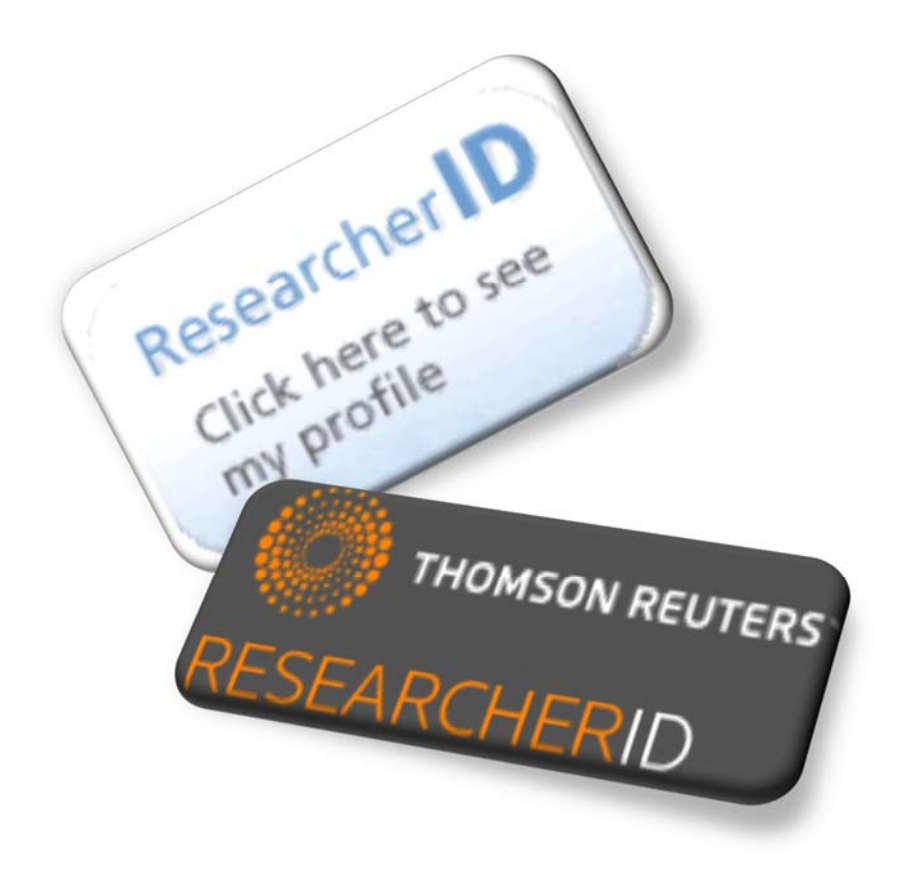

# **پايگاه ريسرچر آيدي و پروفايل پژوهشگران**

پروفايل ريسرچر آيدي (ResearcherID (كه از جمله خدمات شركت Reuters Thomson ميباشد، داراي امكاناتي از جمله موارد زير است:

- ايجاد محيطي جهت مديريت و اشتراك اطلاعات حرفهاي پژوهشگران
- ايجاد يك شناسگر منحصر بهفرد براي هر پژوهشگر تا از ابهام در شناسايي افراد با تشابه اسمي جلوگيري كند.
- مديريت ليست انتشارات، تعداد استنادات، اچ ايندكس و همكاريهاي علمي از طريق افزودن سنجههاي استنادي پويا و شبكههاي همكاري
- ادغام اطلاعات با Science of Web-ISI و سازگاري با اركيد امكان پيگيري و به نمايش گذاشتن انتشارات را از طريق يک حساب كاربري فراهم مي كند.
	- امكان تنظيم نمايش اطلاعات به صورت شخصي يا عمومي
- امكان ايجاد ليست انتشارات با استفاده از جستجوي Science of Web-ISI، جستجوي آنلاين در Endnote و يا با بارگزاري فايل RIS
	- امكان مديريت ليست انتشارات ريسرچر آيدي با استفاده از Endnote
- ايجاد سنجههاي استنادي برپايهتعداد استنادات داده شده بهمدارك در Science of Web-ISI به صورت خودكار
- لينك بهمتن كامل مداركي كهاز Science of Web-ISI وارد شده است (درصورت اشتراك)
- كاوش در جهان پژوهش از طريق ايجاد يك نقشه تعاملي كه امكان تعيين موقعيت پژوهشگران براساس كشور و موضوع را دارد.
- امكان افزودن مدارك از Science of Web-ISI بطور مستقيم با انتخاب كليد " Wrote I Publications These) "پس از in Sing و انتخاب گزينه مورد نظر)
- امكان ايجاد نشانه يا تگ (Badge (مربوط به ريسرچر آيدي پژوهشگر بهمنظور تبليغ پروفايل در وبلاگ، وب سايت شخصي و غيره كه به پروفايل شخص در اين پايگاه لينك شده است. اين تگ همچنين امكان نمايش انتشارات اخير را بهصورت معلق دارد.
- ايجاد شبكه همكاري علمي، كه همكاران پژوهشگر در توليدات علمي را به نمايش ميگذارد.
- ايجاد شبكه مقالات استناد شده كه ارتباطات استنادي برپايه دادههاي وب آو ساينس را به نمايش ميگذارد.

### **پروفايل در ريسرچر آيدي:**

مراحل و شيوه ايجاد و تكميل پروفايل ريسرچر آيدي در ادامه شرح داده ميشود:

- گام اول: ايجاد پروفايل
- گام دوم: تكميل ليست انتشارات
- گام سوم: توليد شاخص هاي استنادي از Science of Web-ISI
	- گام چهارم: تعامل با اركيد

### **گام اول: ايجاد پروفايل**

بهمنظور ايجاد پروفايل لازم است به آدرس «http://www.researcherid.com» مراجعه شود. با توجه به اينكه امكان اختصاص شناسه به بعضي از پژوهشگران در Reuters Thomson، قبل از ايجاد پروفايل در ريسرچر آيدي وجود دارد، لازم است قبل از ثبت نام در سايت مربوطه و از طريق گزينه Members For Search نام پژوهشگر جستجو و در صورت وجود شناسه مذكور، اقدام به تكميل پروفايل گردد. در غير اينصورت با انتخاب گزينه Now Join

در قسمت ?New to ResearcherID، ثبت نام جديد براي اختصاص شناسه انجام گيرد.

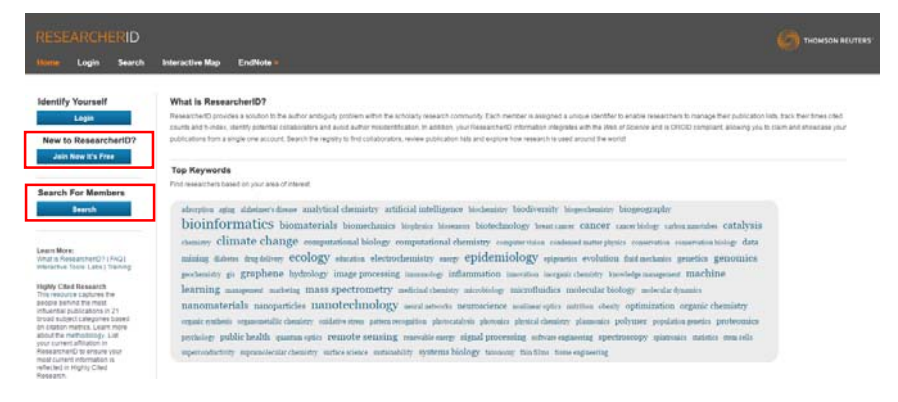

### در صورت انتخاب گزينه Search صفحه زير جهت جستجوي نام و يا ساير اطلاعات

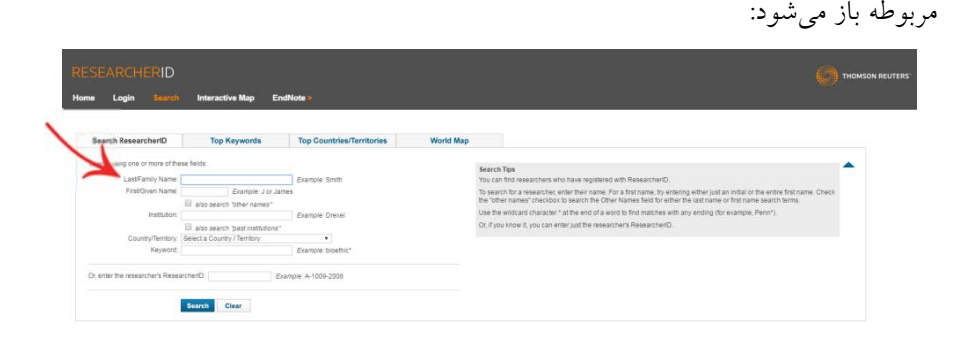

همچنين درصورت انتخاب گزينه Now Join صفحه زير به منظور ورود اطلاعات اوليه شامل نام و نام خانوادگي و آدرس پست الكترونيك، ارائه ميشود. علاوه بر اين شيوه آشنايي با اين سرويس لازم است در اين صفحه مشخص شود.

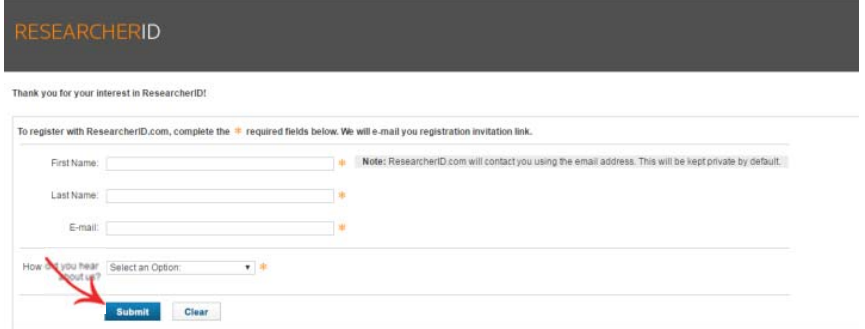

پس از تأييد مشخصات، لينك ثبت نام فرد به آدرس وارد شده ارسال ميشود.

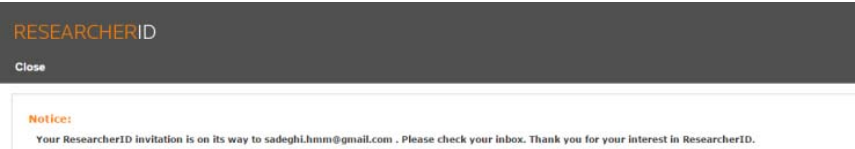

با تاييد لينك ارسال شده، كاربر به تكميل ساير اطلاعات و مراحل ثبت نام هدايت ميشود.

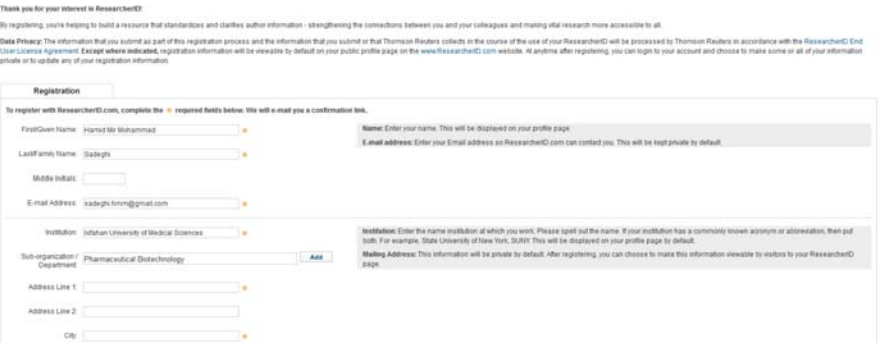

## **فصل پنج: پروفايل در ريسرچر آيدي 75**

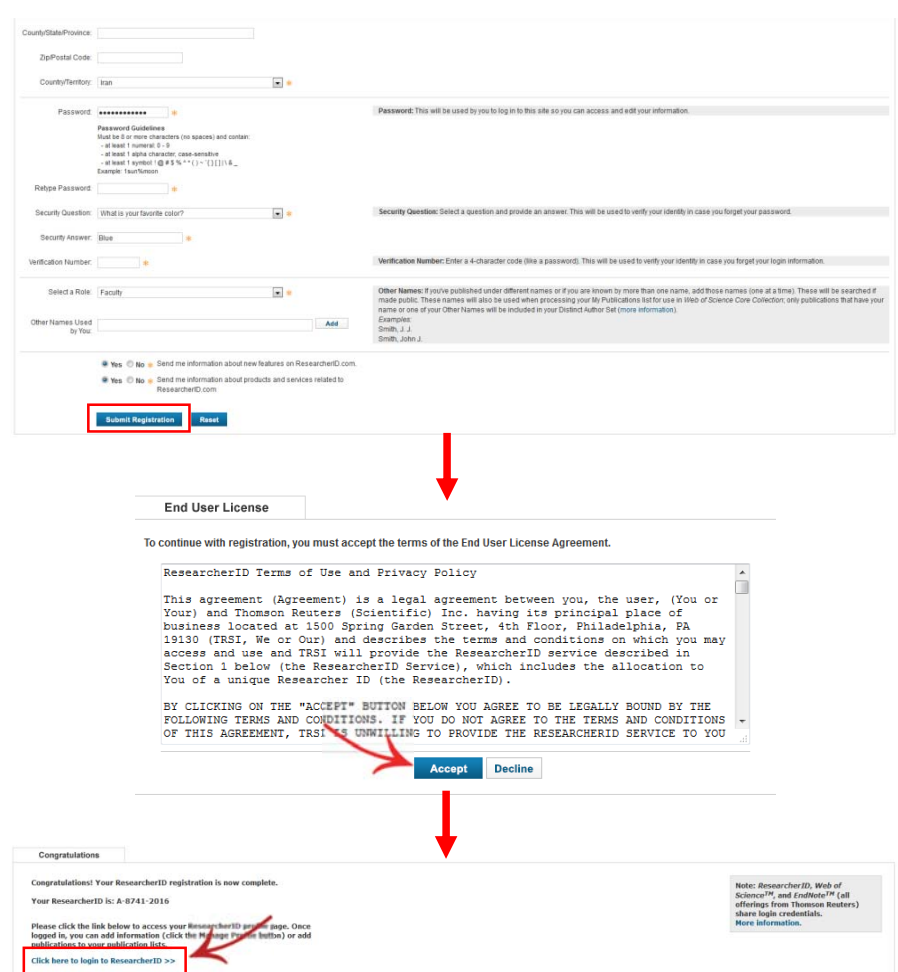

با انتخاب گزينه فوق يعني «Click here to login to researcherID»، صفحه پروفايل پژوهشگر براساس اطلاعات وارد شده نمايان ميشود. پروفايل از دو بخش اصلي تشكيل شده است؛ بخش اول حاوي اطلاعات فردي و حرفهاي و تنظيمات مربوطه است و بخش دوم به مديريت اطلاعات علمي، پژوهشي و استنادي اختصاص دارد.

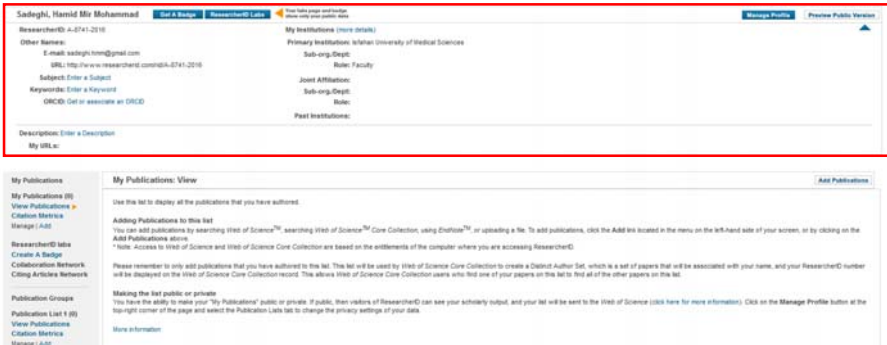

شناسه ريسرچر آيدي در زير نام پژوهشگر، اولين فيلدي است كه در كادر اطلاعات فردي و حرفهاي نمايش داده ميشود. اين شناسه منحصر به فرد از حرف، عدد و خط تيره تشكيل شده است. در صورتيكه نام نويسنده داراي شيوههاي نگارشي مختلفي باشد در قسمت Names Other اين اسامي ارائه ميشود. پست الكترونيك وارد شده در مرحله اول و همچنين آدرس وب سايت/وب سايتهاي حاوي اطلاعات پژوهشگر، در اين كادر نمايش داده ميشود.

Subject و Keywords به ارائه حوزههاي پژوهشي فرد براساس انتشارات وي ميپردازد. افزودن اين موارد به پروفايل علاوه بر قسمت Profile Manage كه تنظيمات و تغييرات اطلاعات كل پروفايل را پوشش ميدهد، از طريق كليك بر گزينه هاي Subject a Enter و Enter a Keyword كه در مقابل فيلدهاي مذكور وجود دارد امكانپذير است. در قسمت Keyword لازم است كليدواژهها توسط كاربر وارد شود، ولي در قسمت Subject موضوعات بطور كلي در يك ليست ارائه شده كه عناوين مورد نظر از بين آنها انتخاب و هر يك به كادر مربوطه Add ميشود. گزينه ديگر اين بخش اركيد است كه از جمله قابليتهاي اين پايگاه جهت تعامل و تبادل اطلاعات با اركيد تعبيه شده است (توضيحات مربوط به اين قسمت در بخشهاي بعدي به طور كامل ارائه ميگردد). در ستون دوم اين كادر، اطلاعات مربوط به وابستگي/هاي سازماني پژوهشگر ارائه ميشود. اين قسمتها شامل وابستگي سازماني اوليه (اجباري) و ساير وابستگيهاي سازماني و يا قبلي (اختياري) فرد است. در هر قسمت موسسه اصلي و زير مجموعه و نقش پژوهشگر ارائه ميشود.

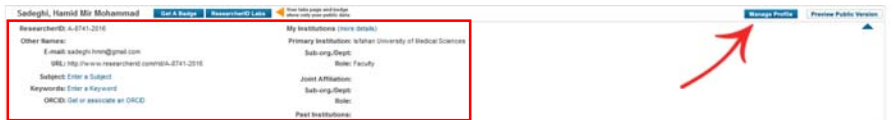

چنانچه اشاره گرديد كل موارد موجود در اين بخش و ساير بخشهاي پروفايل در قسمت Profile Manage امكان ويرايش، حذف و اضافه دارد. همچنين قابليت ديگري كه در اين گزينه وجود دارد، امكان تعيين هر يك از بخشهاي پروفايل جهت نمايش بهصورت عمومي (Public (يا شخصي (Private (است. كه با اضافه نمودن يا حذف تيك Public انجام ميشود. پس از اعمال ويرايش هاي موردنظر در صفحه، با انتخاب گزينه Return to My Researcher Profile، صفحه اصلي پروفايل نمايش داده ميشود. گزينه Version Public Preview در بالاي كادر مشخصات فردي و حرفهاي در پروفايل، امكان مشاهده نمايش عمومي پروفايل را فراهم ميكند.

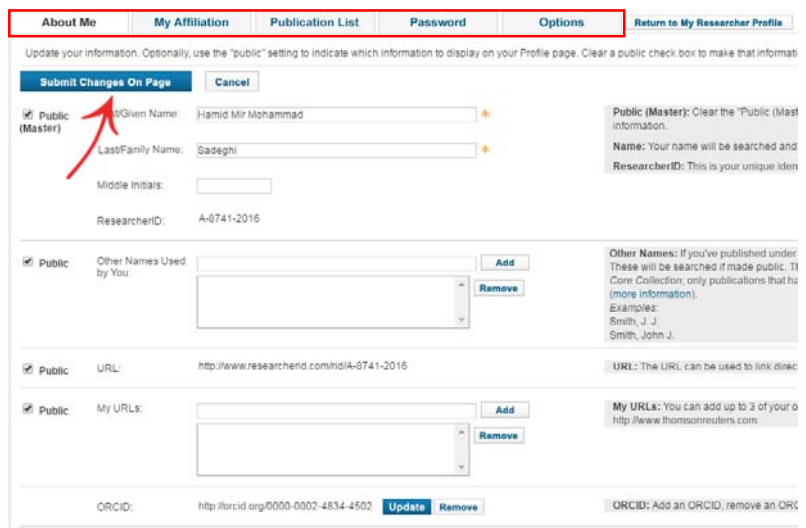

**گام دوم: تكميل و ويرايش ليست انتشارات الف: تكميل ليست انتشارات**  پس از تكميل اطلاعات فردي و حرفهاي، لازم است ليست انتشارات علمي پژوهشگر تكميل شود. امكان تكميل ليست فعاليتهاي پژوهشي فرد از طريق سه گزينه وجود دارد. اين موارد كه با كليك بر گزينه Publications Add در بالاي ليست انتشارات يا از طريق گزينه Add در كادر Publication My نمايش داده ميشود، شامل:

- ISI-Web of Science پايگاه .1
- .2 پايگاه مديريت منابع Endnote

.3 بارگزاري فايل RIS

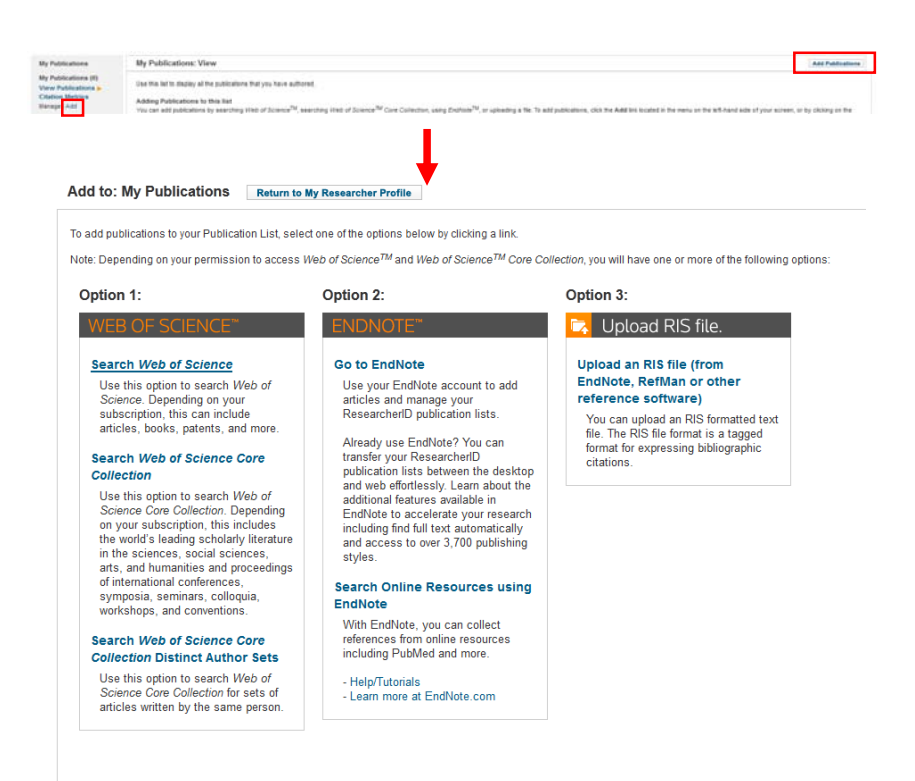

 **ISI-Web of Science پايگاه .1** با كليك بر اين گزينه امكان جستجو در منابع موجود در پايگاه مذكور وجود دارد. در گام اول، نام خانوادگي و حداكثر سه حرف اول نام پژوهشگر در كادرهاي تعبيه شده وارد شود. ساير فيلدهاي اختياري شامل موضوع، نام منبع، سال انتشار و وابستگي سازماني فرد به منظور افزايش دقت جستجو استفاده ميشود.

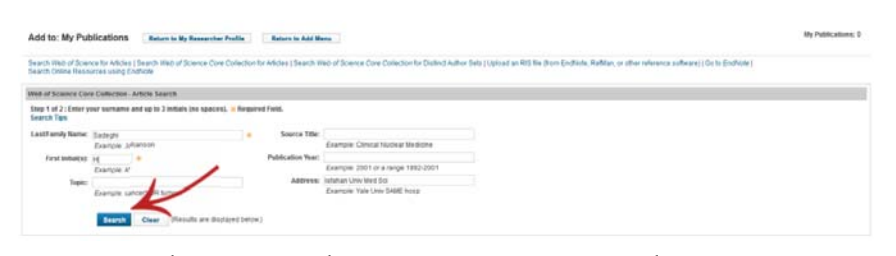

پس از جستجو، در گام دوم منابع مورد نظر را علامتگذاري نموده و گزينه Add، جهت اضافه نمودن اطلاعات مقالات انتخاب شده به ليست انتشارات انتخاب گردد. پس از افزودن

ركوردهاي مورد نظر پيامي مبني بر تعداد ركوردهاي اضافه شده به مجموعه ارائه ميشود.

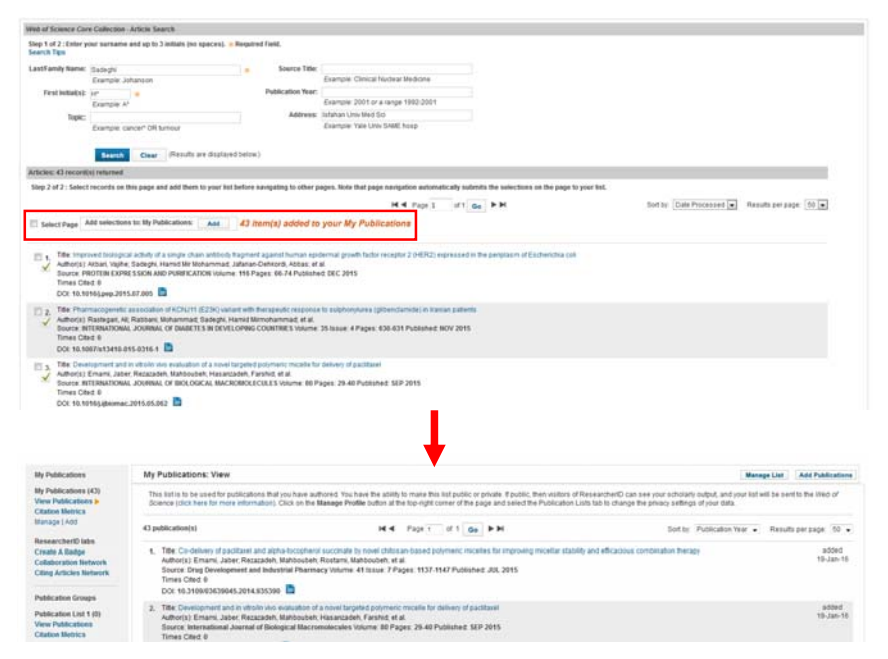

**.2 پايگاه مديريت منابع Endnote**  پس از ورود به پايگاه از طريق گزينه Endnote to Go لازم است كاربر نام كاربري و رمز عبور خود در Endnote را وارد يا اقدام به ايجاد يك حساب كاربري جديد نمايد. درصورتيكه نام كاربري (آدرس پست الكترونيك) در دو پايگاه ريسرچر آيدي و Endnote مشترك باشد، بين اين دو ارتباط برقرار شده و امكان تبادل ركوردها وجود دارد. از طريق اين امكان منابع موجود در ريسرچر آيدي را از طريق Endnote ميتوان مديريت نمود.

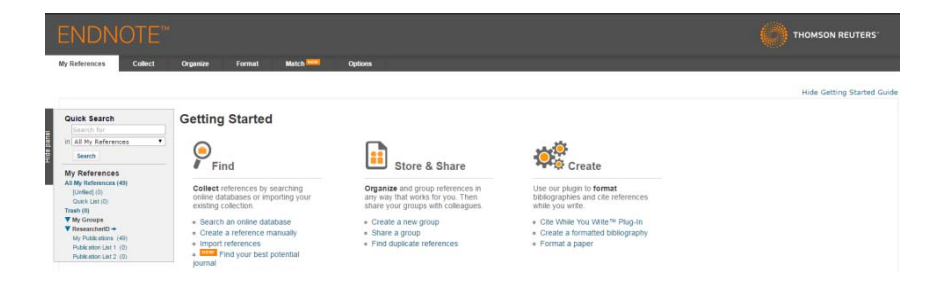

از طريق گزينه EndNote using Resources Online Search امكان جستجو در Pubmed

و چند پايگاه اطلاعاتي ديگر و اضافه نمودن محتواي آن به پروفايل وجود دارد.

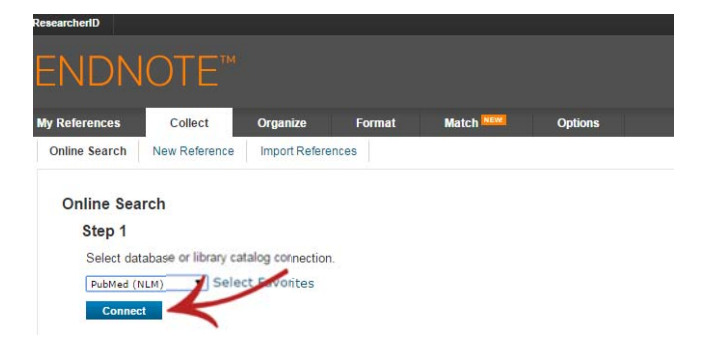

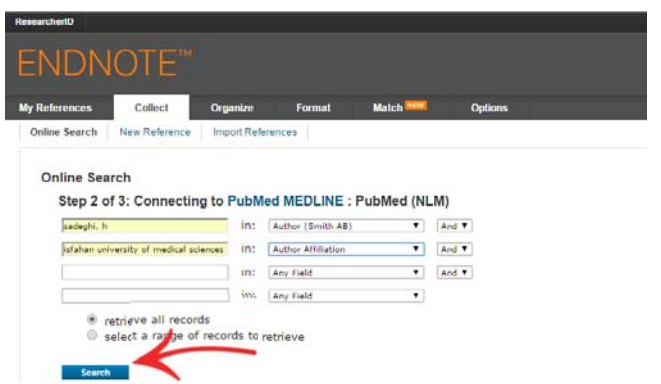

پس از بررسي منابع بازيابي شده و انتخاب موارد صحيح و مربوط، در فيلد Add to

... group با انتخاب Publications My، اطلاعات ركوردهاي انتخاب شده بهليست انتشارات

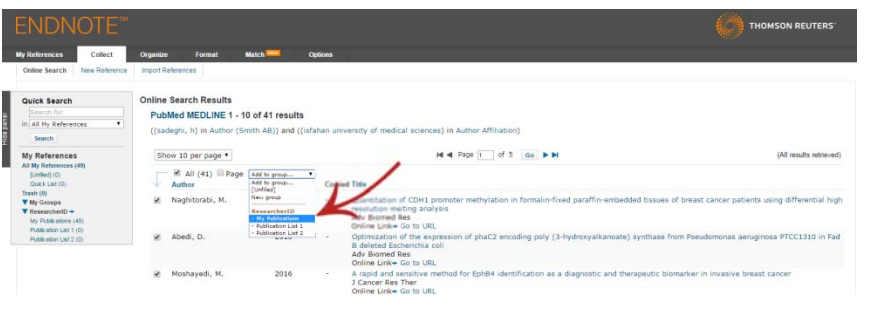

در هر دو پايگاه منتقل ميشود.

از طريق گزينه Duplicates Find در سربرگ Organize، امكان شناسايي موارد تكراري

در مجموعه و حذف يكي از آنها وجود دارد.

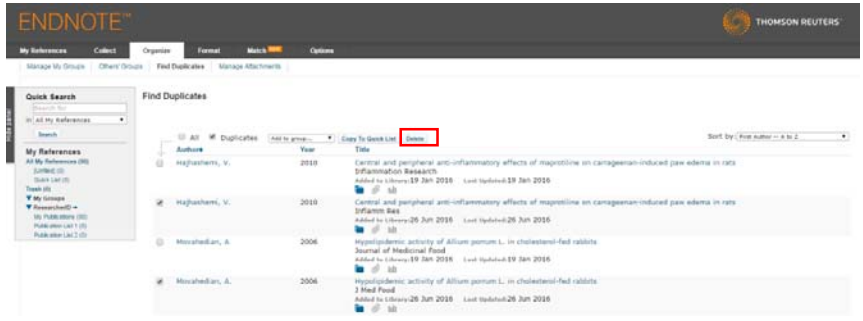

### **.3 بارگزاري فايل RIS**

فايلهاي با فرمت RIS كه از ساير پايگاههاي اطلاعاتي (مانند اسكوپوس) و پايگاهها يا نرمافزارهاي مديريت منابع استخراج شده است را ميتوان از طريق گزينه RIS an Upload Format انتخاب، بارگزاري و به ليست انتشارات پژوهشگر اضافه نمود.

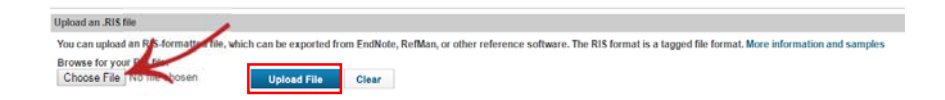

### **ب. ويرايش ليست مقالات**

ويرايش ليست مقالات و اطلاعات كتابشناختي و استنادي آن با استفاده از گزينه List Manage در بالاي ليست انتشارات در صفحه اصلي يا كليك بر گزينه Manage در ليست Publications My امكانپذير ميباشد. در صفحه مربوطه امكاناتي از جمله حذف ركوردها، بهروزسازي اطلاعات براساس پايگاه Web of Science-Core Collection و ويرايش اطلاعات هر يك از ركوردها در EndNote وجود دارد.

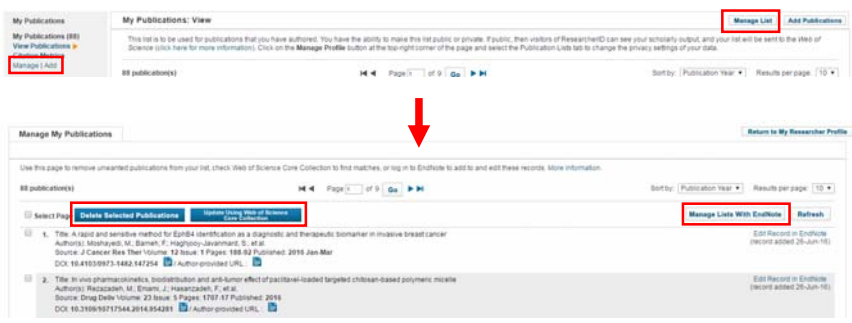

**گام سوم: توليد شاخص هاي استنادي از وب آو ساينس** بهمنظور ايجاد گزارشهاي استنادي بر مبناي استنادات دريافت شده توسط مقالات موجود در پروفايل (توسط مقالات موجود در پايگاه Scince of Web-ISI(، در كادر Publications My گزينه Citation Metrics انتخاب مي شود. اين گزارش علاوه بر نمودار توزيع استنادات در سالهاي مختلف حاوي تعداد كل منابع، تعداد منابع استناد شده، مجموع استنادات دريافت شده، متوسط استناد به ازاي هر مقاله و اچ ايندكس پژوهشگر است.

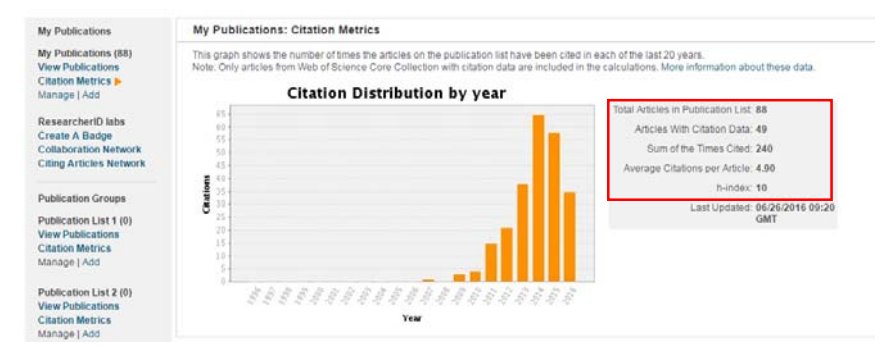

### **گام چهارم: تعامل با اركيد**

با انتخاب گزينه ORCID an associate or Get در فيلد اركيد و در بخش اطلاعات فردي و حرفهاي پروفايل، امكان تعامل و تبادل اطلاعات بين پايگاه مذكور و ريسرچر آيدي برقرار ميشود. مراحل اين ارتباط در ادامه بيان ميگردد:

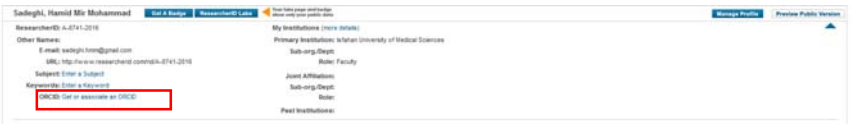

پس از انتخاب گزينه فوق، درصورتيكه كاربر داراي پروفايل اركيد است، لازم است

گزينه I already have and ORCID record را انتخاب كند و در غير اينصورت جهت ايجاد

پروفايل جديد گزينه record ORCID an create to like Would I انتخاب و در ادامه بر كليد Continue كليك شود.

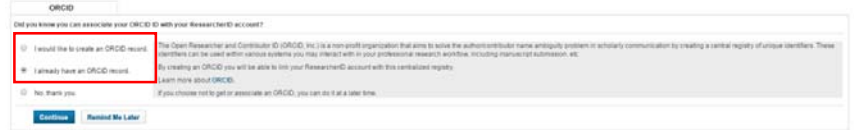

در مرحله بعد كاربر وارد پايگاه اركيد ميشود. در صورت نياز به ثبت نام، فيلدهاي ارائه شده (در شكل سمت چپ) تكميل و در صورت دارا بودن حساب كاربري بر گزينه in Sign كليك شود تا اطلاعات مربوطه (در شكل سمت راست) وارد و حساب كاربري پژوهشگر در

اركيد فعال شود.

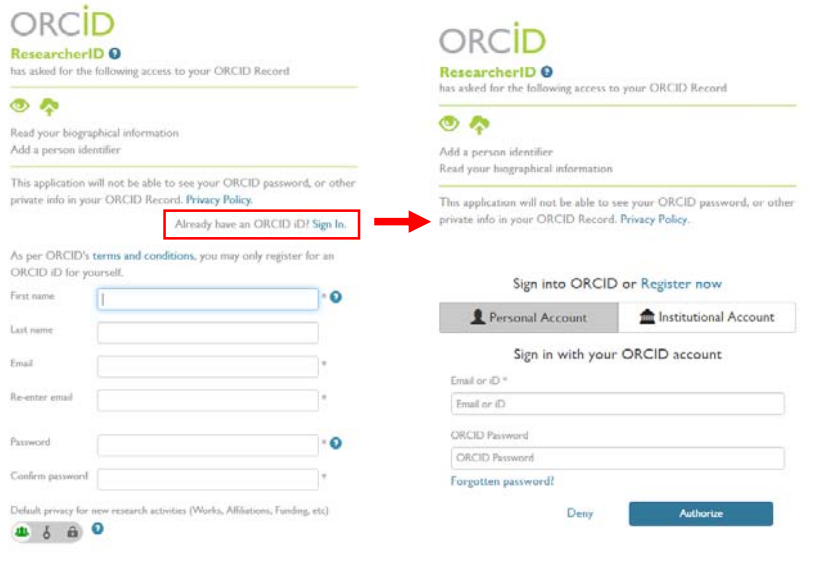

پس از تاييد ارتباط، كاربر مجدداً به پروفايل ريسرچر آيدي منتقل شده و سه گزينه مربوط به انواع تبادلات بين دو پايگاه ارائه ميشود. اين موارد شامل تبادل اطلاعات فردي و حرفهاي موجود در پروفايل، انتقال ركوردهاي ريسرچر آيدي به اركيد و بالعكس است.

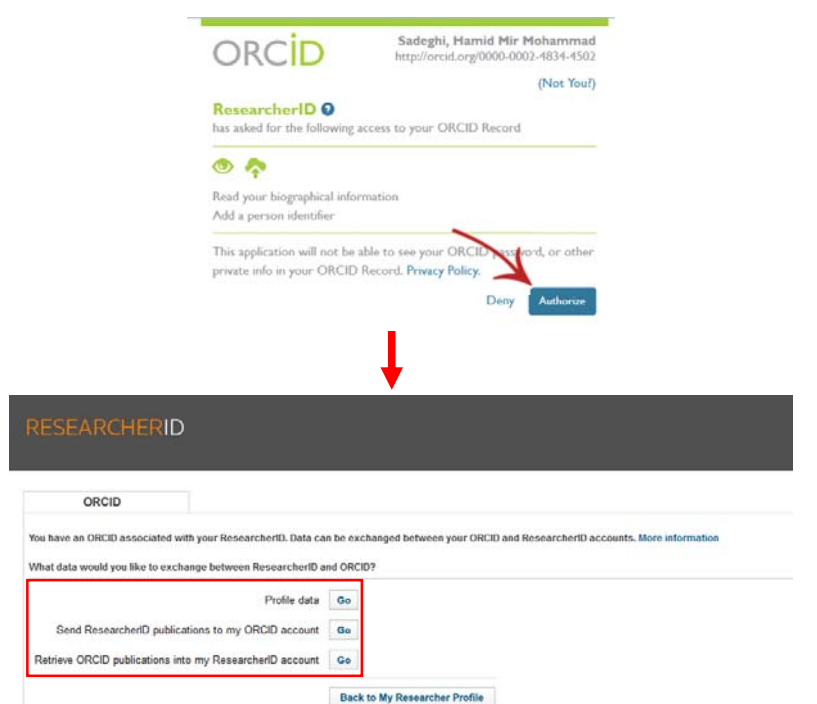

با انتخاب هر يك از موارد فوق و كليك بر Go، صفحهاي با امكان انتخاب اطلاعات مورد نظر به منظور انتقال به پروفايل ديگر نشان داده خواهد شد. بهعنوان مثال تصوير صفحه بعد جهت انتخاب ركوردهايي از ريسرچر آيدي كه كاربر در نظر دارد به اركيد نيز منتقل نمايد، ارائه شده است.

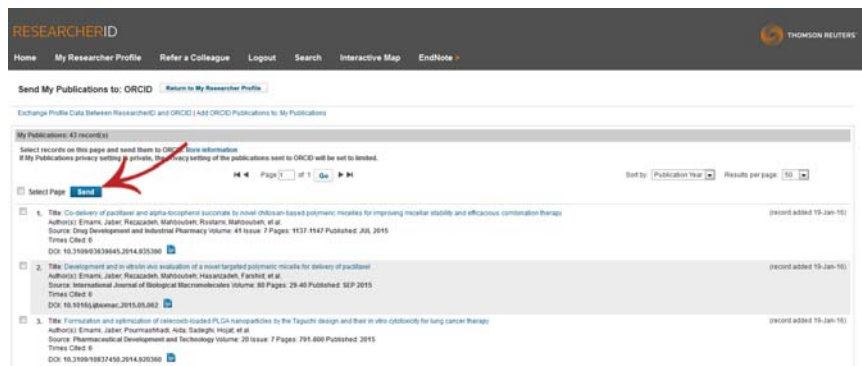

پس از علامتگذاري، موارد موردنظر ارسال شده و پيامي مبني بر ارسال ركوردها ارائه ميگردد. Send My Publications to: ORCID Anten to My Researcher Profile 45 record(s) sent to DRCID. .<br>InchertO and ORCIO | Add ORCIO Publications to: My Publications

 $M_{\rm f}$  Publications: 43 recording Select records on this page and send them to DRCO. More information<br>If My Publications privacy setting is private, the privacy setting of the publications sent to DRCO will be set to lented.

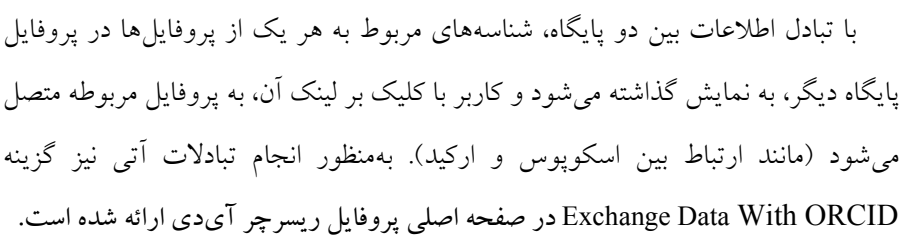

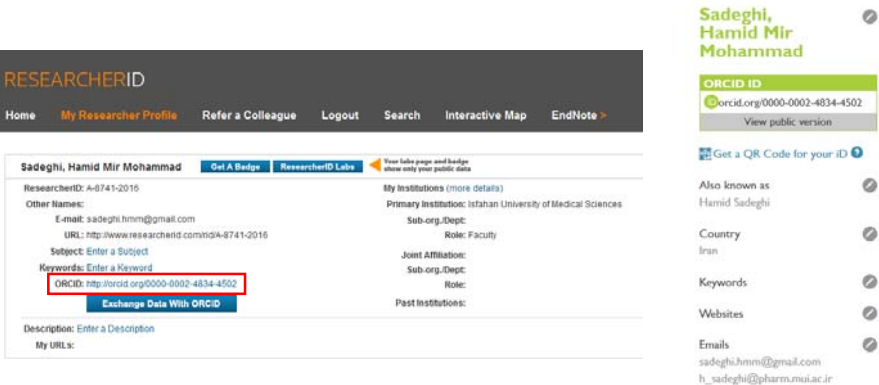

 $\circ$ 

 $\circ$  $\circ$  $\circ$  $\circ$  $\circ$ 

### **ساير امكانات ريسرچر آيدي**

در قسمت Labs ResearcherID صفحه اصلي امكاناتي از قبيل ايجاد نشانه، شبكه همكاريهاي علمي و شبكه مقالات استنادكننده براي كاربر ايجاد شده است. همچنين امكان تفكيك ليستهاي انتشاراتي در قسمت Groups Publication وجود دارد.

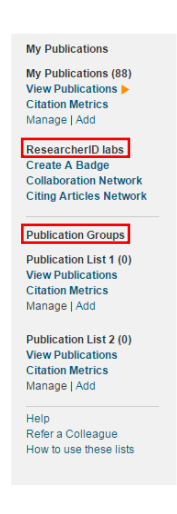

### **الف. ايجاد نشانه**

از جمله قابليتهاي ريسرچر آيدي امكان ايجاد نشانه يا تگ (Badge (مربوط به پروفايل پژوهشگر بهمنظور درج در وبلاگ، وب سايت شخصي و ... است كه به پروفايل شخص در اين پايگاه لينك ميشود. اين تگ، نشاندهنده عضويت فرد در پايگاه مذكور است.

به منظور ايجاد اين نشانه پس از كليك بر Create A Badge در قسمت ResearcherID Labs صفحه اصلي، وارد صفحه مربوطه شده و چهار مرحله جهت تكميل اين فرآيند پيش روي كاربر قرار ميگيرد.

ميشود.

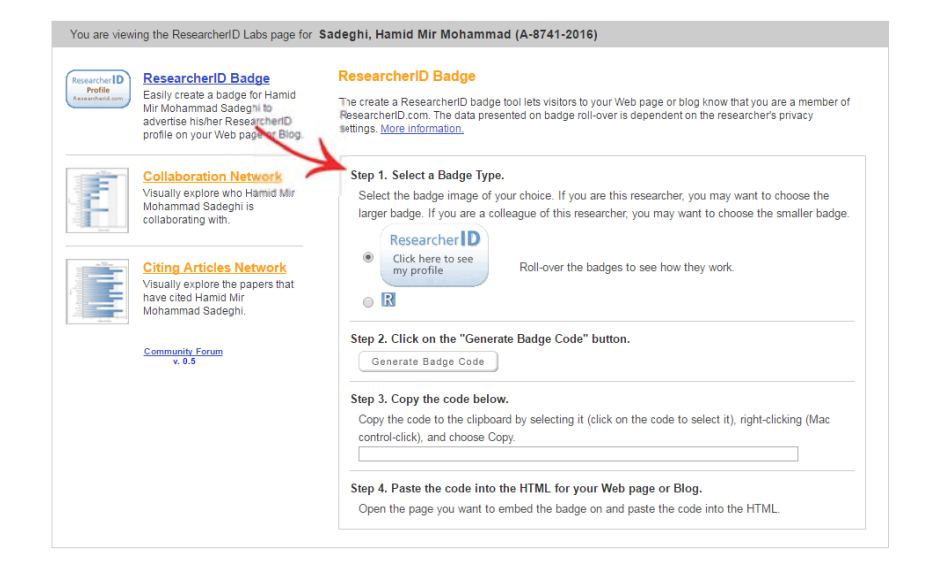

اين چهار مرحله عبارت است از: .1 نوع نشانه كوچك يا بزرگ به منظور قرارگيري در وبلاگ يا وب سايت شخصي انتخاب شود. بهمنظور مشاهده نوع نمايش اطلاعات، با قرار دادن نشانگر موس بر روي هر يك از موارد، اطلاعاتي كه به طور مختصر ارائه خواهد شد، نشان داده

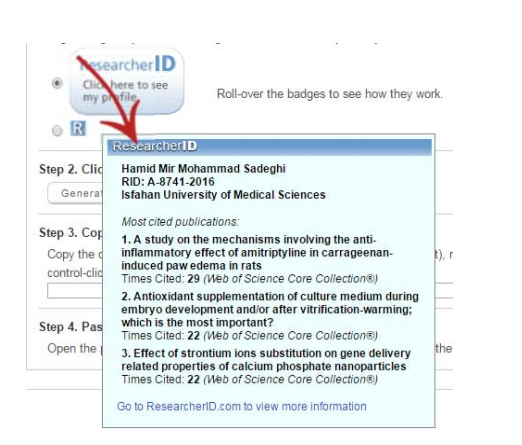

.2 در مرحله دوم بر كليد Code Badge Generate كليك ميشود تا كد HTML مربوطه

ايجاد شود.

.3 در مرحله سوم كد ايجاد شده كپي شود.

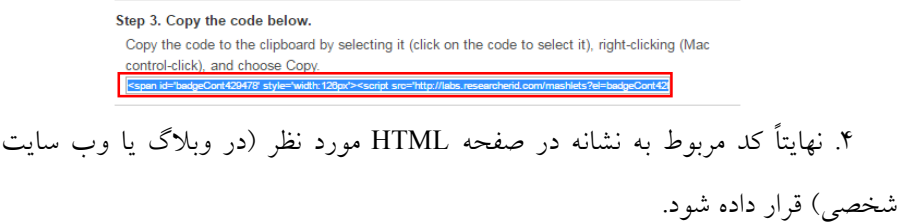

**ب. شبكه همكاريهاي علمي**

اين شبكه كه از طريق گزينه Collaboration Network در قسمت ResearcherID Labs صفحه اصلي ايجاد ميشود، نشان دهنده 20 نويسنده همكار پژوهشگر با بالاترين ميزان همكاري است. دادهها تنها بر پايه اطلاعات كتابشناختي مقالات نمايه شده در پايگاه Web of Science-Core Collection است. فراواني همكاري دركنار هر سطر درج مي شود.

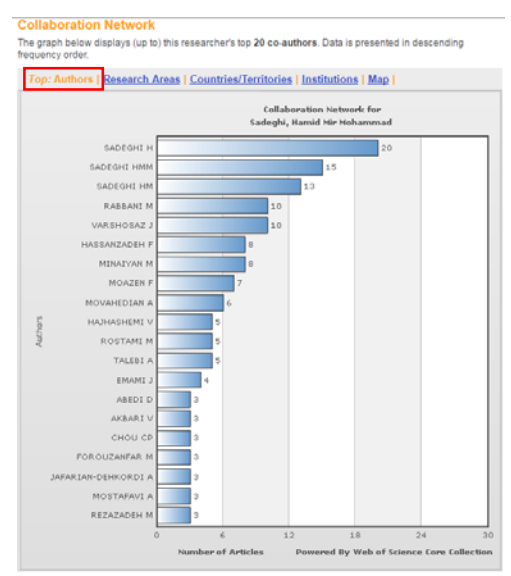

نقشه توزيع جغرافيايي نويسندگان همكار با استفاده از سربرگ Map در بالاي شبكه، نمايش داده ميشود.

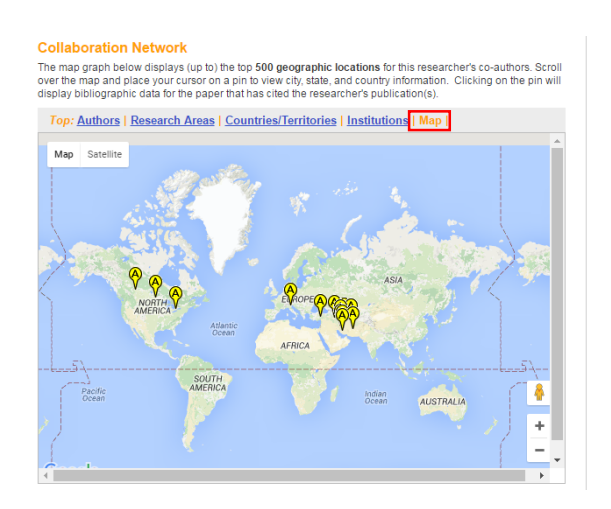

### **ج. شبكه مقالات استناد كننده**

اين شبكه نيز از طريق گزينه Citing Articles Network در قسمت ResearcherID Labs صفحه اصلي ايجاد ميشود و نشان دهنده 20 نويسنده استناد كننده به مقالات پژوهشگر با بالاترين ميزان استناد است. علاوه بر ليست نويسندگان، در اين صفحه امكان تنظيم مولفههاي استناد كننده شامل حوزههاي موضوعي، كشور، موسسه/دانشگاه و همچنين توزيع استنادات براساس سال نيز فراهم شده است.

#### **Citing Articles Network**

Citing Articles Network<br>The graph below displays (up to the top 20 authors that have cited this researcher's publication(s). Data is<br>presented in descending frequency order.

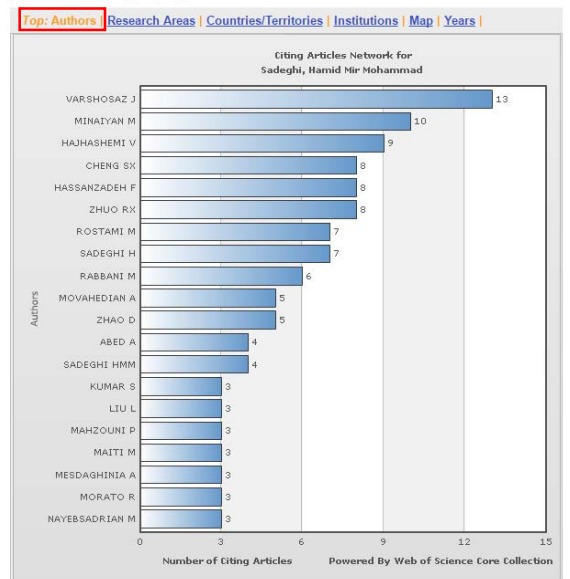

نقشه توزيع جغرافيايي نويسندگان استناد كننده با استفاده از سربرگ Map در بالاي شبكه،

نمايش داده ميشود.

#### **Citing Articles Network**

**CHIMP PY TROUGHT CONSISTS (UP to the top 500 geographic locations for publications that have cited this me map graph below displays (up to) the top 500 geographic locations of publications that have cited this researcher.** 

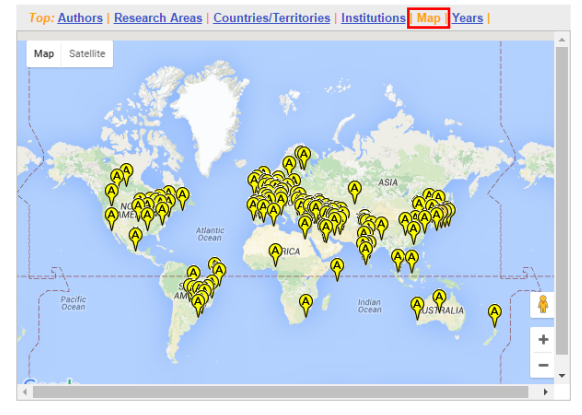

**د. ايجاد گروههاي انتشاراتي**  بهمنظور تفكيك مقالات پژوهشگر براساس مواردي چون نويسندگان همكار، حوزه موضوعي، وابستگيهاي سازماني و از اين قبيل، ميتوان از امكان ايجاد گروههاي انتشاراتي (Groups Publication (در ريسرچر آيدي استفاده نمود. به اين منظور دو قسمت 1 List Publication و 2 List Publication در پروفايل هر فرد تعبيه شده است كه با استفاده از امكاناتي كاملاً مشابه با ليست اصلي ميتوان اين دو ليست را تكميل، ويرايش و مديريت نمود.

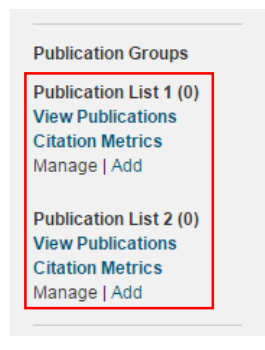

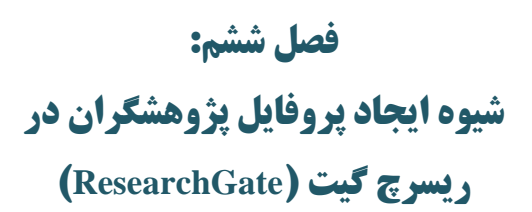

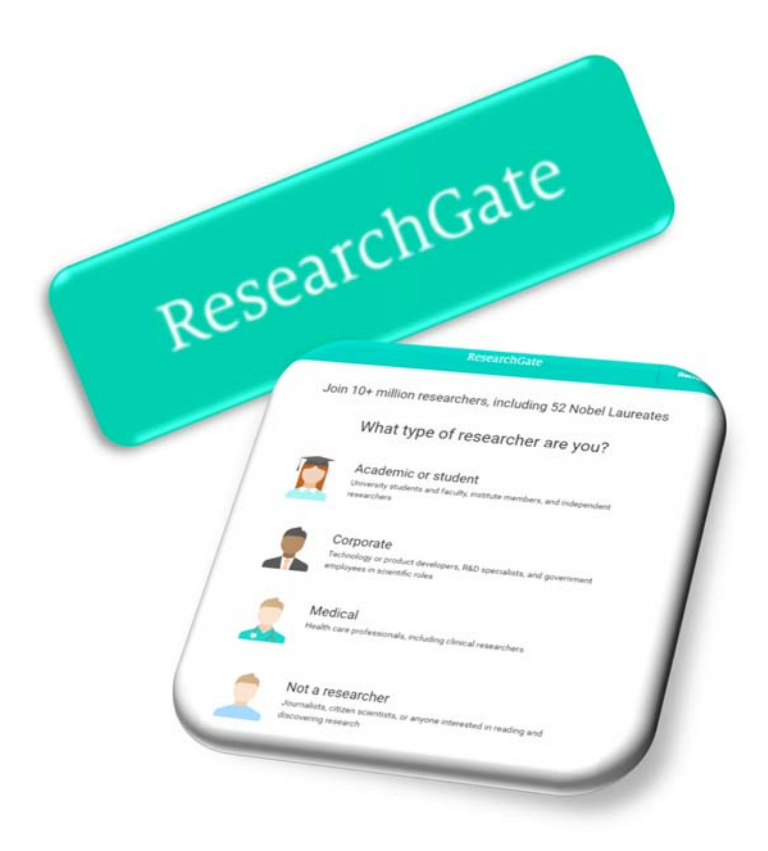

## **شبكه اجتماعي ريسرچ گيت و پروفايل پژوهشگران**

ريسرچ گيت (ResearchGate (يا دروازه پژوهش، يكي از معتبرترين شبكههاي اجتماعي تخصصي است كه به صورت رايگان و بهمنظور بحث و تبادل نظر در اختيار پژوهشگران قرار دارد. دانشمندان و محققان ميتوانند پس از ثبت نام، پروفايل شخصي خود را ايجاد نموده و مقالات خود را (همراه با فايل تمام متن و يا بدون آن) به اشتراك بگذارند. پژوهشگران در اين سايت ميتوانند متخصصان همرشته خود در سراسر دنيا را شناسايي كرده و فعاليتهاي آنها را رصد (follow (كنند، سوال بپرسند، به سوالات ديگران پاسخ دهند و در پروفايل آنها كامنت بگذارند. همچنين ميتوانند عضو گروههاي مختلف علمي شده و يا يك گروه بحث خصوصي ايجاد نمايند.

### **مراحل ايجاد پروفايل در ريسرچ گيت**

### **گام اول: ورود به سايت ريسرچ گيت**

جهت ورود به آدرس "https://www.researchgate.net" مراجعه شود.

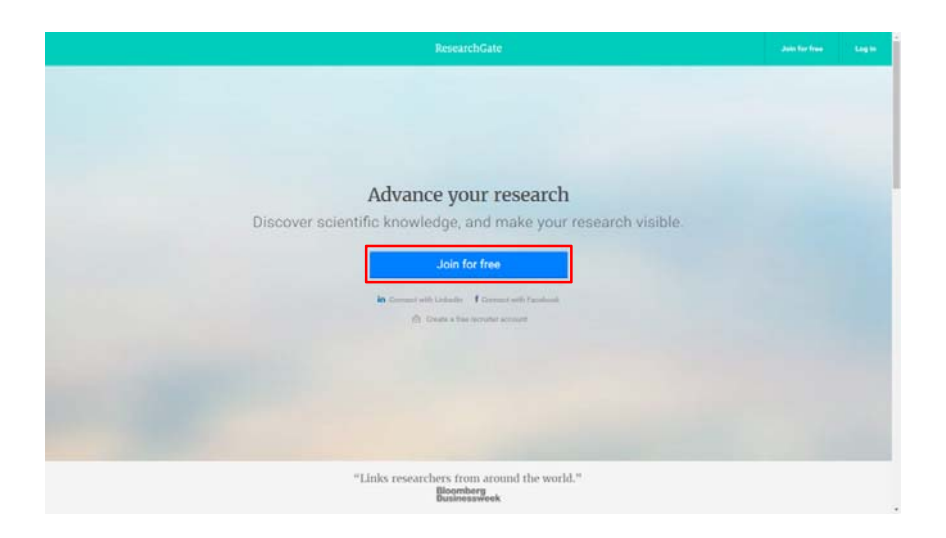

برای ثبت نام در اين شبكه اجتماعی لازم است بر روی گزينه Join for free كليك شود. با انتخاب اين گزينه، صفحه زير نمايان خواهد شد.

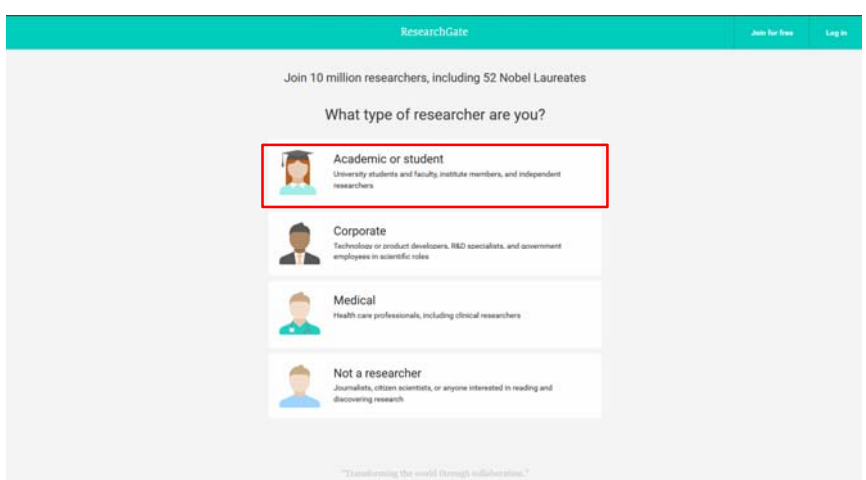

در اين صفحه بسته به نوع فعاليت پژوهشي و وابستگي سازماني، يكي از گزينهها انتخاب ميشود. در صورتيكه پژوهشگر، عضو هيأت علمي و يا دانشجوي يك دانشگاه/موسسه باشد گزينه اول و در غير اينصورت گزينههاي ديگر انتخاب شود.

### **گام دوم: وارد كردن اطلاعات دانشگاه و يا موسسه**

در اين گام وابستگي سازماني و گروه مربوطه، از ليست پيشنهادي كه هنگام تايپ باز ميشود انتخاب گردد.

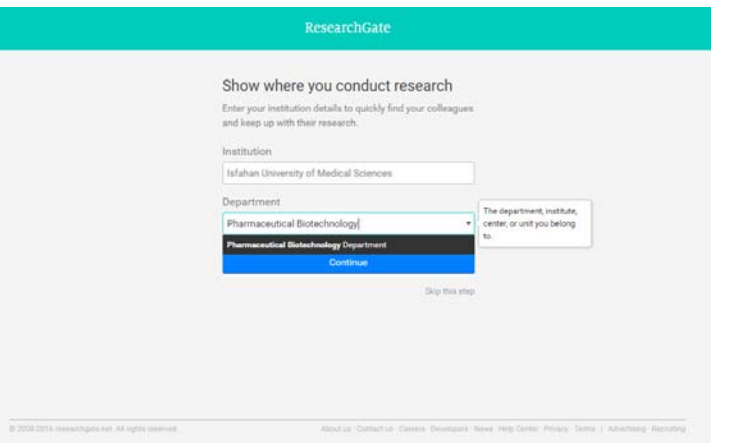

با كليك بر روي گزينه Continue، گام بعد فعال خواهد شد.

### **گام سوم: وارد كردن نام و نام خانوادگي**

در صفحهاي كه مطابق شكل صفحه بعد ظاهر ميشود، نام و نام خانوادگي و آدرس پست الكترونيك دانشگاهي وارد شده و پسورد مورد نظر، جهت ورود به سايت ريسرچ گيت انتخاب گردد. پسورد انتخابي بايستي حداقل داراي شش كاراكتر حرف و عدد باشد.

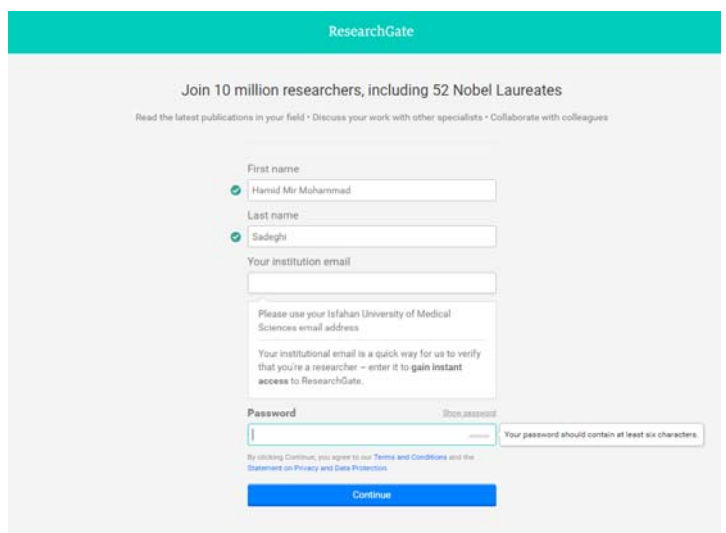

**گام چهارم: تاييد نوشتارهاي مختلف نام نويسنده در مقالات**  در اين گام، ريسرچ گيت نوشتارهاي مختلف و نامهاي مشابه پژوهشگر كه جزو نويسندگان مقالات ميباشند را پيدا كرده و از كاربر سوال ميكند كه آيا اين شخص هستيد يا خير؟ درصورتيكه مقاله/مقالات متعلق به پژوهشگر باشد، گزينه I am the author و در غير اينصورت .شود انتخاب This is not me گزينه

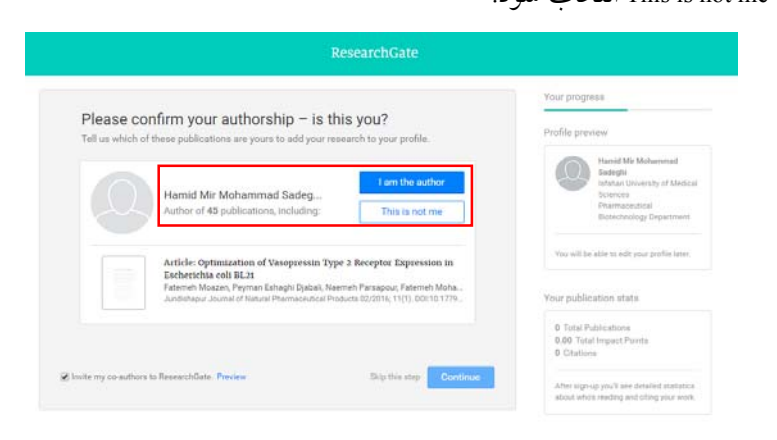

**فصل شش: پروفايل در ريسرچ گيت 99**

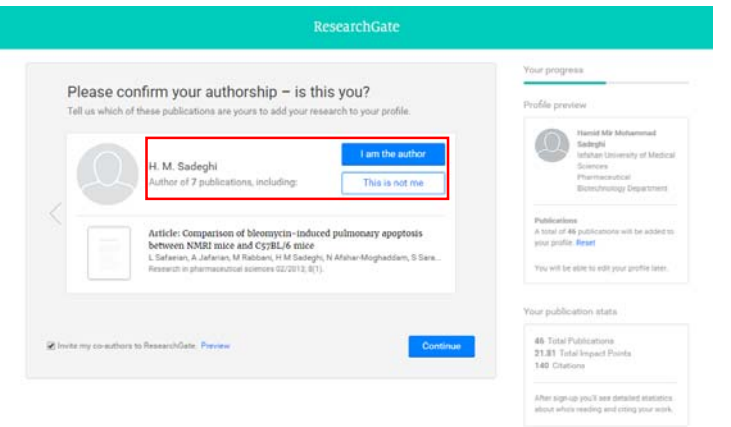

### **گام پنجم: وارد كردن رشته تحصيلي**

در اين گام رشته تحصيلي و رشتههاي فرعي پژوهشگر، براساس موضوعات مختلف ارائه شده، اضافه، حذف و ويرايش ميشود.

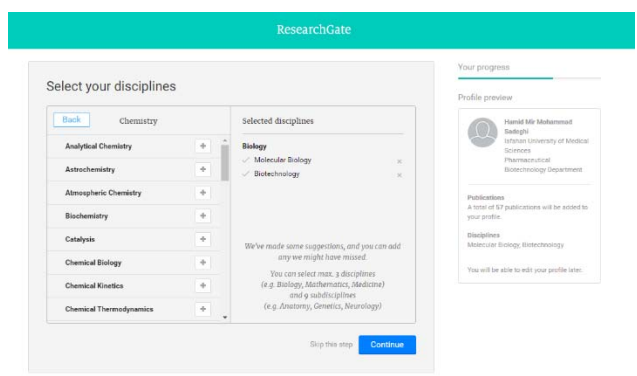

در هر يك از مراحل درصورتيكه پژوهشگر تمايل به پر كردن اطلاعات نداشته باشد، ميتواند گزينه step this Stop را انتخاب نمايد. **گام ششم: اضافه كردن مهارتها و تخصصها** 

در اين گام، امكان اضافه كردن مهارتها و تخصصهاي پژوهشگر وجود دارد كه با انتخاب هر مهارت، آن گزينه به قسمت سمت راست اضافه ميشود و در صورت تمايل به حذف آن، ميتوان بر روي علامت ضربدر كنار آن كليك نمود.

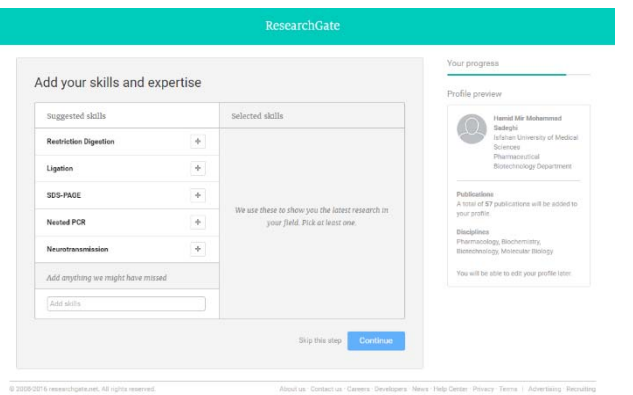

**گام هفتم: آپلود عكس پروفايل** 

در اين قسمت پژوهشگر ميتواند عكس پروفايل خود را آپلود نمايد.

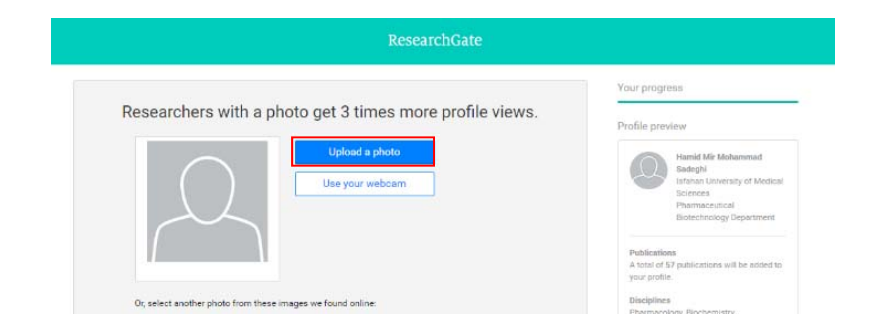

پس از تكميل مراحل فوق، ايميلي از طرف سايت ريسرچ گيت به آدرس پست الكترونيك پژوهشگر جهت فعال سازي حساب كاربري و پروفايل ارسال ميشود. .<br>D 2008 CUT6 researchgate.net, All rights reserves

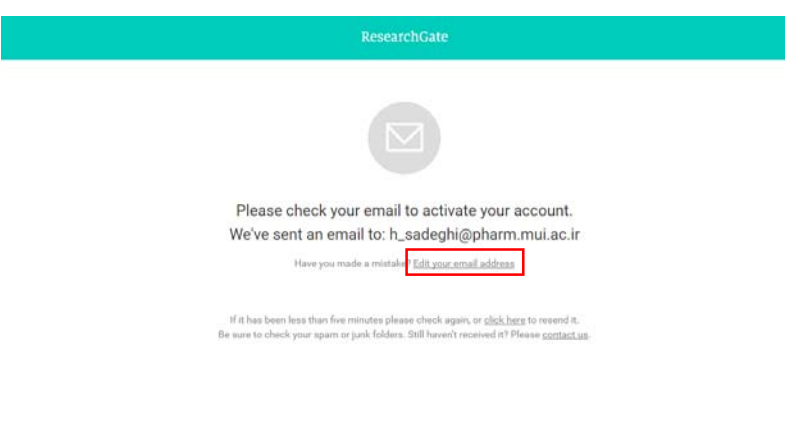

:<br>Developed: News reep Gerear Penney, Terms | Advertising: Recruitin

با كليك بر روي گزينه address email your Edit امكان ويرايش آدرس پست الكترونيك وجود دارد. اگر از طرف سايت لينك فعال سازي ارسال نشود، در همين صفحه گزينهاي وجود دارد كه با انتخاب آن، لينك فعال سازي مجددا ارسال خواهد شد.

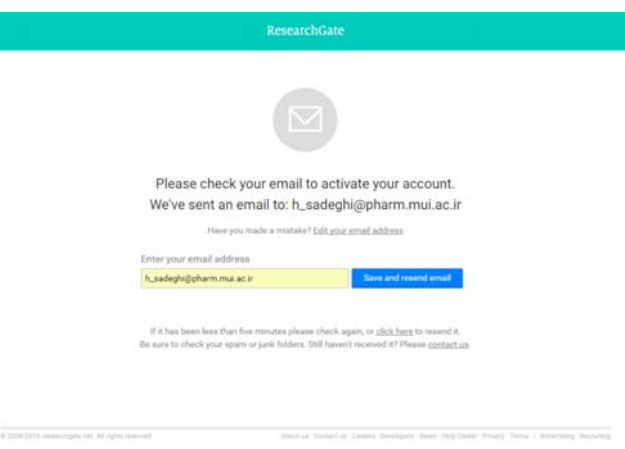
**گام هشتم: تاييد ايميل فعال سازي**  ايميلي همانند تصوير زير از طريق سايت ريسرچ گيت ارسال ميشود كه با كليك بر روي گزينه Confirm email address، پژوهشگر ضمن تاييد آدرس پست الكترونيكي خود، به صفحه سايت ريسرچ گيت بازگردانده ميشود.

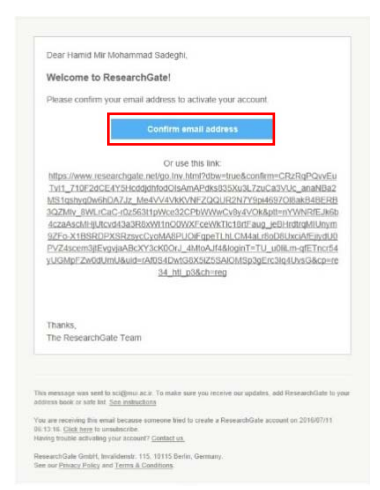

## **گام نهم: دنبال كردن همكاران و هم دانشگاهيان**

پس از تاييد لينك فعال سازي درگام قبل، پژوهشگر با صفحهاي مانند تصوير زير روبرو ميشود كه در آن ريسرچ گيت تمامي نويسندگان همكار و هم دانشگاهيان عضو اين سايت را شناسايي كرده و از كاربر ميخواهد كه در صورت تمايل پروفايل آنها را دنبال و رصد نمايد.

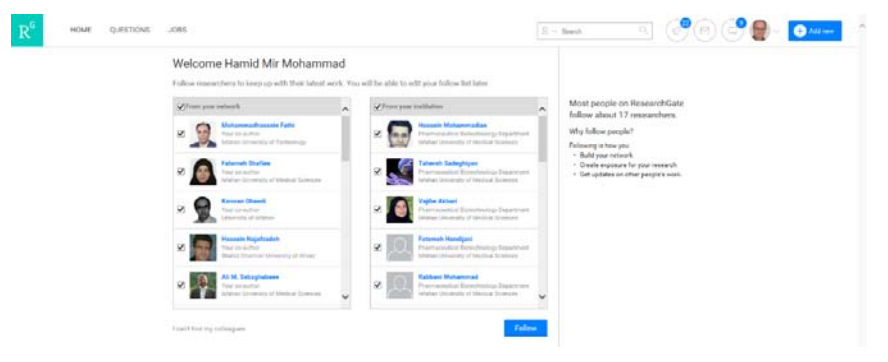

در پايان اين گام، پژوهشگر به صفحه اصلي پروفايل خود وارد خواهد شد.

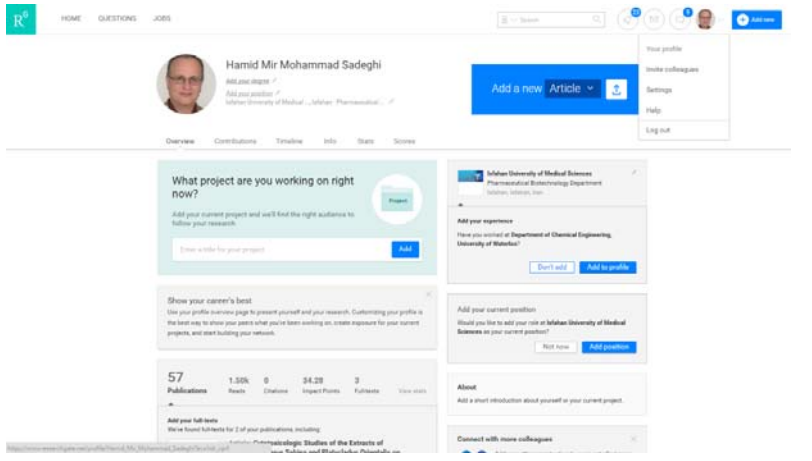

## **قابليتهاي ريسرچ گيت**

ريسرچ گيت داراي ابزارهايي جهت تعامل بين اعضاي خود ميباشد. كاربران با هر رشته و مدرك تحصيلي ميتوانند در اين شبكه ثبت نام كنند و مقالات، زمينههاي علاقهمندي و مهارت خود را از طريق پروفايل شخصي خود با ساير پژوهشگران به اشتراك بگذارند.

- كاربران با توجه به رشته تحصيلي و علاقهمندي خود، ميتوانند در گروههاي عمومي به هر تعداد كه تمايل دارند، عضو شوند و با ساير كاربران عضو اين گروهها به بحث و تبادل نظر بپردازند.
- در ريسرچ گيت امكان ايجاد گروههاي خصوصي جهت بحث و تبادل نظر بر روي يك موضوع خاص براي كاربران وجود دارد.
- در سربرگ Questions در نوار بالاي صفحه، امكان طرح سوال و يا پاسخ به سوالات ديگران در زمينه تخصص و مهارت كاربران وجود دارد، همچنين كاربران ميتوانند با دنبال كردن يك سوال از پاسخها ونظرات ديگر كاربران استفاده نمايند.
- با انتخاب سربرگ Jobs در نوار بالاي صفحه، مشاغلي براساس اطلاعات پروفايل شخصي كاربر به او توصيه ميشود. همچنين كاربر امكان جستجو بر اساس علاقهمندي خود را نيز دارد.
- در قسمت Search در نوار بالاي صفحه، كاربر ميتواند در سايت ريسرچ گيت به تفكيك پژوهشگران، مقالات، مشاغل و پرسشها جستجو نمايد.
- يكي از مهمترين و اختصاصيترين قابليت ريسرچ گيت كه كاربران سايت بر اساس آن مورد ارزيابي قرار ميگيرند، Score RG است. رتبه RG معياري است كه نشاندهنده تعاملات بين پژوهشگران ميباشد. اين رتبه بستگي به فعاليتهاي كاربر دارد كه در زير به آنها اشاره ميگردد:
- كاربر با بارگذاري مقالات و تاليفات خود در اين سايت و بازديد هرچه بيشتر ساير كاربران ميتواند رتبه خود را افزايش دهد.
- كاربر با عنوان نمودن يك سوال و دنبال نمودن سوال سايرين ميتواند رتبه RG خود را بهمقدار قابل ملاحظهاي افزايش دهد.
- پاسخ به سوالات ديگر كاربران و راي مثبت و يا منفي دادن به پاسخهاي كاربران، باعث افزايش رتبه كاربر ميگردد.
- تعداد افرادي كه يك كاربر را follow ميكنند باعث افزايش رتبه RG كاربر ميشوند.

همانطور كه در تصوير زير ديده ميشود، رتبه RG و نمودارهاي مربوط به آن در سربرگ Scores قابل مشاهده است. نمودار Percentile نشاندهنده اين است كه رتبه كاربر از چند درصد رتبه كاربران سايت بالاتر ميباشد.  محاسبهاچ ايندكس يكي ديگر از قابليتهاي ريسرچ گيت است كهدر سربرگ Scores ارائه ميشود. اين شاخص بصورت كلي و همچنين بدون خوداستنادي محاسبه شده

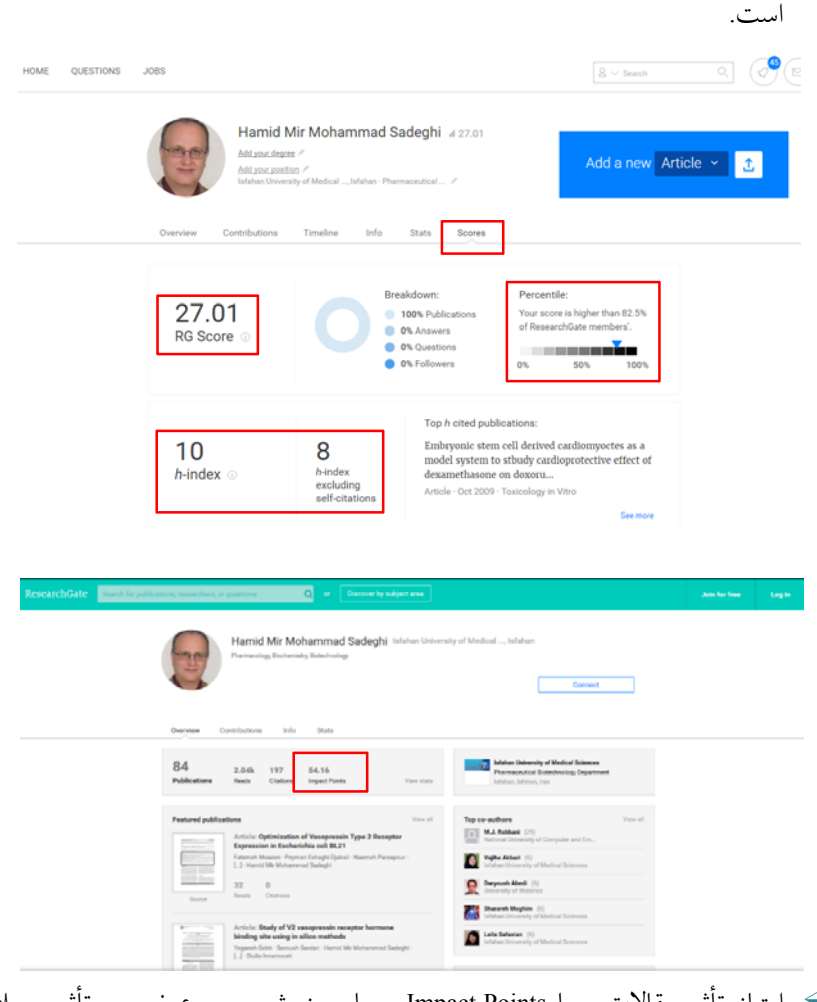

 امتياز تأثير مقالات و يا Points Impact، معيار سنجش مجموع ضريب تأثير مجلاتي است كه مقالات محقق در آن به چاپ رسيده است. در واقع اين عدد براساس كيفيت و كميت مجله برآورد ميشود. مجموع اين ضريب تأثيرهاي مقالات، امتياز تأثير مقالات براي هر محقق را مشخص مي كند.

## **فهرست منابع:**

- حري، عباس. (1376). اهميت و ضرورت بهكارگيري منابع خارجي در تحقيقات كشور. فصلنامه كتاب، ١٨(٣)، ١٦-٧.
- حري، عباس، ويراستار. (1381). دايره المعارف كتابداري و اطلاع رساني. تهران: كتابخانه ملي جمهوري اسلامي ايران.
- قاسمي، محبوبه. ريسرچ گيت. (1393). خراسان: موسسه آموزش عالي غيردولتي و غيرانتفاعي خراسان.
- ميرزايي، عباس، و مختاري، حيدر. (1386). شاخص هرش (h (رويكردي نو در ارزيابي برونداد علمي محققان. فصلنامه كتاب، ١١٨(٣)، ١٠٢-١٠٧.
- Author profile. Retrieved from https://help.elsevier.com/app/answers/ list/p/8150
- Gami, A.S., Montori, V.M., Wilczynski, N.L., & Haynes, R.B. (2004) Author self-citation in the diabetes literature. CMAJ : Canadian Medical Association Journal, 170(13), 1925-1927.
- Google scholar citations. Retrieved from https://scholar.google.com/ intl/en/scholar/citations.html
- ResearcherID help. Retrieved from http://www.researcherid.com/ resources/html/dsy5743-TRS.html
- What is ORCID? Retrieved from http://orcid.org/about/what-isorcid/mission

## A Guide to Scientific Profiles

By:

Roghayeh Ghazavi Zahra Otroj

Scientific Editor: Roya Kelishadi, MD

> دانشگاه علوم پزشکی اصفهان– ص.پ. ۳۱۹–۸۱۷۴۵ تلفن: ۳۷۹۲۳۰۶۷–۳۱-۰۳۱ - دورنگار ۳۶۶۸۵۷۶۳–۳۱۰ Email: publications@mui.ac.ir

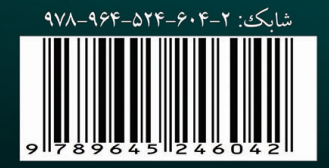